eXplorist 210

## РУКОВОДСТВО ПОЛЬЗОВАТЕЛЯ

Данное руководство содержит:

- > Описание GPS eXplorist 210
- > Использование GPS eXplorist 210
- > Первое включение прибора
- > Навигационные экраны
- > Интересные точки (POI)
- > Использование маршрутов
- > Использование траекторий движения
- > Настройки меню
- > Спецификация навигатора
- > Дополнительные аксессуары
- $\triangleright$  Контакт с фирмой Magellan

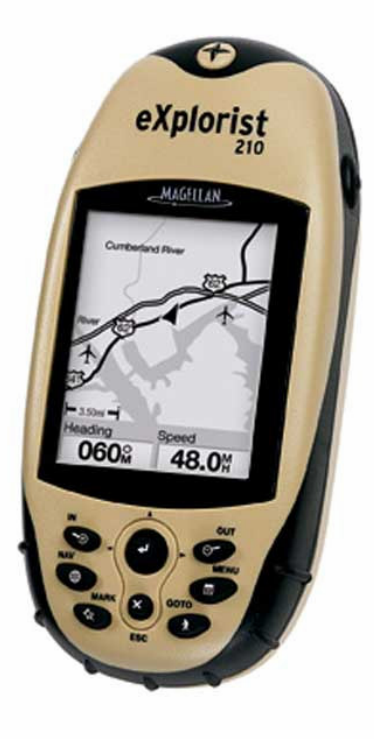

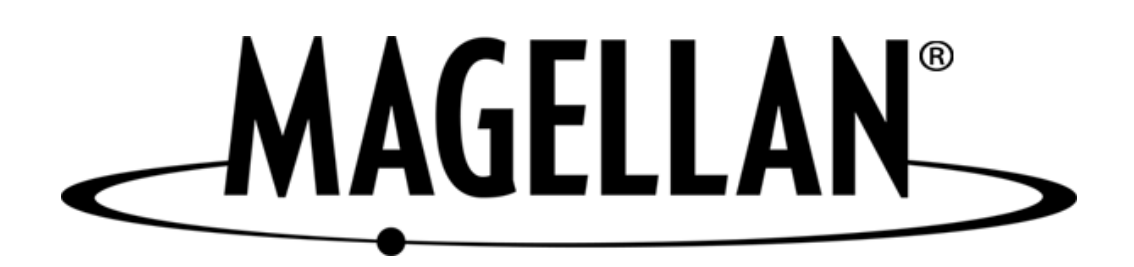

## **ПРЕДУПРЕЖДЕНИЕ**

В целях безопасности, водитель, ведущий транспортное средство, не должен пользоваться навигатором в процессе вождения

Когда Вы ведете машину, пожалуйста, не пытайтесь настраивать навигатор. Пусть это сделает пассажир рядом с Вами или же остановите ненадолго машину. Опасно не смотреть на дорогу. Это может привести к аварии, в которой можете пострадать Вы и другие.

### Полагайтесь на здравый смысл

Этот приемник - отличное средство навигации, но не забывайте о базовых принципах

ориентирования на местности и полагайтесь на здравый смысл. В пути Вы не должны целиком и полностью полагаться только на GPS приемник.

## Точность приемника

Системой глобального позиционирования (GPS) управляет правительство США, которое несет ответственность за точность и поддержание работоспособности системы глобального позиционирования.

На точность фиксирования местоположения могут влиять периодические настройки спутников системы GPS, которые выполняет правительство США, и которые изменяются в соответствии с политикой Министерства обороны в отношении гражданских пользователей системы GPS и федеральным планом радионавигации. На точность также может влиять плохое взаимное расположение спутников в отдельно взятый момент времени.

### Пользуйтесь только комплектующими частями фирмы Thales Navigation

Пользуйтесь только фирменными кабелями и антеннами. Использование других кабелей и антенн может привести к значительному ухудшению работы или повреждению приемника; в этом случае Вы теряете гарантию.

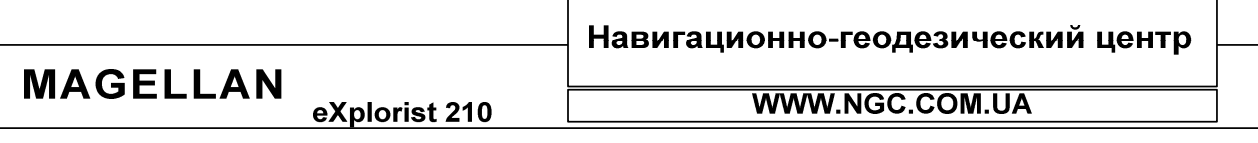

eXplorist 210

# РУКОВОДСТВО ПОЛЬЗОВАТЕЛЯ

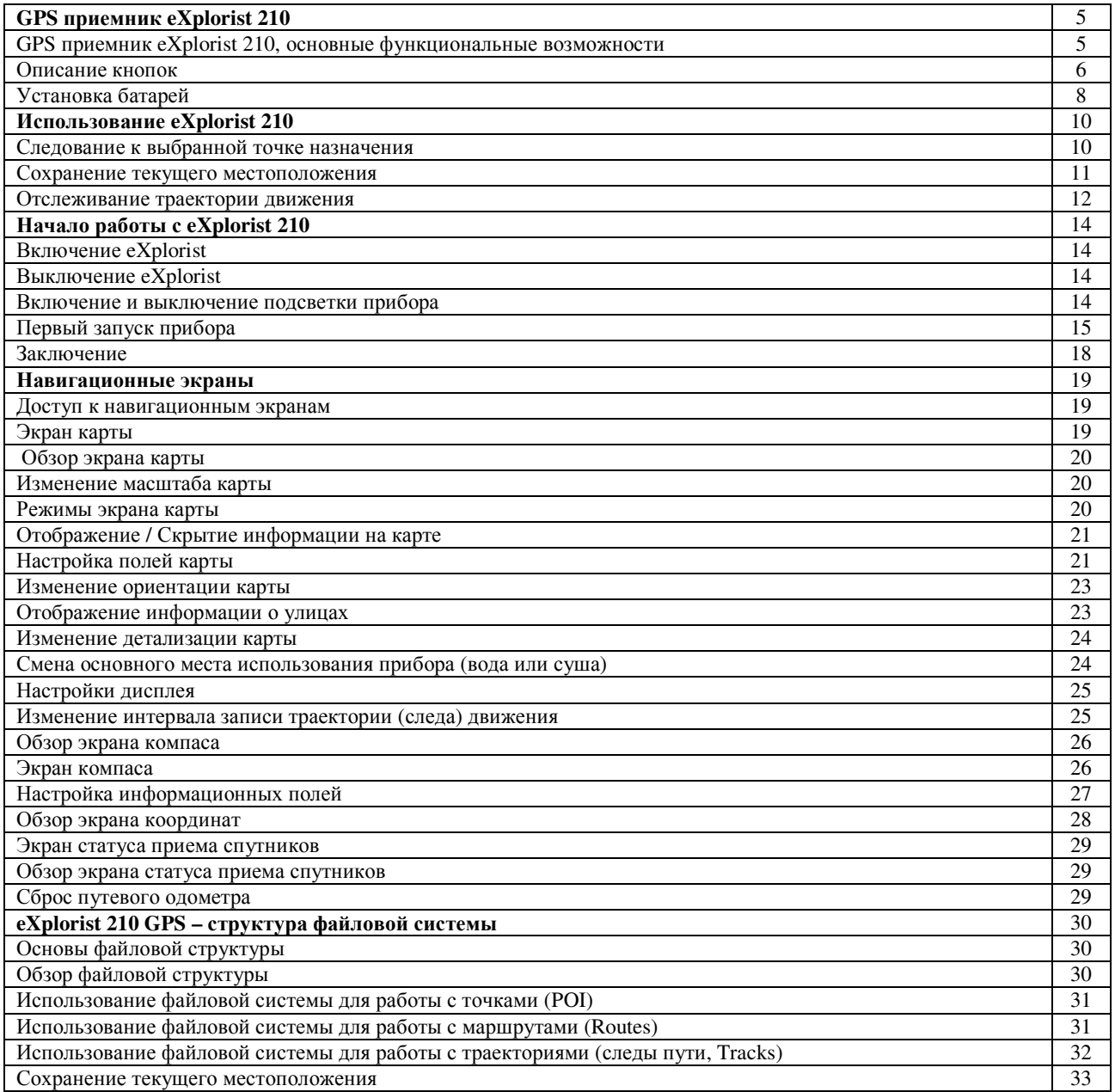

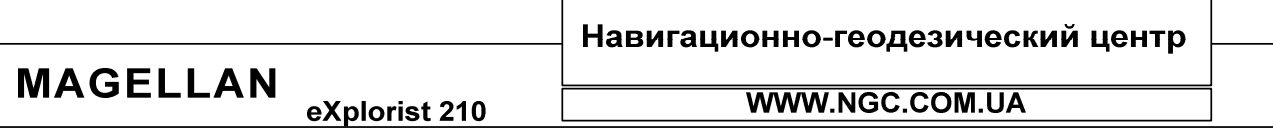

 $\mathsf{r}$ 

eXplorist 210

**MAGELLAN** 

## РУКОВОДСТВО ПОЛЬЗОВАТЕЛЯ

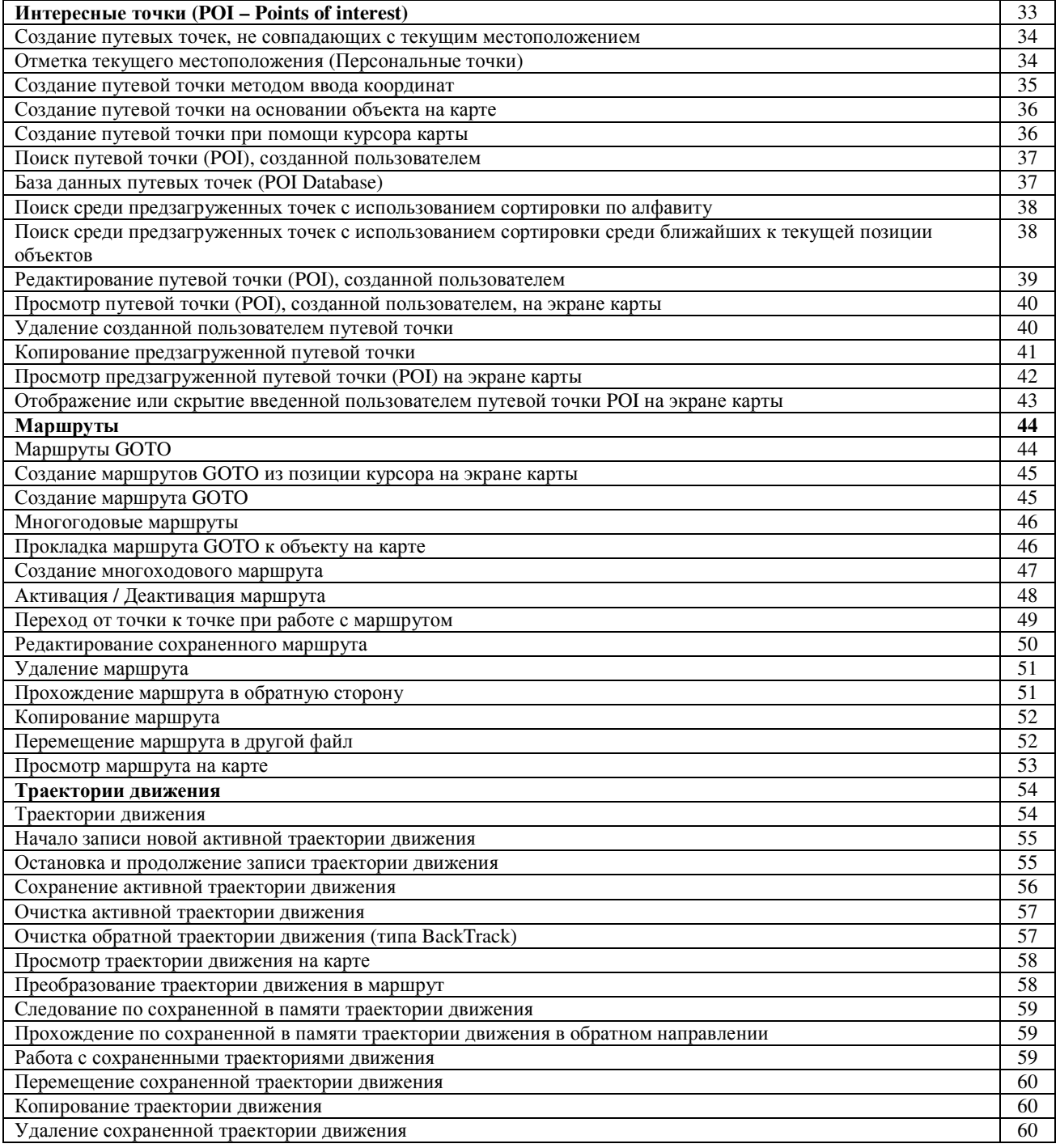

**MAGELLAN** eXplorist 210

## Навигационно-геодезический центр

eXplorist 210

## РУКОВОДСТВО ПОЛЬЗОВАТЕЛЯ

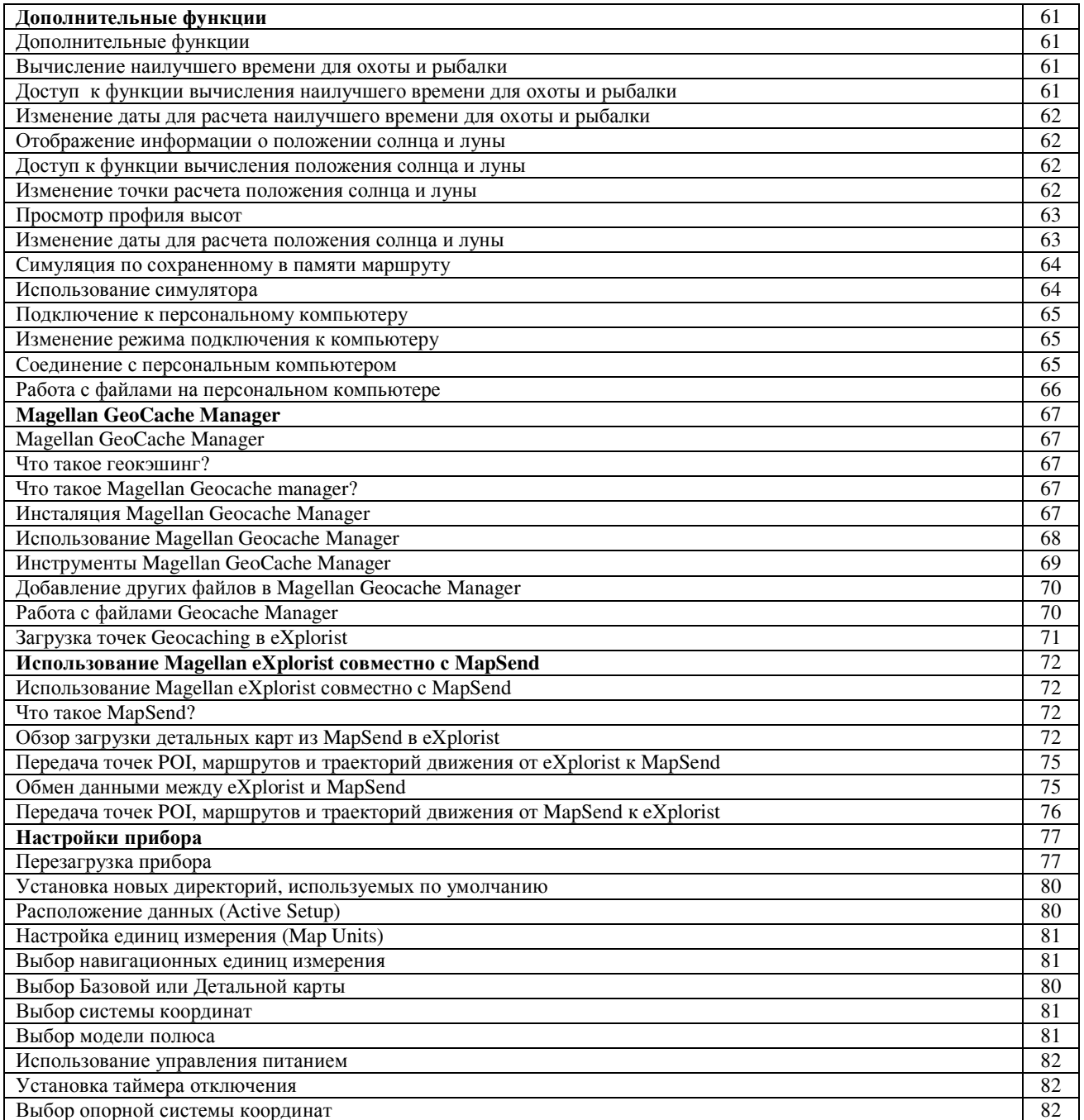

**MAGELLAN** 

## Навигационно-геодезический центр

eXplorist 210

eXplorist 210

## РУКОВОДСТВО ПОЛЬЗОВАТЕЛЯ

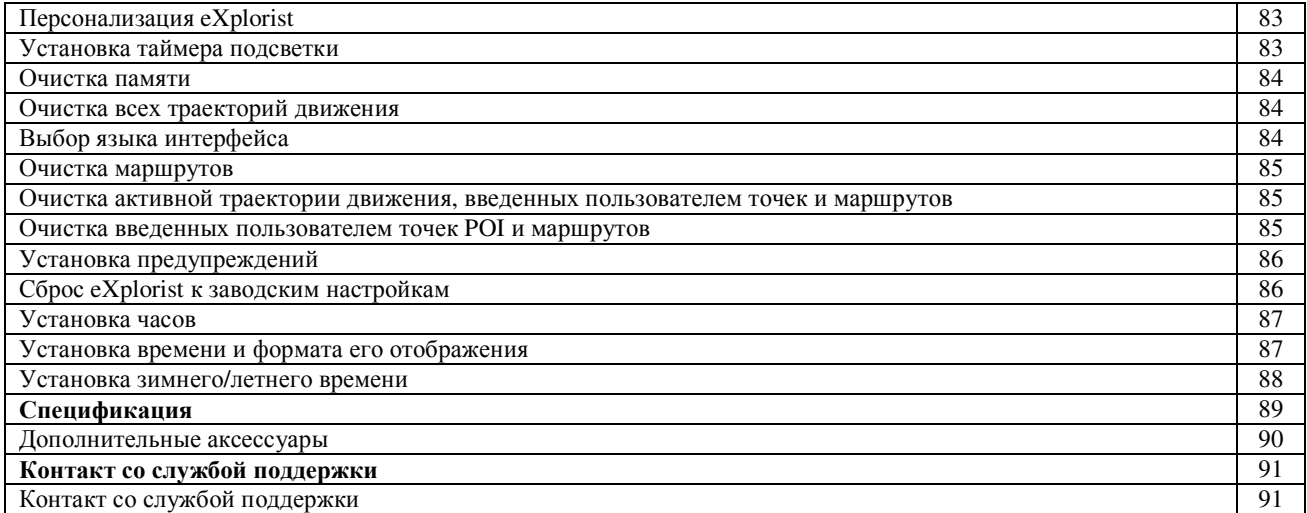

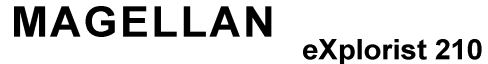

Навигационно-геодезический центр

eXplorist 210

## РУКОВОДСТВО ПОЛЬЗОВАТЕЛЯ

## GPS NPUEMHUK eXplorist 210

- Встроенная базовая 8 Мб карта  $\bullet$
- $\bullet$ Дисплей высокого разрешения
- Предзагруженная база данных точек
- Противоударная конструкция  $\bullet$
- 22 Мб памяти для загрузки детальных карт  $\bullet$
- Превосходное слежение за спутниковым сигналом благодаря 14-ти приемным каналам  $\bullet$
- Технология TrueFix  $\bullet$
- Точность определения координат до 3-х метров (WAAS/EGNOS)  $\bullet$
- Огромное количество памяти для сохранения путевой информации
- Карманные размеры и влагозащита по стандарту IPX-6

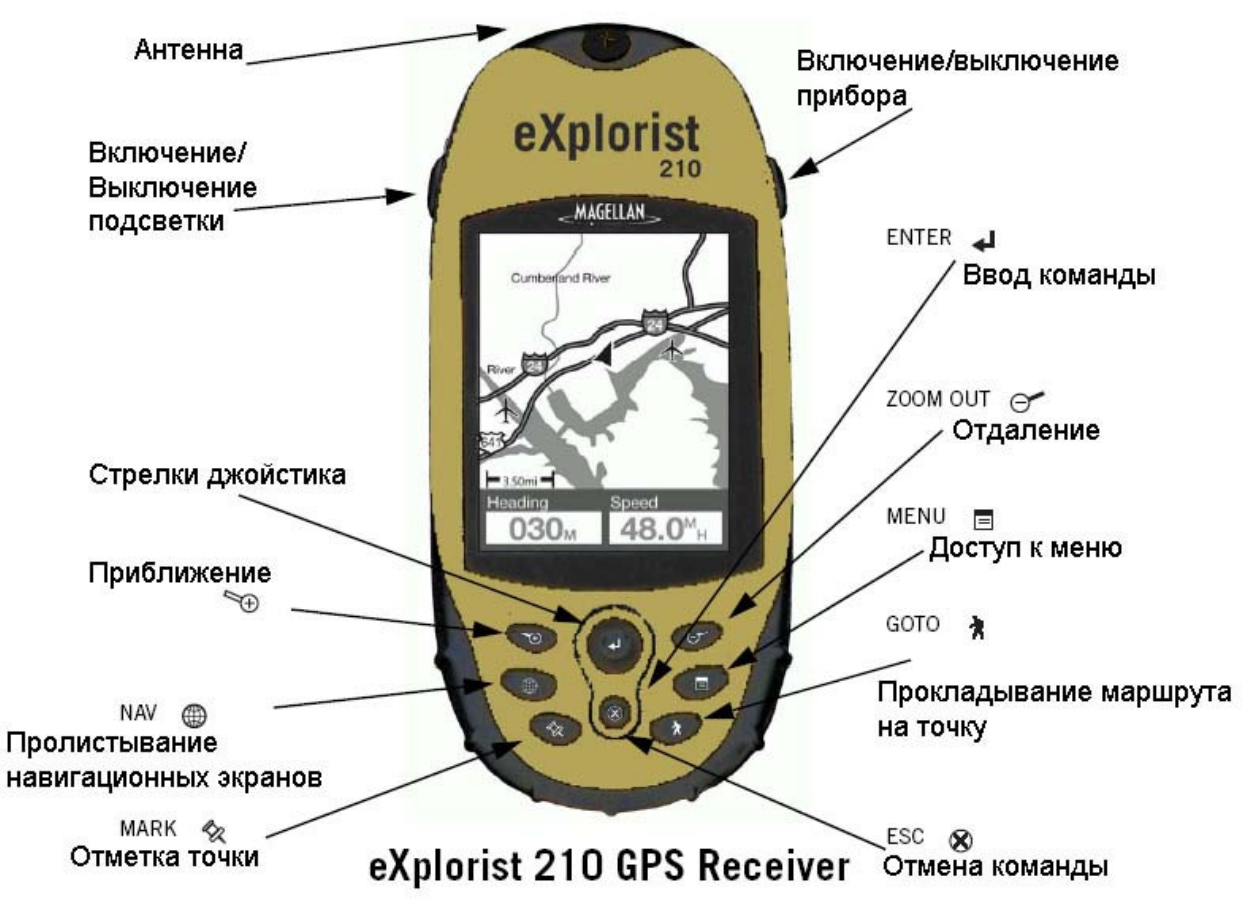

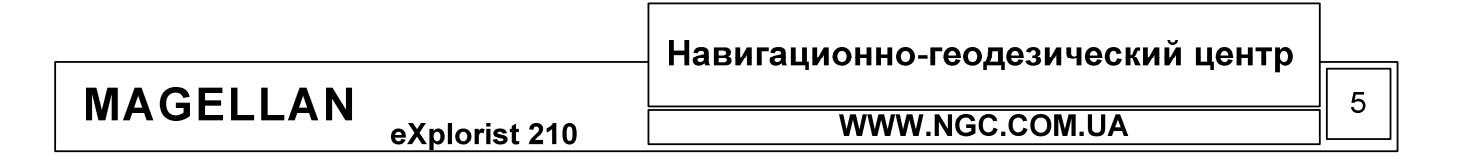

eXplorist 210

РУКОВОДСТВО ПОЛЬЗОВАТЕЛЯ

## Описание кнопок

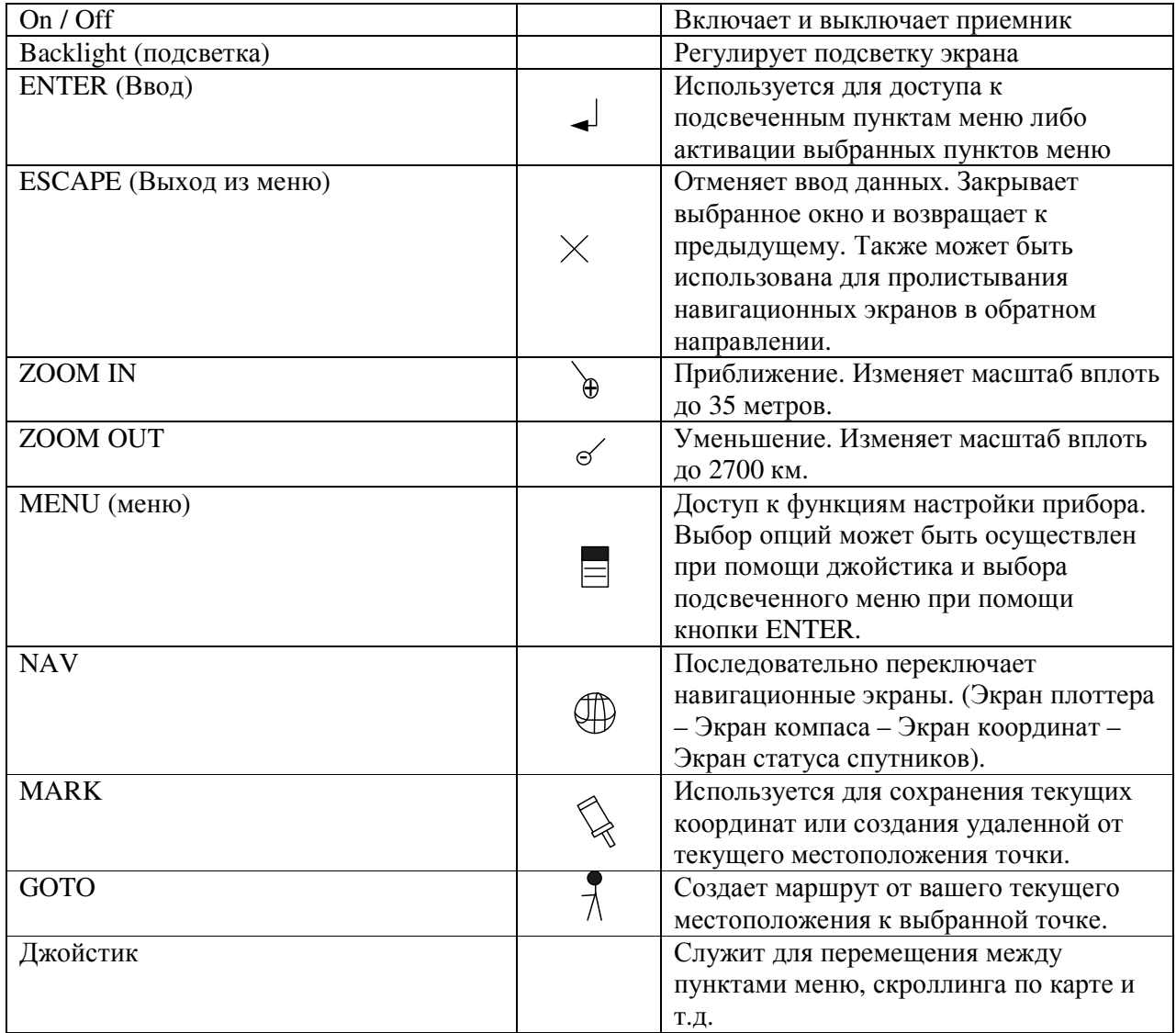

**MAGELLAN** eXplorist 210 Навигационно-геодезический центр

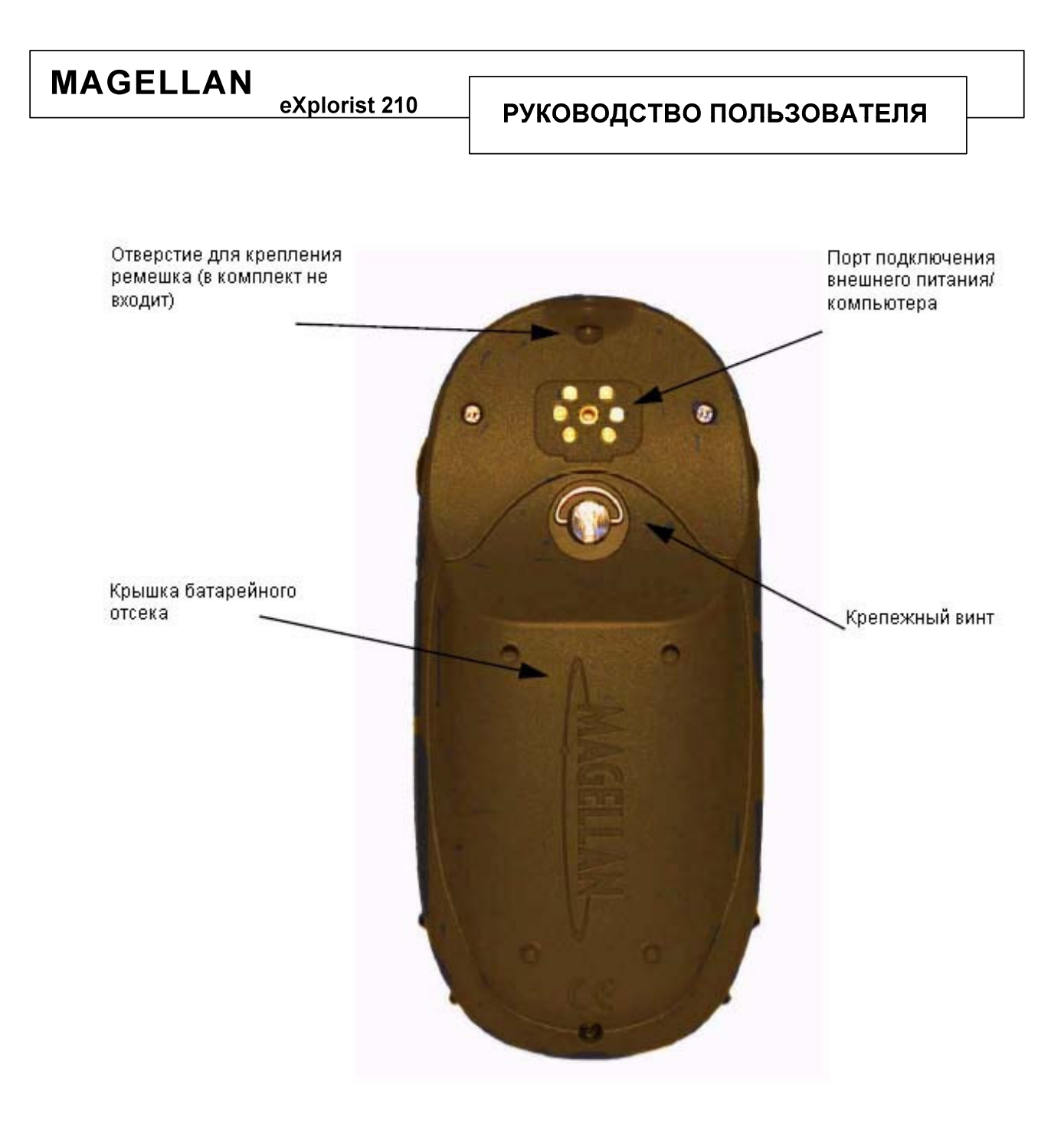

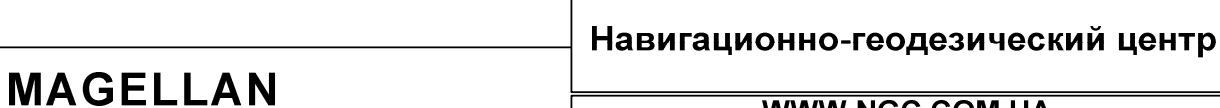

РУКОВОДСТВО ПОЛЬЗОВАТЕЛЯ

## Установка батарей

eXplorist 100 использует две батареи типоразмера AA, устанавливаемые так, как показано на рисунке справа. Соблюдайте правильную полярность при установке батарей. При нормальных условиях функционирования приемника свежих батарей должно хватить более чем на 14-ть часов беспрерывной работы.

#### Советы по продлению жизни батарей:

Выключайте приемник, когда в нем нет необходимости. В течение всего времени вашего движения, включенный GPS навигатор беспрерывно вычисляет свое местоположение и именно в эти моменты расход энергии батарей наиболее велик. Таким образом, если Вы двигаетесь к известному Вам месту по хорошо знакомой дороге, приемник лучше будет отключить.

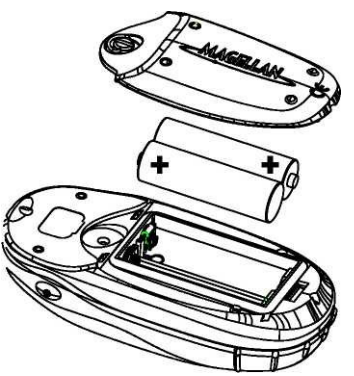

8

Используйте автоматический таймер отключения прибора. Опция автоматического таймера позволяет пользователю выбрать интервал, в течение которого питание прибора будет автоматически

отключаться если нет нажатия управляющих клавиш. В приборе есть следующие интервалы автоматического отключения: 5, 10, 30 или 60 минут.

Экономно используйте подсветку. Наибольший расход батарей в eXplorist 100 происходит, когда Вы включаете подсветку экрана. Вы сразу заметите резкий расход энергии, если будете пользоваться подсветкой в течение продолжительного времени. Для того, чтобы подсветка отключалась автоматически, можно использовать опцию Light Timer (Таймер отключения). При ее использовании подсветка будет автоматически отключена в течение выбранного интервала времени, если не были нажаты любые из управляющих кнопок.

### Настройка автоматического таймера отключения прибора.

Из любого навигационного экрана нажмите кнопку MENU. Подсветите опцию Preferences (Установки) и нажмите ENTER. Подсветите Pwr Management (Управление питанием) и нажмите ENTER дважды. Используйте стрелки джойстика для того, чтобы выбрать интервал и нажмите ENTER. Нажмите кнопку NAV для возврата в предыдущее навигационное окно.

### Настройка светового таймера.

Из любого навигационного экрана нажмите кнопку MENU. Подсветите опцию Preferences (Установки) и нажмите ENTER. Подсветите Pwr Management (Управление питанием) и нажмите ENTER. При помощи стрелок курсора выберите поле Light Timer (Таймер отключения). Нажмите ENTER. Используйте стрелки джойстика для того, чтобы выбрать интервал и нажмите ENTER. Нажмите NAV для возврата в предыдущее навигационное окно.

Навигационно-геодезический центр **MAGELLAN WWW.NGC.COM.UA** eXplorist 210

eXplorist 210

### Подключение к персональному компьютеру (требуется кабель USB).

Выключите Ваш прибор eXplorist 210 и подключите кабель к разъему так, как показано на рисунке. Закрепите кабель винтом. Убедитесь в том, что фиксаторы на разъеме кабеля утоплены в соответствующие пазы на корпусе прибора. Проверьте надежность крепления.

Рекомендуется при возможности, подключить прибор к источнику внешнего питания.

На противоположном конце кабеля находится стандартный разъем USB, при помощи которого можно подключить GPSнавигатор к компьютеру. После того, как Вы подключили eXplorist 210 к компьютеру, включите компьютер и затем навигатор. На дисплее монитора Вашего ПК Вы увидите сообщение о том, что найдено новое устройство USB. На экране eXplorist после этого появится предложение о выборе режима USB-обмена данными.

Теперь, когда eXplorist 210 подключен к ПК, Вы можете работать с ним, как с обычным накопителем информации, просматривать находящиеся в его памяти данные, получать навигационную информацию в режиме реального времени, загружать новые карты.

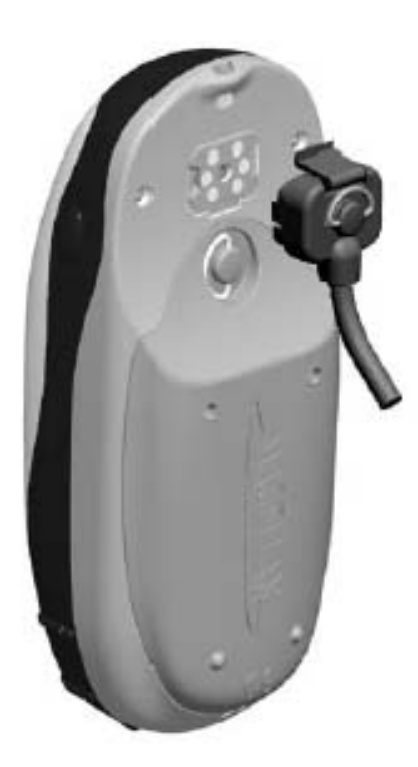

### ВНИМАНИЕ!!!

Кабель необходимо подключать к eXplorist 210 перед тем, как будет подключен источник внешнего питания.

**MAGELLAN** 

eXplorist 210

**WWW.NGC.COM.UA** 

Навигационно-геодезический центр

eXplorist 210

РУКОВОДСТВО ПОЛЬЗОВАТЕЛЯ

eXplorist 210 вычисляет текущие координаты при помощи сети орбитальных спутников. При помощи технологии GPS, ручной навигатор способен предоставить Вам всю необходимую информацию.

Следование к выбранной точке назначения

Наиболее часто GPS навигатор используют для выхода на некую заранее известную точку из текущего местоположения пользователя. Для решения этой задачи используют методику построения маршрутов. При этом, простейшей разновидностью маршрута является так называемый маршрут GOTO. Этот маршрут представляет собой прямую линию, проложенную от места в котором Вы находитесь в данный момент, к месту в котором планируете завершить свое движение при помощи активации функции GOTO.

## Шаг первый: расчет текущих координат

Основной задачей любого электронного навигатора является вычисление текущих координат. Эта операция проделывается автоматически при помощи встроенной операционной системы. Единственная вещь, которая требуется навигатору при этом – достаточный обзор небосвода, для уверенного приема сигналов системы GPS.

## Что нужно делать?

**MAGELLAN** 

- Направить антенну прибора в небо
- Обеспечить достаточный обзор небосвода

### Что не нужно делать?

- Закрывать антенну рукой или иными объектами
- Направлять антенну вниз
- Стоять под кронами деревьев или в помещении
- Находиться в местности, которая плотно застроена зданиями, блокирующими прохождение спутникового сигнала.

Если вдруг Вы обнаруживаете, что Ваш навигатор неуверенно принимает сигналы спутников, просто перейдите в другое место, чтобы обеспечить лучший обзор горизонта.

Для того, чтобы оценить уровень принимаемого сигнала, в любое время просто перейдите в экран статуса спутников (Satellite Status Screen). В этом экране Вы увидите номера спутников и графически представленное для каждого из них отношение сигнал/шум. Для расчета координат необходимо хотя бы три спутника с достаточно хорошим уровнем сигнала (прямоугольники закрашены черным цветом). При расчете координат по трем спутникам невозможно получить высотную отметку. Для того, чтобы

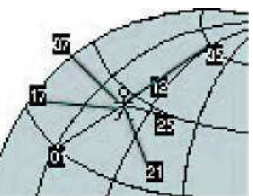

получить информацию о высоте относительно уровня моря, нужно не менее четырех спутников. Режим, в котором используется 4 и более спутников носит название 3D, в противном случае, 2D.

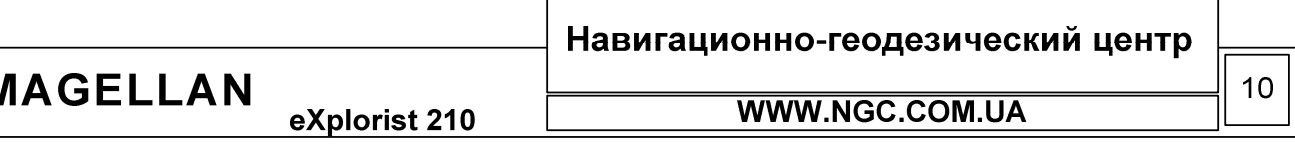

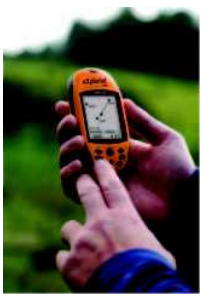

eXplorist 210

## Шаг второй: куда я хочу отправиться?

Когда навигатор вычислил текущие координаты, ему будет необходимо знать, куда Вы хотите отправиться. Существует несколько методов решения этой задачи, однако в любом случае, самым простым из них является создание маршрута GOTO. Это одношаговый маршрут, берущий свое начало в точке с текущими координатами и оканчивающийся в выбранной Вами точке. Точка назначения может быть выбрана из списка «Интересных точек» - Points of interests (POI).

### Шаг третий: обработка движения

Как только Вы начинаете двигаться, навигатор постоянно производит перерасчет координат, сравнивая предыдущие координаты с новыми и вычисляя на основе этого вектор скорости и приращение координат. Все эти операции автоматически выполняются операционной системой прибора и выдаются на экран автоматически либо по запросу пользователя.

## Шаг четвертый: обеспечение движения по выбранному маршруту

eXplorist 210 обеспечивает точное прохождение вдоль прямой линии, образующей маршрут. В случае, если Вы по каким-либо причинам вынуждены отклониться от линии движения, прибор автоматически произведет коррекцию курса.

Маршруты GOTO представляют собой наиболее простую и часто используемую функцию GPS навигаторов. Простым нажатием кнопки GOTO Вы активируете мощный набор навигационных функций.

Сохранение текущего местоположения

Другой часто используемой функцией eXplorist 210 является сохранение ваших текущих координат в базе данных POI. Эта функция активируется простым нажатием кнопки MARK. При сохранении такой точки Вы также можете задать самостоятельно ее атрибуты, такие как имя или графическую иконку на экране плоттера. Эти атрибуты позволят Вам в будущем легко находить необходимую точку в базе данных прибора.

Предположим, Вы прибыли в лагерь глубокой ночью. При этом, на следующий день Вы планируете совершить ряд наблюдений, и снова вернуться в лагерь. Для этого нажимаем MARK и сохраняем текущие координаты под именем САМР. После того, как ваше исследование будет закончено, нажимаем GOTO и из списка точек выбираем точку CAMP, тем самым активируя функцию GOTO. Это позволит Вам легко найти обратный путь к лагерю.

Другой пример: Вы отправились на рыбалку и обнаружили прекрасное место для клева. Включайте Ваш eXplorist и при помощи MARK сохраните это место в памяти прибора. Теперь, выбрав GOTO, Вы всегда сможете вернуться в это место.

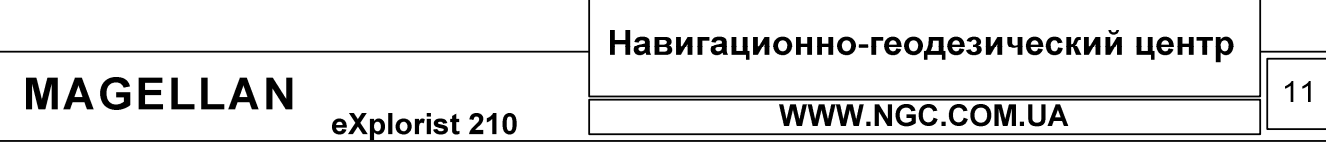

eXplorist 210

## РУКОВОДСТВО ПОЛЬЗОВАТЕЛЯ

Еще один простой пример использования функции GOTO. К примеру, Вы прибыли в огромный магазин за покупками и оставили Вашу автомашину на стоянке. Иногда, бывает сложно быстро ее отыскать снова. С eXplorist 210 эта задача становится легкой и простой. Перед тем, как отойти от автомобиля, включите приемник на некоторое время и отметьте при помощи MARK место парковки под названием Car. После того, как Вы окончили посещение магазина, просто выйдите на улицу и активируйте функцию GOTO на точку Car.

## Отслеживание траектории движения

Для лыжников, велосипедистов и прочих любителей активного отдыха часто требуется заранее знать маршрут своего следования и иметь возможность вернуться в точку старта. Для этих целей eXplorist 210 имеет специализированную функцию, называемую BackTrack.

Немного ранее в руководстве пользователя объяснялось, как можно сохранить свои текущие координаты при помощи кнопки MARK. Теперь представьте, что eXplorist 210 делает это самостоятельно в течение всего вашего движения по маршруту. Фактически, создается большой набор мгновенно полученных значений координат, своеобразная траектория движения, цепочка следов. В этот момент Ваш навигатор создает скрытый набор путевых точек, из которых и формируется траектория движения. Все точки, входящие в траекторию, носят название Track Log (Следы пути).

Применимо к траекториям, eXplorist 210 позволяет ее следующее использование: возврат в стартовую точку траектории при помощи функции реверсирования траектории либо простое использование сохраненной траектории в дальнейшем.

В качестве примера, предположим, что Вы двигаетесь от полевого лагеря в сторону водопада, который Вам хотелось бы посетить. В течение всего вашего движения навигатор находился во включенном состоянии и последовательно отслеживал шаг за шагом Ваше перемещение. После того, как водопад был осмотрен, достаточно воспользоваться записанной траекторией движения (Track Log - Следы Пути), а если быть более точным, то нас, в первую очередь, будет интересовать текущая запись траектории движения (Активный след). Теперь нажмите MENU, подсветите строку BackTrack (Обратно) и нажмите ENTER (ВВОД). eXplorist 210 автоматически обратит траекторию движения таким образом, чтобы привести Вас к точке старта по вашим следам.

Следует отметить и другое полезное свойство функции BackTrack - возможность сохранения записанных траекторий движения и их вызова из памяти прибора в любое удобное для пользователя время.

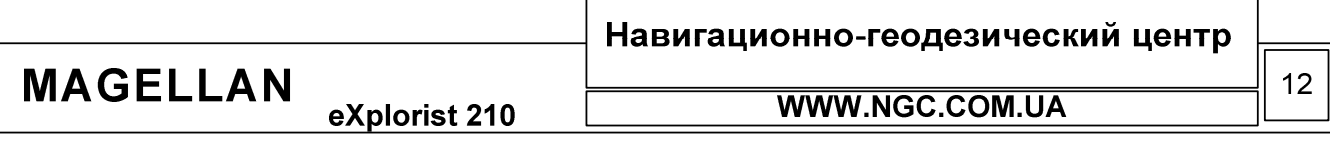

eXplorist 210

Ваш eXplorist 210 имеет огромный набор функций и возможностей которые способны сделать Ваши путешествия по-настоящему приятными и незабываемыми. С этим прибором Вам становятся доступны настраиваемые навигационные экраны и множество полезных навигационных характеристик. eXplorist 210 позволяет работать с траекториями движения, маршрутами и путевыми точками, самостоятельно задавать множество параметров и характеристик этих объектов. Встроенный одометр позволит всегда узнать, сколько километров Вы уже прошли. В навигатор встроены средства персонализации позволяющие настроить его так, как будет удобно Вам.

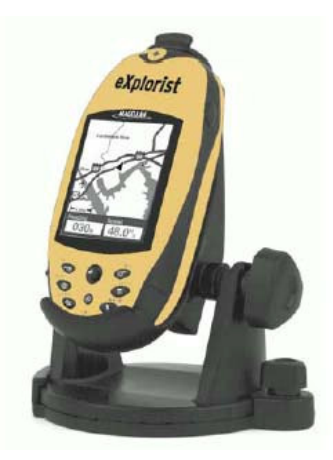

eXplorist 210 c дополнительным креплением (поставляется опционально)

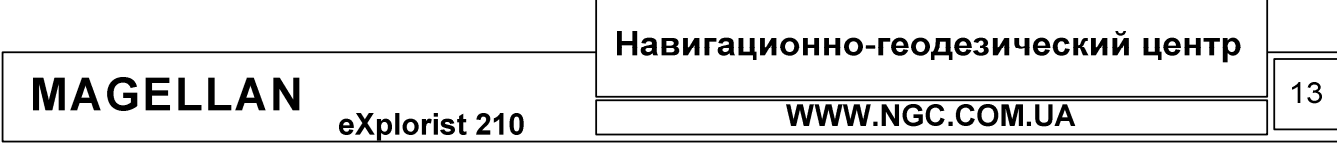

## Запуск навигатора

## Включение eXplorist 210

Для того чтобы включить навигатор, нажмите кнопку PWR на правой боковой стороне корпуса прибора. После запуска нажмите ENTER, сразу же после того, как на экране появится окно приветствия. Заметьте, что если Вы не нажмете ENTER в течение 30 секунд после включения, прибор автоматически отключится. Это сделано  $\mathbf{c}$ целью предотвращения самопроизвольного включения прибора и ненужного разряда батарей.

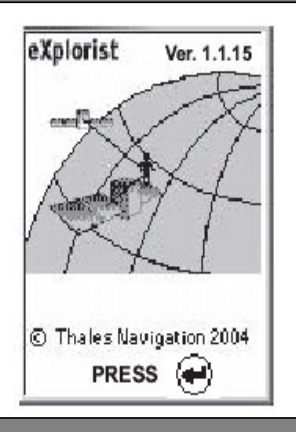

## Выключение eXplorist 210

Для выключения навигатора нажмите кнопку PWR. На экране появится сообщение о том, что в течение 5-ти секунд питание прибора автоматически будет отключено. Если Вы нажали кнопку отключения случайно, нажмите кнопку ESC для того, чтобы продолжить работу с навигатором. Если Вы желаете немедленно выключить навигатор, просто нажмите кнопку PWR еще раз.

POWER DOWN **IN** SECONDS **PRESS ESC KEY** TO CANCEL

## Управление подсветкой экрана

Подсветка навигатора имеет три уровня: выключена, слабая и сильная. При первом включении прибора подсветка выключена. Однократное нажатие кнопки LIGHT, расположенной на левой боковой панели прибора включит слабую подсветку. Еще одно нажатие включит сильную подсветку. Если нажать кнопку LIGHT еще раз, подсветка отключится.

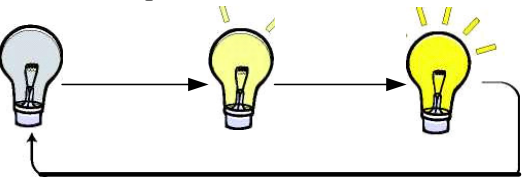

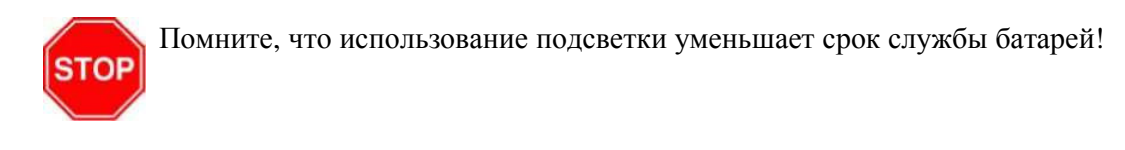

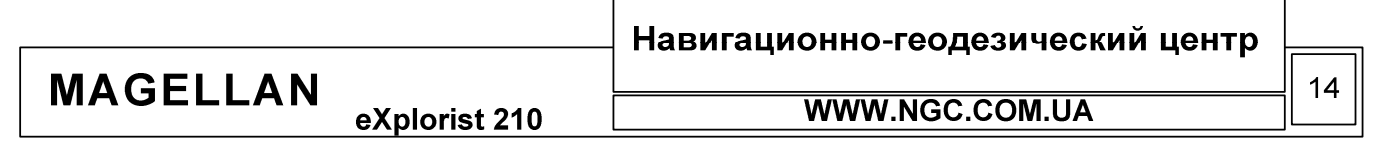

РУКОВОДСТВО ПОЛЬЗОВАТЕЛЯ

Включите прибор, нажав кнопку PWR. После появления экранной заставки, нажмите ENTER.

Выберите язык интерфейса пользователя. При первом включении прибора на экране появится список языков, из которого нужно выбрать наиболее подходящий Вам.

Вы можете в любое время выбрать другой язык для использования. Для этого необходимо в MENU выбрать подменю PREFERENCES -Languages (Установки - языки).

Если Вы случайно выбрали не тот язык, и надписи на экране прибора теперь стали непонятны, проделайте следующее. Нажмите кнопку

NAV, повторяя это действие до тех пор, пока на экране не появится окно статуса спутников. Нажмите кнопку MENU. Используйте стрелки джойстика, чтобы подсветить четвертый пункт меню. Нажмите ENTER. Теперь подсветите пятый пункт меню и нажмите ENTER снова. На экране появится меню выбора языка интерфейса.

Прочтите предупреждение. Нажмите ENTER.

Произведите расчет координат. Для этой операции идеальным вариантом является первое включение прибора на открытом пространстве, с полной видимостью горизонта. Если же видимость неба ограничена, расчет координат может занять некоторое время.

eXplorist 210 начинает расчет текущего местоположения. Это может занять несколько минут при так называемом «холодном старте».

В обычной ситуации, при включении прибора расчет координат производится гораздо быстрее, в течение нескольких секунд, так называемый «теплый старт».

Окно статуса спутников отобразит текущее состояние вычисления координат.

Когда eXplorist 210 накопит достаточно информации, чтобы вычислить текущее местоположение, он автоматически переключится в окно карты и отобразит Вашу текущую позицию в центре экрана. По мере Вашего движения, стрелка будет показывать направление вашего лвижения.

Подсказка: используйте кнопки Zoom In и Zoom Out для изменения масштаба карты.

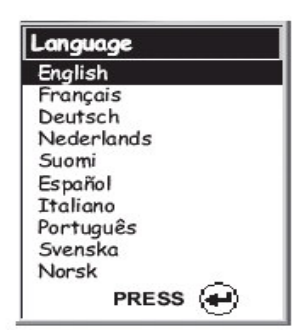

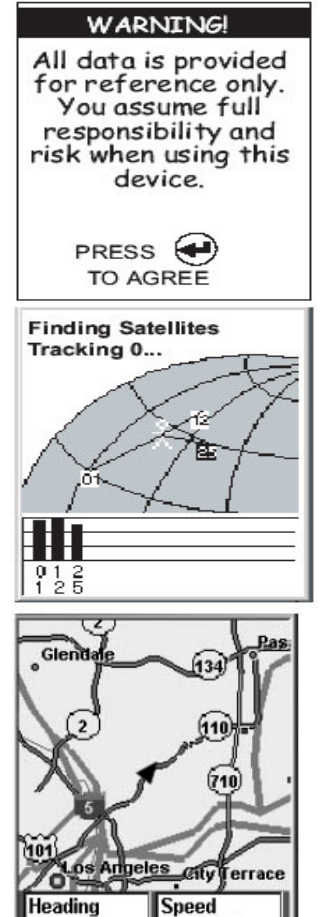

060<sup>°</sup>

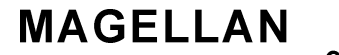

eXplorist 210

**WWW.NGC.COM.UA** 

Навигационно-геодезический центр

48 M

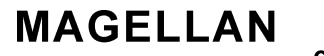

eXplorist 210

Если в течение нескольких минут навигатор не сможет вычислить текущие координаты, то будет предложено произвести процедуру инициализации. Вначале Вам будет предложено выбрать область Мира, в которой Вы сейчас находитесь. После того, как Вы выберете соответствующую область, нажмите ENTER.

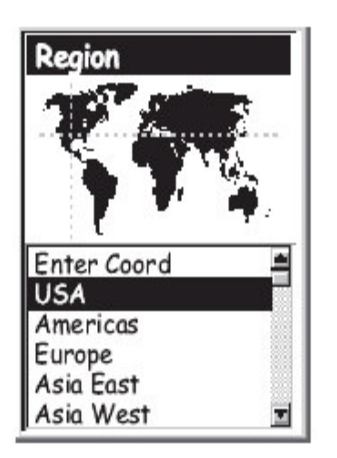

Из появившегося на экране навигатора списка выберите страну, наиболее соответствующую текущему местонахождению прибора.

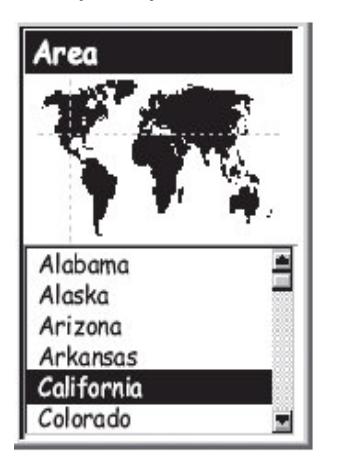

Введите текущее время. Используйте джойстик для того, чтобы сделать это.

Нажатие стрелки джойстика вверх увеличивает значение на 1. Нажатие стрелки джойстика вниз уменьшает значение на 1. Нажатие стрелок джойстика влево/вправо – перемещение по строке.

Выбор времени суток до полудня (АМ) и после полудня (РМ) делается перемещением курсора джойстика вверх/вниз при соответственно подсвеченном поле.

После того, как Вы ввели корректное время, нажмите ENTER

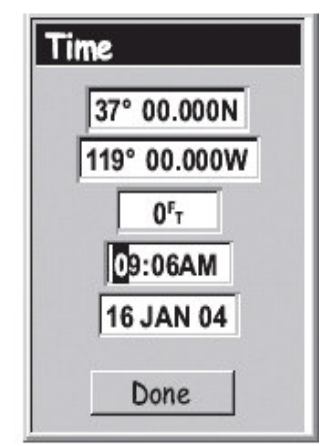

Эти координаты соответствуют центру выбранной пользователем области

16

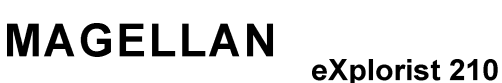

## Навигационно-геодезический центр

## РУКОВОДСТВО ПОЛЬЗОВАТЕЛЯ

Введите дату. Используйте джойстик точно таким же образом, как это было описано выше.

После того, как Вы ввели корректную дату, нажмите ENTER.

Подтвердите ввод информации при помощи выбора кнопки DONE, расположенной внизу экрана. Перед ее нажатием, проверьте информацию еще раз.

Заметьте, что если Вы хотите исправить неверно введенную информацию, то для этого достаточно подсветить нужное поле, нажать ENTER и изменить информацию на верную при помощи ранее описанной методики.

После этого на экране снова появится окно статуса спутников и eXplorist 210 снова начнет расчет текущих координат.

Заметьте, что если вертикально расположенные прямоугольники, отображающие уровень приема сигнала спутников, существенно не изменились, возможно, Вам стоит изменить место запуска прибора.

При удачном расчете координат, прибор автоматически переключится в окно карты, треугольником показывая текущее месторасположение.

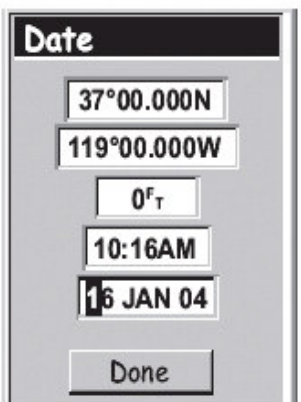

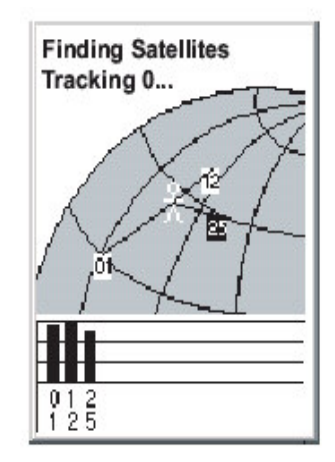

## Навигационно-геодезический центр

**MAGELLAN** eXplorist 210

РУКОВОДСТВО ПОЛЬЗОВАТЕЛЯ

Отличие холодного и теплого старта. Сразу после включения навигатор начинает активный поиск спутников относительно тех координат, который хранятся в его памяти с момента последнего включения. При этом используется специальный файл, хранящийся в памяти прибора - так называемый альманах. Именно при помощи альманаха, операционной системой навигатора производится распределение приемных каналов для получения информации со спутников.

Холодный старт: подразумевается, что навигатор не имеет никакой информации о текущих координатах и может использовать только заводской альманах. Это случается в следующих случаях:

- Самое первое включение прибора. Память прибора не содержит практически никакой информации о текущих координатах.
- Программный сброс прибора
- Перемещение прибора более чем на 800 километров от места последнего включения

Холодный старт занимает, как правило, 2 – 3 минуты.

Теплый старт основывается на данных последнего расчета координат и предполагает, что пользователь находится на небольшом удалении от точки, в которой прибор включался в последний раз.

#### Заключение

В приведенных выше рекомендациях была подробно рассмотрена процедура инициализации спутникового навигатора. Если Вы выполнили все действия правильно, eXplorist 210 вычислит текущие координаты и автоматически переключится в окно карты.

**MAGELLAN** 

Навигационно-геодезический центр

eXplorist 210

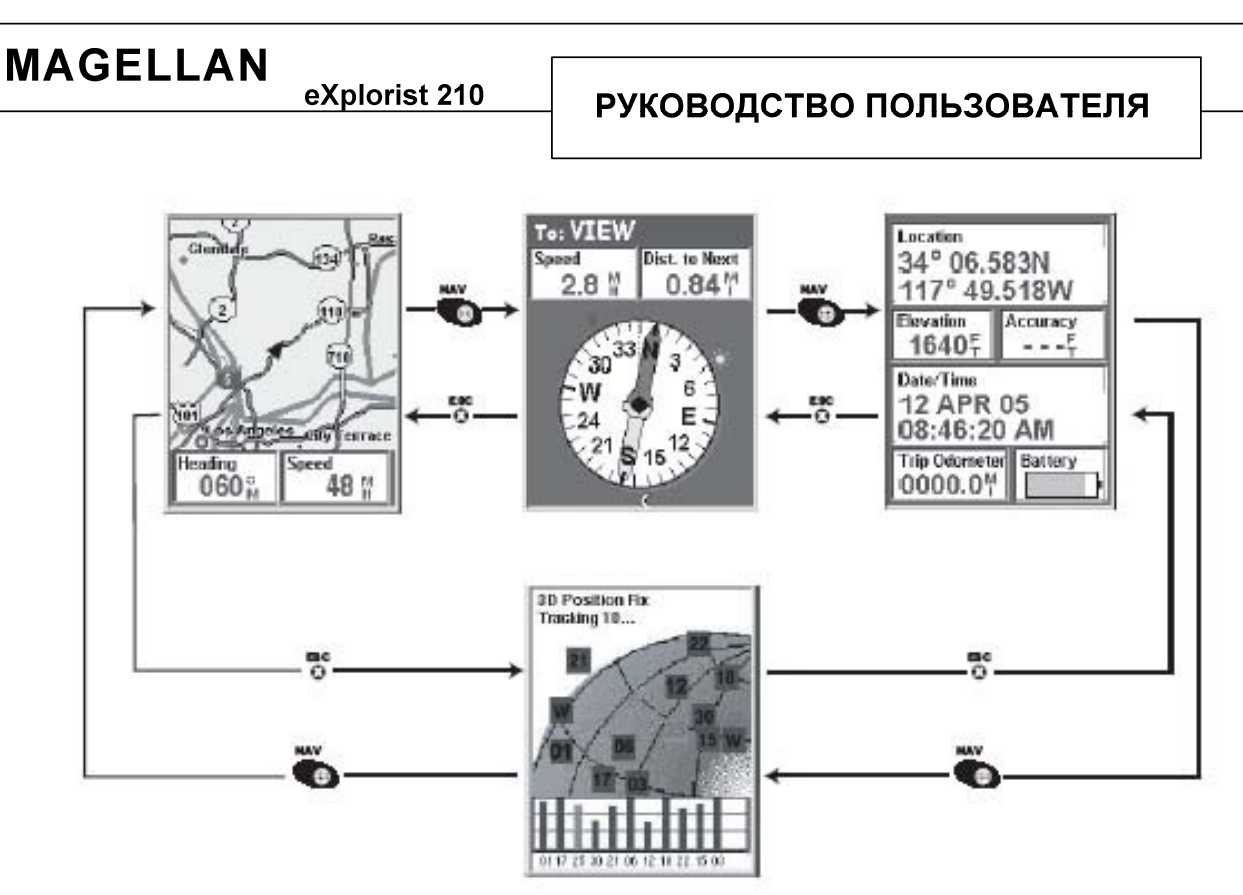

eXplorist 210 имеет четыре встроенных навигационных экрана. Переключение между этими экранами может осуществляться при помощи кнопки NAV либо ESC. Каждый из экранов предоставляет свою навигационную информацию. Это сделано для того, чтобы Вы сами могли выбирать, какой из навигационных экранов будет наиболее полезным в данное время для решения текущих задач.

Заметьте, что нажатие кнопки ESC позволяет также пролистывать навигационные экраны, <u>однако в направлении, противоположном тому, которое возникает при нажатии кнопки NAV.</u>

### Экран карты

Как правило, именно этот рабочий экран прибора является наиболее часто используемым. В экране карты Вы наглядно видите ваше текущее местоположение относительно точек РОІ и картографической подложки, которые также отображаются на экране.

В экране карты Вам доступны следующие действия и команды:

- $\bullet$ Использование кнопок ZOOM IN/OUT для изменения масштаба
- $\bullet$ Треугольный курсор указывает на ваше текущее местоположение и, если Вы двигаетесь в направлении определенной заранее точки, указывает на эту точку
- $\bullet$ Нажатие кнопки MARK позволит сохранить Вам текущие координаты
- $\bullet$ Использование джойстика позволяет свободно перемещаться по экрану и считывать информацию о выведенных на экране объектах внизу экрана
- $\bullet$ Нажатием ESC Вы всегда можете вернуться в позицию текущего положения (треугольный курсор).
- Нажатием MENU и выбором Hide Map Info или Show Map Info (Скрыть/Показать данные)  $\bullet$ вы всегда можете выбрать, будут ли включены информационные поля внизу экрана.
- Нажмите MENU и выберите Customize раде (Настроить поля) для настройки типа  $\bullet$ информации, отображаемой в информационных полях внизу экрана
- Нажмите MENU и выберите Orientation (Ориентация) для изменения настроек экрана
- Нажмите MENU и выберите Hide Map Info или Show Map Info (спрятать/показать информацию карты).

Навигационно-геодезический центр **MAGELLAN** 19 **WWW.NGC.COM.UA** eXplorist 210

## Обзор экрана карты

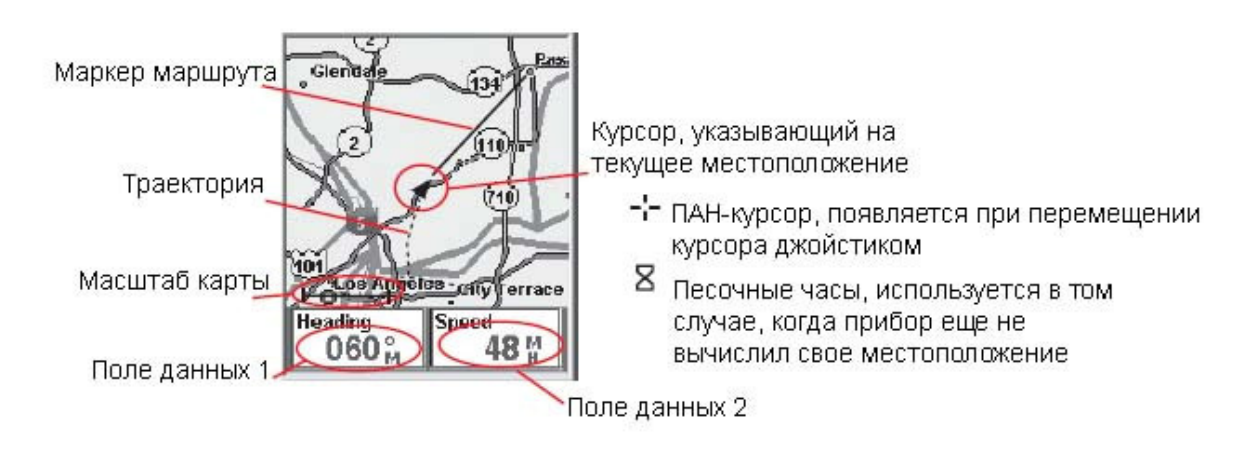

### Изменение масштаба на экране карты

Для изменения масштаба пользуйтесь кнопками ZOOM IN/OUT. Индикатор, указывающий текущий масштаб отображения информации, размещен в левом нижнем углу экрана плоттера. Этот индикатор указывает текущее расстояние относительно двух конечных точек на экране плоттера. Масштаб может изменяться от 2700 км до 35 метров.

Для того, чтобы быстро перейти к нужному масштабу, достаточно зажать и не отпускать кнопку ZOOM IN или ZOOM OUT вплоть до перехода к нужному масштабу.

#### Режимы отображения карты

Экран карты способен работать в двух режимах: позиция или курсор. В первом случае, экран центрируется вокруг стрелки, отображающей текущее местоположение навигатора. Эта стрелка не только показывает текущую позицию, но и указывает на направление движения. Этот режим включен для экрана плоттера по умолчанию.

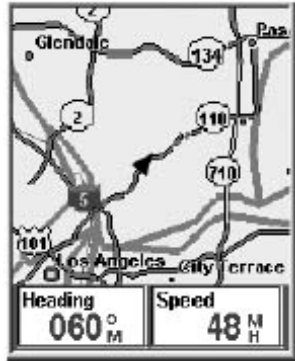

## Навигационно-геодезический центр

**MAGELLAN** eXplorist 210

## РУКОВОДСТВО ПОЛЬЗОВАТЕЛЯ

В режиме курсора, Вы видите на экране плоттера курсор в виде «прицела». Этот курсор позволяет перемещаться по карте, отображенной произвольном направлении. Внизу на экране,  $\, {\bf B}$ экрана.  $\, {\bf B}$ информационных полях, по мере наведения курсора на объект, появляется навигационная информация, как то: расстояние до этого места и азимут. В режиме курсора Вам доступны следующие функции:

- Свободное перемещение по экрану  $\bullet$
- Создание точки РОІ в месте размещения курсора
- Создание маршрута GOTO в место размещения курсора или получения подробной информации о точке, над которой находится курсор.

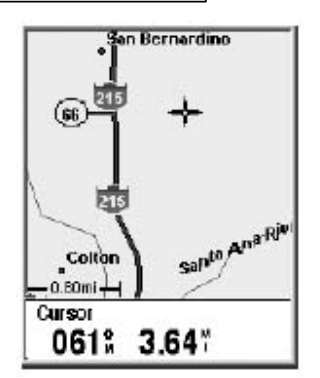

Более подробно эти функции будут рассмотрены в соответствующих разделах данного руководства.

Для входа в режим курсора используйте джойстик, при помощи которого Вы сможете управлять движением курсора по карте. Для выхода из режима курсора, нажмите ESC. Сразу после этого прибор снова перейдет в прежний режим «позиция».

Отображение/скрытие информации на карте

Внизу экрана плоттера находится 2 специальных информационных поля, в которых содержится различного рода навигационная информация, полезная в путешествии. Однако, иногда Вам может понадобиться больше пространства в окне плоттера. eXplorist 100 дает Вам возможность включить или отключить эти информационные поля.

- 1. В окне плоттера, нажмите MENU
- 2. Подсветите пункт Hide Map Info (Показать данные) или Show Map Info (Скрыть данные) и нажмите ENTER.

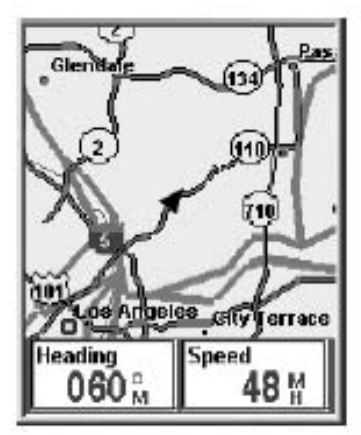

На этом рисунке информационные поля включены

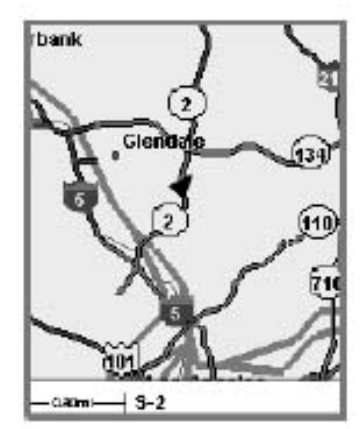

На этом рисунке информационные поля отключены

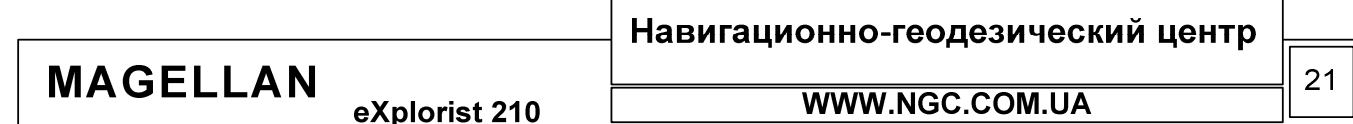

РУКОВОДСТВО ПОЛЬЗОВАТЕЛЯ

Каждое из информационных полей внизу экрана может быть дополнительно настроено. Вы можете сами выбрать, какая из навигационных характеристик будет отображаться внизу экрана. Доступны:

- Азимут (Bearing)
- $\bullet$ Дистанция до конца пути (Distance to End)
- $\bullet$ Время, оставшееся до прибытия в конечную точку маршрута (Time to end)
- Дистанция до следующего пункта маршрута (Distance to Next)  $\bullet$
- Скорость (Speed), по умолчанию  $\bullet$
- $\bullet$ Курс (Heading), по умолчанию
- Ожидаемое время прибытия в выбранную точку маршрута (ЕТА)  $\bullet$
- $\bullet$ Ожидаемое время перехода на следующую точку маршрута (ЕТЕ)
- $\bullet$ Отклонение от заданного курса
- Текущая точность вычисления координат (Accuracy)  $\bullet$
- Средняя скорость (Average Speed)  $\bullet$
- $\bullet$ Максимальная скорость (Max Speed)
- Высота над уровнем моря (Elevation)  $\bullet$
- Время (Time)
- $\bullet$ Дата (Date)

**MAGELLAN** 

Направление движения (Direction)

Для настройки информационных полей:

- 1. В окне карты нажмите MENU
- 2. Используйте джойстик, чтобы подсветить пункт Customize Раде (Настроить поля)
- 3. Нажмите ENTER
- $4. B$ появившемся меню будет полсвечено ОДНО **ИЗ** информационных полей. Выберите нужный Вам пункт при помоши лжойстика.
- 5. Нажмите ENTER
- 6. Выберите нужный Вам параметр из появившегося списка
- 7. Нажмите ENTER
- 8. Теперь снова проделайте ту же последовательность действий, начиная с 5-го пункта, для настройки второго информационного окна.
- 9. Когда настройки сделаны, нажмите ESC для возврата в экран карты.

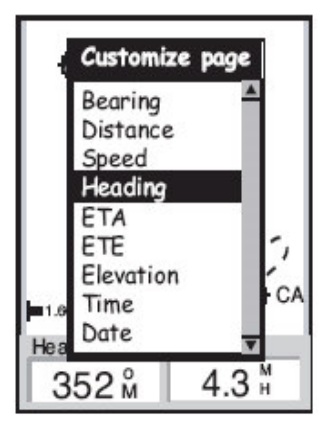

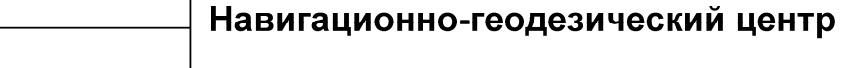

eXplorist 210

## РУКОВОДСТВО ПОЛЬЗОВАТЕЛЯ

## Отображение информации о улицах

При необходимости, вместо двух информационных полей, расположенных внизу дисплея навигатора, вы можете выбрать режим отображения информации об близлежащих улицах.

Для включения данной функции:

- Находясь в экране «Карта», нажмите MEHIO (MENU)
- Используя джойстик, подсветите Customize Page (Настроить страницу)  $\bullet$
- Нажмите ENTER (ВВОД)
- При помощи джойстика выберите Street Info  $\bullet$
- Нажмите ENTER  $\bullet$

### Изменение ориентации карты

Настройки экрана карты по умолчанию таковы, что север соответствует верхней части экрана. Это означает, что верхняя часть экрана плоттера сориентирована на истинный север. Однако, при необходимости, эта настройка может быть изменена. Вы можете выбрать из:

- Север сверху (North Up).
- $\bullet$ Курс сверху (Course Up). В этом случае верх экрана будет соответствовать направлению вашего движения к точке назначения.
- Направление сверху (Track Up). При этом направление верхней части экрана плоттера будет изменяться соответственно направлению движения. Если навигатор находится в состоянии покоя, то верхняя часть экрана плоттера будет соответствовать направлению на север

Заметьте, что если включены функции Курс сверху или Направление сверху, Вы все равно будете видеть свое положение относительно истинного направления на север. Эта информация будет отображаться при помощи пиктограммы в верхнем правом углу экрана.

Для изменения ориентации плоттера:

- 1. Находясь в экране плоттера, нажмите MENU
- 2. При помощи джойстика, подсветите пункт Orientation (Ориентация)
- 3. Нажмите ENTER
- 4. При помощи джойстика выберите North Up, Course Up либо Track Up (Север сверху, Курс сверху или Направление сверху)
- 5. Нажмите ENTER

**MAGELLAN** 

6. Нажмите NAV для возврата в экран плоттера.

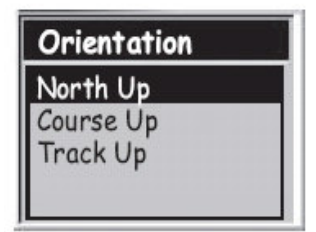

## Навигационно-геодезический центр

eXplorist 210

РУКОВОДСТВО ПОЛЬЗОВАТЕЛЯ

### Смена основного места использования прибора (вода или суша)

Экран карты можно дополнительно настраивать, в зависимости от того, где преимущественно предполагается использовать Ваш eXplorist 210. При первом включении, когда используются настройки по умолчанию, прибор настроен для использования на суше. При этом земная поверхность показывается в виде площадей белого цвета, а вода закрашена темно-серым цветом. При использовании на воде, соответственно, суша отображается темно-серым цветом, а вода белым.

Данная опция в настройках прибора предназначена для того, чтобы подписи и пиктограммы объектов на карте были хорошо видны пользователю, вне зависимости от того, движется ли он по воде или по суше.

Для изменения основного места использования прибора:

- $\bullet$ Находясь в экране «Карта», нажмите MENU (MEHIO)
- $\bullet$ При помощи джойстика выберите пункт Мар setup (Настройка карты)
- $\bullet$ Нажмите ENTER (ВВОД)
- $\bullet$ При помощи джойстика подсветите пункт Primary Usage (основное использование)
- $\bullet$ Нажмите ENTER (ВВОД)
- При помощи джойстика выберите Marine (Вода) или Land (Суша)  $\bullet$
- Нажмите ENTER
- Нажмите NAV для возврата к окну «Карта»

### Настройки детализации карты

Экран карты может быть дополнительно настроен по уровню детализации. Это может быть полезно, когда, к примеру, слишком высокая детализация карты мешает Вам разглядеть собственные путевые точки или траекторию движения.

Для изменения уровня детализации карты:

- $\bullet$ Находясь в окне «КАРТА» нажмите MENU (MEHIO)
- При помощи джойстика выберите пункт Map setup (Настройка карты)  $\bullet$
- $\bullet$ Нажмите ENTER (ВВОД)
- При помощи джойстика подсветите пункт Detail (Детализация)
- Нажмите ENTER
- $\bullet$ При помощи джойстика выберите нужный уровень детализации
- Нажмите ENTER
- Нажмите NAV для возврата к окну «Карта»

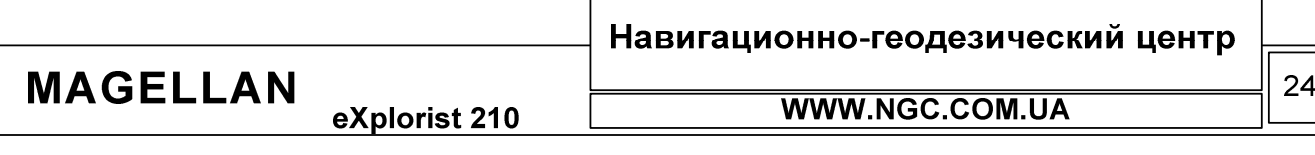

eXplorist 210

## Изменение интервала записи траектории (следа) движения

Как только Вы начинаете двигаться, eXplorist 210 начинает запись траектории вашего движения. Вы можете сами настроить интервал записи. В режиме автоматической записи (Auto), прибор сохраняет только ключевые поворотные точки траектории движения; точки траектории при движении по прямой в этом режиме в памяти не сохраняются и достраиваются автоматически. Такой алгоритм работы позволяет экономно использовать память навигатора, обеспечивая пользователя точной и адекватной информацией.

Если Вас не устраивает автоматический режим работы записи траектории, существует возможность включить Детализированный режим записи траектории (Auto Detailed). В этом режиме eXplorist 210 действует по алгоритму сохранения информации, подобному обычному режиму автоматической записи (Auto), но частота записи точек увеличивается в несколько раз, особенно в случаях резкого изменения направления движения (поворота). Хотя в этом режиме расходуется значительно больше памяти навигатора, Вы получаете еще более точную информацию о своем движении.

Кроме того, Вы можете самостоятельно выбрать один из фиксированных интервалов записи траектории движения.

Для того чтобы изменить режим записи траектории движения либо установить нужную частоту записи:

- 1. Находясь в экране карты, нажмите MENU (Меню)
- 2. При помощи джойстика выберите опцию Map Setup (Настройка карты)
- 3. Нажмите ENTER (ВВОД)
- 4. При помощи джойстика выберите опцию Track Mode (Настройка траектории)
- 5. Нажмите ENTER (ВВОД)
- 6. При помощи джойстика выберите один из предлагаемых вариантов записи траектории движения: Off (запись отключена), Auto (автоматическая запись), Auto Detailed (детализированный режим записи траектории) или один из предложенных интервалов записи по выбору пользователя.
- 7. Нажмите ENTER (ВВОД)
- 8. Нажмите NAV для возврата в экран карты.

Настройка режима отображения информации на экране дисплея

Вы можете самостоятельно настроить режим отображения объектов и информации о них на экране дисплея. Эта функция поможет выделить нужную информацию на экране и убрать ненужную.

Для того чтобы настроить режим отображения информации на экране дисплея:

- 1. Находясь в экране карты, нажмите MENU (Меню)
- 2. При помощи джойстика выберите опцию Map Setup (Настройка карты)
- 3. Нажмите ENTER (ВВОД)
- 4. При помощи нажатий джойстика влево/вправо выберите опцию Display Tab (Режим отображения)
- 5. При помощи нажатий джойстика вверх/вниз выберите ту опцию отображения, которую НУЖНО ВКЛЮЧИТЬ ИЛИ ОТКЛЮЧИТЬ.
- 6. Нажмите ENTER (ВВОД). Если в этом режиме отметить «галочками» все имеющиеся опции, то на карте будет отображаться максимальное количество доступных объектов. В противном случае, на карте будет отображаться минимальное количество информации.
- 7. Нажмите NAV для возврата в экран карты, чтобы просмотреть сделанные Вами изменения.

Навигационно-геодезический центр **MAGELLAN** 25 **WWW.NGC.COM.UA** eXplorist 210

#### Обзор экрана компаса

Экран компаса обеспечивает пользователя навигационной информацией в графическом виде, имитируя обычный магнитный компас.

При этом доступны следующие настройки и возможности данного экрана:

- При активированном маршруте вверху отображается имя точки, к которой осуществляется движение
- Нажатием кнопки MENU и выбором опции Customize Page (Настроить поля) осуществляется настройка информационных полей данного экрана
- В момент, когда функция маршрутов навигатора не используется, компас на экране  $\bullet$ прибора ведет себя в полном соответствии с обычным компасом. Единственным ограничением работы компаса при этом является необходимость двигаться.
- На экране компаса при прохождении по маршруту также будет видна иконка, которой  $\bullet$ точка маршрута обозначена на окне плоттера. В этом режиме компас укажет азимут на эту точку

#### Экран компаса

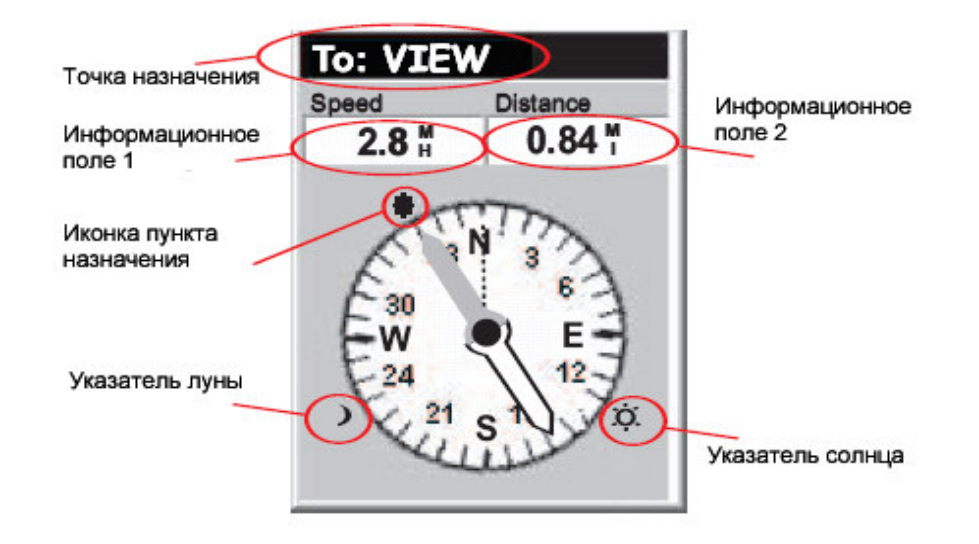

В верхней части экрана отображается название точки, на которую в данный момент настроен маршрут. Если в данный момент ни один из маршрутов не активирован, это поле будет пустым.

Немного ниже размещены два настраиваемых информационных поля.

В тот момент, когда ни один из маршрутов не активирован, компас просто указывает направление вашего движения. Если Вы стоите на месте, стрелка будет указывать на последнее рассчитанное направление.

При движении по маршруту, стрелка будет указывать на иконку точки назначения. Эта иконка расположена сразу за внешним диаметром окружности компаса.

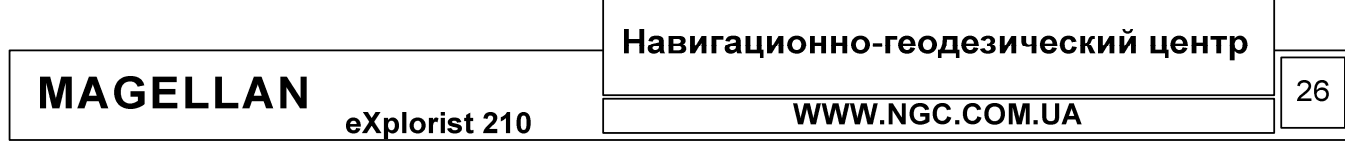

## РУКОВОДСТВО ПОЛЬЗОВАТЕЛЯ

## Настройка информационных полей

Каждое из информационных полей вверху экрана может быть дополнительно настроено. Вы можете сами выбрать, какая из навигационных характеристик будет отображаться внизу экрана. Доступны:

- Азимут (Bearing)  $\bullet$
- $\bullet$ Дистанция до следующей точки (Следующей точки в маршруте) (Distance to Next)
- Дистанция до конца маршрута (Distance to end)
- Скорость (Speed), по умолчанию  $\bullet$
- Курс (Heading), по умолчанию  $\bullet$
- Ожидаемое время прибытия в выбранную точку маршрута (ЕТА)  $\bullet$
- $\bullet$ Время до перехода на следующую точку маршрута (Time to next)
- $\bullet$ Время, оставшееся до полного прохождения маршрута (Time to end)
- Отклонение от курса (Off course)  $\bullet$
- Направление движения (Direction)  $\bullet$
- Высота над уровнем моря (Elevation)
- Время (Time)  $\bullet$
- $\bullet$ Дата (Date)
- Текущая точность определения координат (Accuracy)
- $\bullet$ Средняя скорость (Avg. Speed)
- Максимальная скорость (Max. Speed)

Для настройки информационных полей:

- 1. В окне компаса нажмите MENU
- 2. Используйте джойстик, чтобы подсветить ПУНКТ Customize Page (Настроить страницу)
- 3. Нажмите ENTER
- 4. В появившемся меню будет подсвечено одно из информационных полей. Выберите нужный Вам пункт при помощи джойстика.
- 5. Нажмите ENTER
- 6. Выберите нужный Вам параметр из появившегося списка
- 7. Нажмите ENTER
- 8. Теперь снова проделайте ту же последовательность действий, начиная с 5-го пункта, для настройки второго информационного окна.
- 9. Когда настройки сделаны, нажмите ESC для возврата в окно компаса

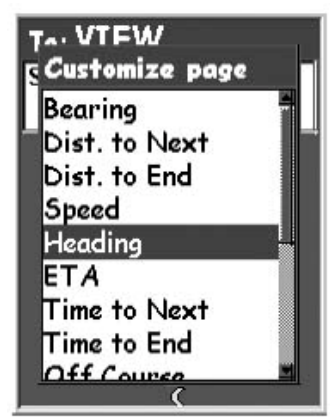

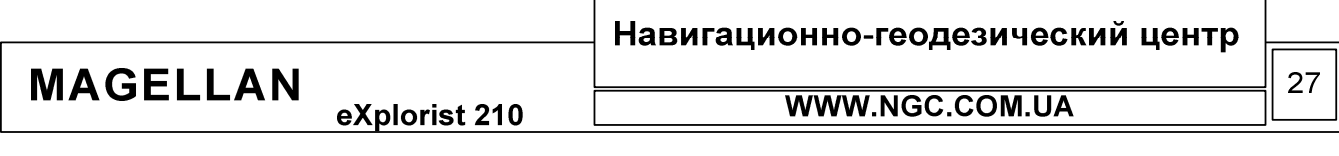

eXplorist 210

## РУКОВОДСТВО ПОЛЬЗОВАТЕЛЯ

## Экран координат

В данном экране Вы сможете получить детальную информацию о текущих координатах в текстовом виде.

Особенности экрана координат:

- $\bullet$ Координаты отображаются в текстовом виде в выбранной системе координат (установки системы координат описаны в соответствующем разделе данного руководства)
- $\bullet$ Отображается информация о высоте над уровнем моря (точность данного параметра напрямую зависит от количества принимаемых спутниковых сигналов)
- Показывается расчет точности определения координат. Здесь же отображается захват  $\bullet$ спутникового сигнала системы WAAS, способного улучшить точность определения координат.
- $\bullet$ Отображается текущая дата и точное время, синхронизированное с атомными часами спутников
- Идет отсчет пройденного с момента включения (сброса) пути при помощи одометра
- Графический индикатор показывает состояние батарей в eXplorist 100

Обзор экрана координат

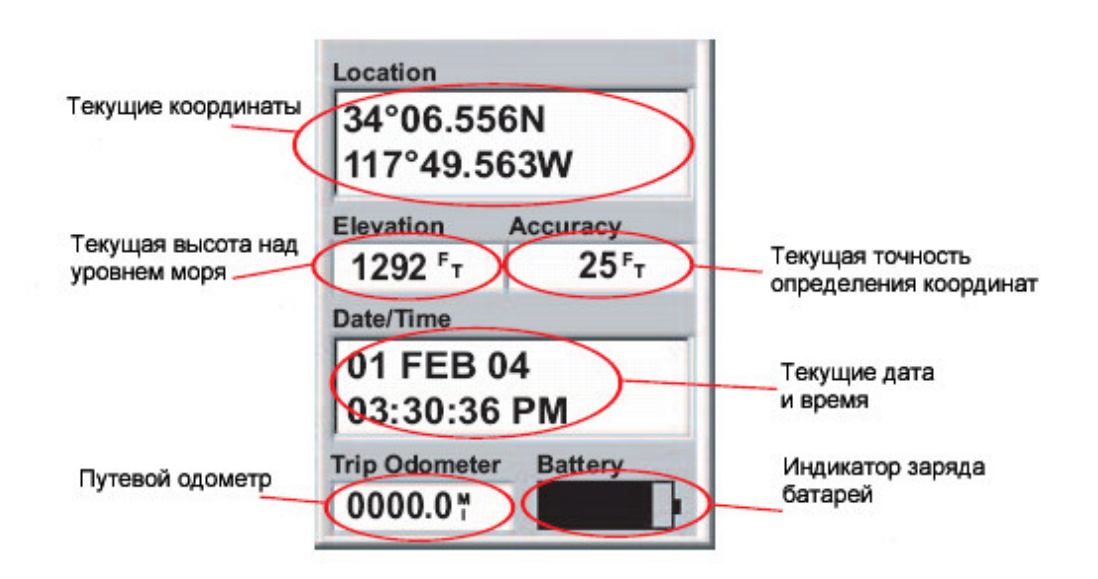

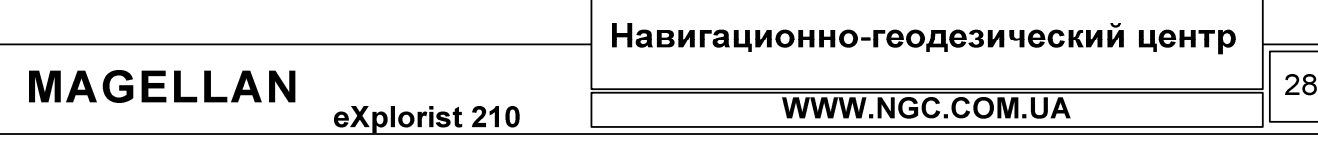

### Сброс путевого одометра

Перед тем, как начать новое путешествие, полезно сбросить путевой одометр на нули. Это будет полезно, чтобы в любой момент времени знать, сколько расстояния Вы прошли с момента начала лвижения.

Для того чтобы сбросить путевой одометр:

- 1. Находясь в экране координат, нажмите MENU
- 2. При помощи джойстика подсветите Reset Trip (Сброс километража)
- 3. Нажмите ENTER
- 4. При помощи джойстика выберите Yes (Да)
- 5. Haжмите ENTER

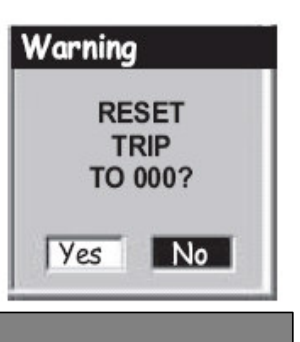

## Экран статуса спутников

Экран статуса спутников представляет собой простой и понятный путь наблюдения за состоянием приема спутниковых сигналов.

В этом экране пользователю становятся доступны следующие возможности:

- Тип позиционирования (2D или 3D). 2D требует приема сигналов как минимум 3-х  $\bullet$ спутников, 3D - трех и более.
- $\bullet$ Графическое представление расположения спутников, включая их номера
- Прямоугольники, условно показывающие отношение сигнал шум для каждого из спутников. Пустой прямоугольник означает, что сигнал от данного спутника принят, но все еще не используется при вычислении координат, закрашенный прямоугольник означает, что этот спутник уже используется для расчета координат.

## Обзор экрана статуса спутников

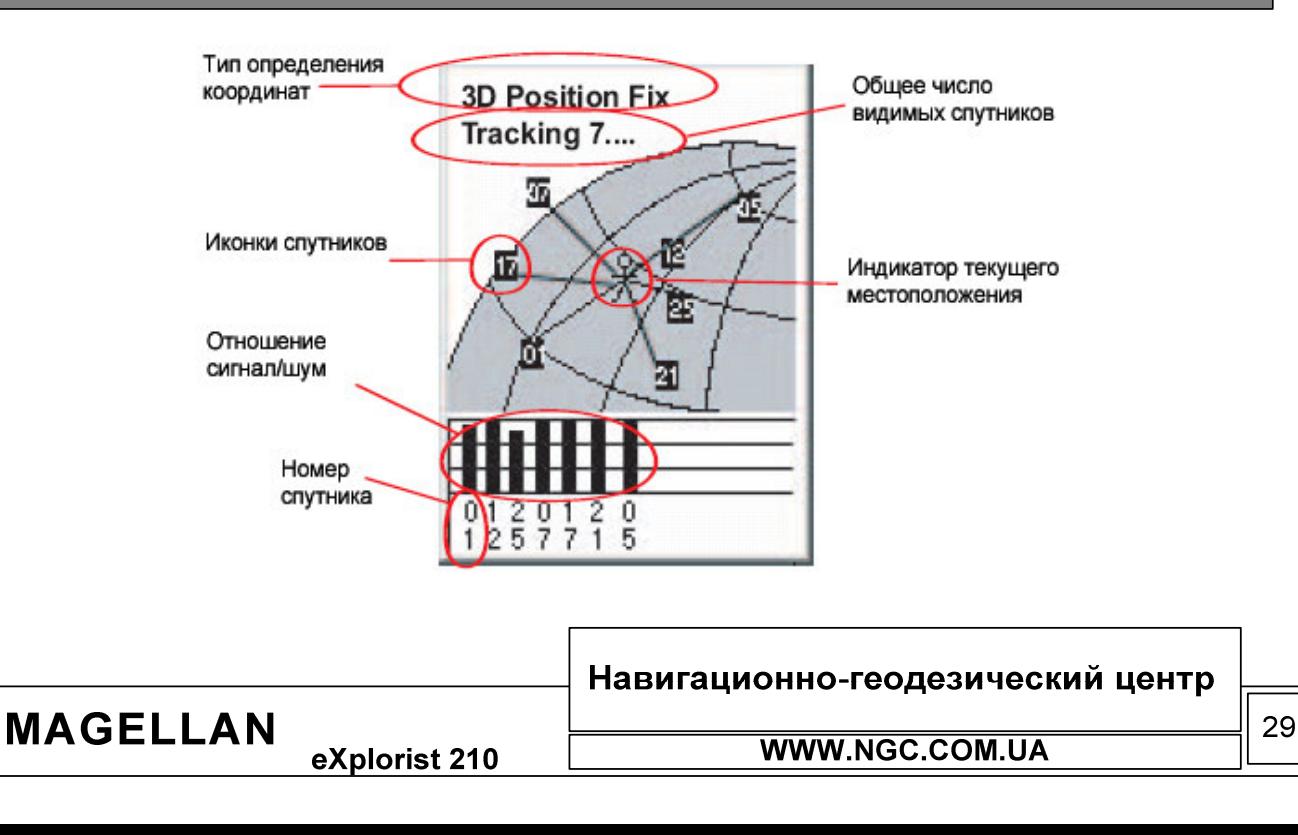

eXplorist 210

## РУКОВОДСТВО ПОЛЬЗОВАТЕЛЯ

### eXplorist 210 - структура файловой системы

eXplorist 210 имеет структуру системы файлов, уникальную по сравнению с любым другим GPS навигатором. Эта система очень похожа на ту, с которой Вы уже, вероятно, знакомы по использованию персонального компьютера.

## Обзор файловой структуры

Ha рисунке справа показана детальная структура внутренней памяти eXplorist 210. Обратите Ваше внимание, что, хотя сохранять

данные можно в любой директории (например, путевые точки РОІ могут быть легко сохранены в директории Routes (Маршруты)), удобнее использовать директории, предназначенные для хранения однотипных данных пользователя. Это позволит легче и быстрее находить нужную информацию в памяти прибора.

Директории Detail Maps и Geocashes по умолчанию не содержат никакой информации, до тех пор, пока пользователь не решит самостоятельно загрузить туда соответственно детализированные карты и точки геокэшинга.

В приборах серии eXplorist применяется сохранение любой пользовательской путевой информации в виде текстовых файлов формата ASCII. Такие файлы вы сможете редактировать и перезаписывать в любой момент времени. Если подключить Ваш GPS навигатор к персональному компьютеру или воспользоваться устройством чтения карточек памяти, то можно получить полный доступ ко всем сохраненным данным. При этом, всю информацию можно сохраненную легко редактировать, используя любой текстовый редактор, например Блокнот (Notepad) Windows. При этом не стоит забывать, что некорректная модификация путевых данных привести может  $\bf K$ непредсказуемым последствиям.

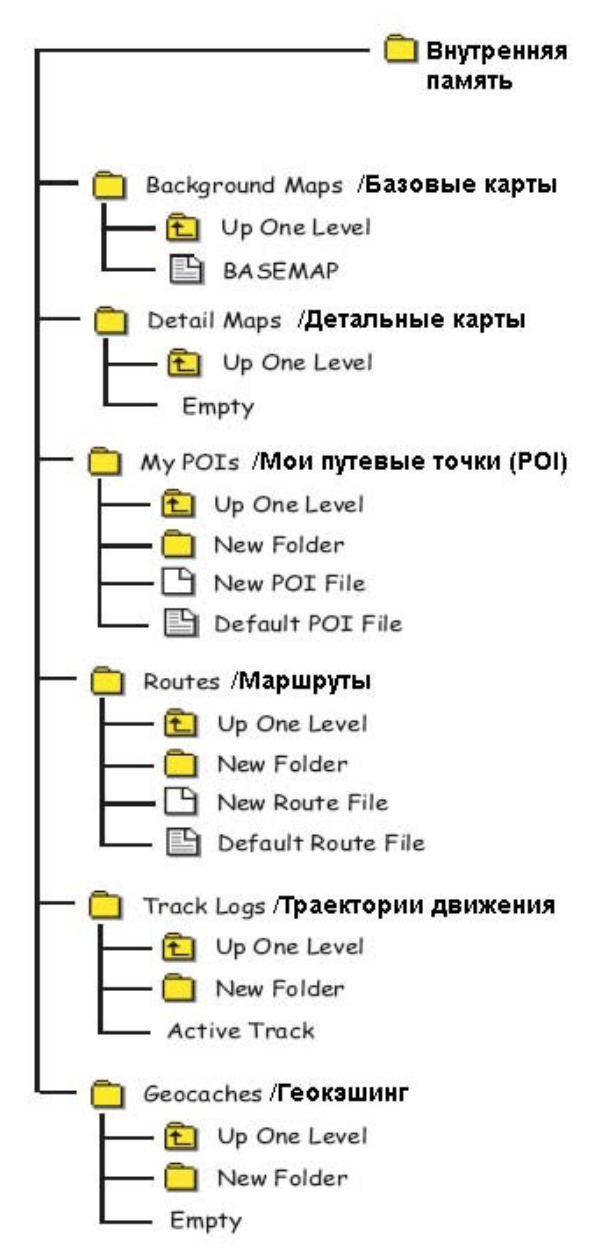

#### Навигационно-геодезический центр

eXplorist 210

**MAGELLAN** 

## РУКОВОДСТВО ПОЛЬЗОВАТЕЛЯ

## Использование файловой системы для работы с точками (POI)

- Когда Вы выполняете поиск нужной путевой точки либо пытаетесь сохранить ее в памяти прибора, eXplorist 210 автоматически обращается к файлу путевых точек, назначенному по умолчанию (Default POI File). Вы можете изменить путь к файлам, выбрав в качестве места хранения пользовательских данных по умолчанию другой файл. Такую операцию можно проделать при помощи Установки (Preferences)- Расположение данных (Active Setup).
- Если используется файл хранения точек пользователя по умолчанию,  $\bullet$ выберите его, нажмите ENTER для просмотра точек или для сохранения точки.
- Для создания нового файла РОІ: если вы хотите сохранить ваши путевые точки в некий отдельный, уникальный файл, используйте джойстик, чтобы выбрать меню NEW POI File (Новый файл POI) и нажмите ENTER. Используйте экранную клавиатуру для того, чтобы задать имя нового файла данных. Когда имя введено, подсветите ОК, и нажмите ENTER. Теперь создаваемые вами точки будут сохраняться в этот, новый файл.
- Создание новых директорий. Вы можете создавать отдельные новые директории, для хранения файлов – выберите пункт меню Новая Папка (New Folder) и нажмите ENTER. При помощи экранной клавиатуры, введите имя новой директории. Когда нужное имя введено, подсветите ОК, и нажмите ENTER. Теперь новая директория создана и подсвечена на экране. Нажмите ENTER для того, чтобы зайти в нее. Обратите внимание, что на данном этапе данная директория пуста, и для того, чтобы начать сохранять в ней точки, необходимо прежде создать новый файл для их хранения.

## Использование файловой системы для работы с точками (POI)

- eXplorist 210 сохраняет маршруты пользователя в файл маршрутов по умолчанию, за исключением тех случаев, когда путь к файлу маршрутов не изменен пользователем дополнительно. Заметьте, что при необходимости Вы можете самостоятельно назначить, какой из файлов маршрутов будет использоваться как файл сохранения маршрутов по умолчанию. Для этого необходимо воспользоваться опцией Установки (Preferences) – Расположение данных (Active Setup) в основном меню прибора.
- **Route List** .emory\Route\default **D** Up One Level **Fi New route** Legs **Distance**  $0.00$

Save to

.ernal Memory\My Poi

鱼 Up One Level

 $\boxdot$  New POI File

Default POI File

e\* New Folder

Создание нового файла маршрутов (New Route): выйдите из открытого файла при помощи опции Вверх на уровень (Up on Level). При помощи джойстика подсветите Новый маршрут (New Route File) и нажмите ENTER. При помощи экранной клавиатуры введите имя нового файла маршрутов. Когда имя введено до конца, выберите ОК и нажмите ENTER. После этого новый файл маршрутов создан и готов к сохранению Ваших маршрутов.

Создание новых директорий (NEW Folder): Вы можете также создавать новые директории, для хранения файлов маршрутов в них. Для этого выйдите изо всех открытых файлов, используя опцию Вверх на уровень (Up on level). При помощи джойстика подсветите New Folder и нажмите ENTER.

При помощи экранной клавиатуры, введите имя новой директории. Когда нужное имя введено, подсветите ОК, и нажмите ENTER. Теперь новая директория создана и подсвечена на экране. Нажмите ENTER для того, чтобы зайти в нее. Обратите внимание, что на данном этапе данная директория пуста, и для того, чтобы начать сохранять в ней маршруты, необходимо прежде создать новый файл для их хранения.

Навигационно-геодезический центр **MAGELLAN** 31 **WWW.NGC.COM.UA** eXplorist 210

eXplorist 210

Использование файловой системы для работы с траекториями (следы пути)

- $\bullet$ Траектории движения сохраняются отдельно друг от друга, по одной в один файл. Кроме того, нельзя изменить файл записи траектории по умолчанию - она всегда будет записываться в директорию TrackLog.
- Для того, чтобы сохранить записанную траекторию движения в отдельный файл: при помощи джойстика подсветите Активный Трек (Active Track) и нажмите ENTER. Теперь выберите опцию SAVE (Сохранить) и нажмите ENTER. Теперь Вы можете выбрать ту папку, в которую хотели бы сохранить этот файл траектории движения. Когда желаемая директория хранения определена и выбрана, воспользуетесь меню Сохранить здесь (Save Here) и нажмите ENTER.

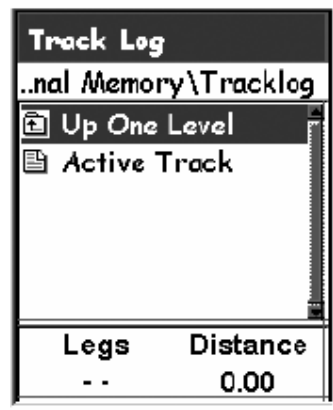

При помощи экранной клавиатуры введите имя нового файла траектории. Когда имя введено до конца, выберите ОК и нажмите ENTER. После этого новый файл траекторий создан и сохранен. Вы будете автоматически возвращены в последний просмотренный Вами навигационный экран.

Для создания новой директории: Вы можете также создавать новые директории, для хранения файлов траекторий в них. Для этого выйдите изо всех открытых файлов, используя опцию Вверх на уровень (Up on level). При помощи джойстика подсветите New Folder и нажмите ENTER для ее использования. Заметьте, что опция создания новой директории в этом случае доступна только при сохранении активной траектории движения.

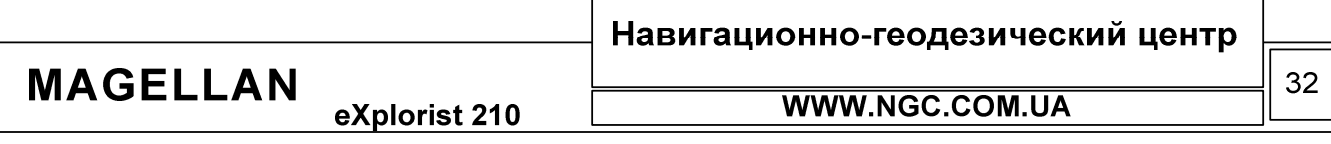

eXplorist 210

## РУКОВОДСТВО ПОЛЬЗОВАТЕЛЯ

## Интересные точки (Points of interest, POI)

Где бы Вы ни находились: за рулем автомобиля, на гоночном велосипедном треке или в море, всегда есть те места, которые Вам хотелось бы запомнить для того, чтобы иметь возможность всегда к ним возвратиться. Такую возможность Вам предоставляет практически любой GPS Это одна из фундаментальных навигатор. функций функционирования всей системы GPS в целом.

Сохранение таких мест носит название «маркирование текущего местоположения» или сокращенно маркирование, MARK. Сохраненные точки называют интересными точками (POI). Часто Вы можете столкнуться с термином «путевый точки» (Waypoints). Применимо к данному случаю, путевые точки и интересные точки представляют собой одно и то же.

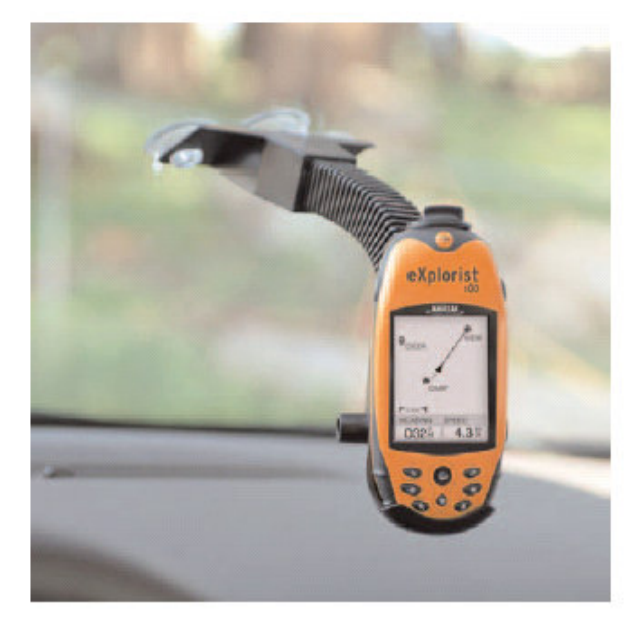

В eXplorist 210 Вы можете столкнуться с

четырьмя типами точек. Первый тип - точки, созданные Вами лично и сохраненные в памяти прибора, второй тип - точки, которые являются частью базовой карты, третий тип - точки загруженные в память прибора при помощи GeoCaching SoftWare и четвертый тип – точки, которые загружены как часть детальной карты. Доступ ко всем этим точкам осуществляется при помощи одного и того же меню, также все эти точки в одинаковой мере могут быть использованы для создания разнообразных маршрутов.

#### Отметка текущего местоположения

Наиболее распространенным методом добавления точек РОІ в базу данных прибора является маркирование текущей позиции. В eXplorist 210 существует два метода занесения POI в базу данных. Первый метод описан в разделе «Быстрое сохранение текущих координат», второй метод потребует от Вас ручного описания (персонализации) для каждой из сохраняемых точек.

## Быстрое сохранение текущих координат

При использовании этого метода путевая точка будет сохранена в памяти прибора с набором параметров «по умолчанию»:

- 1. Нажмите MARK
- 2. Нажмите ENTER
- 3. Выберите файл, в который Вы хотите сохранить точку и нажмите ENTER.

Заметьте, что если навигатор не имеет достаточно информации для расчета 3D координат (т.е. не может вычислить высоту над уровнем моря), операционная система навигатора выдаст предупреждение пользователю. При этом будет использована последняя имеющаяся в памяти прибора навигационная высота.

Немного далее в текущем руководстве будет описан метод редактирования быстро созданных путевых точек, выбора графических иконок для их обозначения и иных параметров.

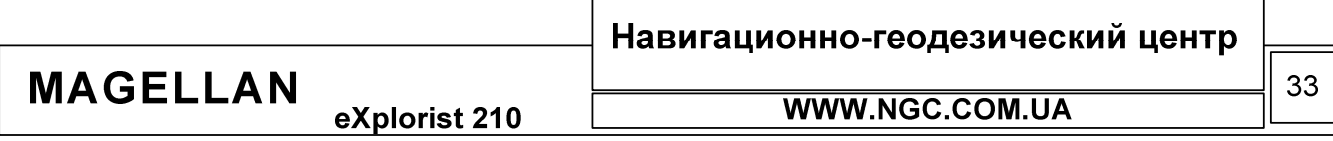

РУКОВОДСТВО ПОЛЬЗОВАТЕЛЯ

## Отметка текущего местоположения (Персональные точки)

Обычно, для создания путевой точки в памяти навигатора достаточно двух нажатий кнопок MARK и ENTER. Однако часто пользователю необходимо присвоить конкретные названия отдельным точкам, чтобы в дальнейшем задача их поиска в базе данных была максимально простой. Для этого в приборе существует режим, в котором для каждой отдельно взятой точки возможно выбрать иконку, изменить имя, создать ее описание и даже осуществить ввод координат и высоты вручную.

#### Для этого:

- 1. Нажмите MARK
- 2. При помощи джойстика выберете то поле, которое Вы хотите редактировать
- 3. Нажмите ENTER
- 4. Если было выбрано поле редактирования иконок, при помощи джойстика выберите нужную иконку из предложенного списка
- 5. Если выбрано поле редактирования названия путевой точки, то при помощи джойстика и нажатия клавиши ENTER введите необходимое название. Если при вводе Вы ошиблись, выберите BACK и нажмите ENTER. Для полной очистки названия путевой точки выберите CLEAR и нажмите ENTER. После того, как Вы завершили ввод нужного названия, выберите ОК и нажмите ENTER. Заметьте, что названия интересных точек не могут превышать 8 символов.
- 6. Если было выбрано поле описания (Messages/Сообщение), используйте экранную клавиатуру для ввода описания данной точки, таким же образом, как это было описано в пункте 5. Это поле может содержать до 30 символов, включая пробелы
- 7. Когда Вы закончили редактирование полей, при помощи джойстика подсветите SAVE и нажмите ENTER.

## Создание путевых точек, не совпадающих с текущим местоположением

Иногда возникает необходимость создать в памяти прибора точку, отличную от той, в которой Вы находитесь в данный момент. eXplorist позволяет сделать это двумя методами. Вы можете использовать режим изменения координат текущей путевой точки либо использовать режим курсора в экране плоттера для наведения на точку, которую необходимо сохранить.

**MAGELLAN** eXplorist 210 Навигационно-геодезический центр

WWW.NGC.COM.UA

34
eXplorist 210

#### Создание путевой точки методом ввода координат

Этот метод прекрасно подходит к ситуации, когда у Вас есть точные координаты нужной точки. Перед началом ввода точки в базу данных обязательно убедитесь, что настроенная в навигаторе система координат полностью совпадает с той системой, в которой представлены известные Вам координаты для данной точки. Если это не так, то обратитесь в меню Preferences и настройте нужную систему координат.

1. Нажмите MARK

**MAGELLAN** 

- 2. Используя джойстик, подсветите поле Location (Местоположение). Нажмите ENTER.
- $3. B$ зависимости от выбранной координатной системы, информация, которую Вы увидите на экране, может отличаться. Однако, процесс всегда будет один и тот же. Используйте джойстик для увеличения/уменьшения величины в поле координат и перемещения вдоль поля координат. После ввода нужной информации в первую линию, нажмите ENTER, после чего Вы перейдете на вторую линию, где таким же образом можно произвести редактирование.
- 4. Нажмите ENTER
- 5. При помощи джойстика подсветите поле SAVE (Записать)
- 6. Нажмите ENTER для сохранения новой путевой точки
- 7. Выберите файл данных для сохранения путевой точки и нажмите ENTER

Заметьте, что при этом Вы можете редактировать все доступные свойства путевой точки точно так же, как это описано в разделе «Отметка текущего местоположения».

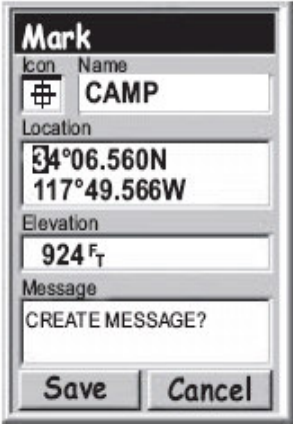

**MAGELLAN** 

Навигационно-геодезический центр

eXplorist 210

WWW.NGC.COM.UA

#### Создание путевой точки на основании объекта на карте

Еще один метод задания путевых точек - находясь в режиме перемещения курсора карты, навести курсор на нужный объект (город, дорогу и т.п.). Для этого:

- 1. Во время просмотра карты, начните перемещать курсор по экрану
- 2. Подведите курсор на тот объект на карте, который Вы хотели бы сохранить в памяти прибора как путевую точку. Информация об объектах отображается внизу экрана.
- 3. Нажмите ENTER
- 4. При помощи джойстика пролистайте список доступных к сохранению в данной позиции курсора объектов и выберите тот, который Вы хотите сохранить.
- 5. Нажмите ENTER
- 6. Опция SAVE будет автоматически подсвечена
- 7. Нажмите ENTER
- 8. Опционально: используйте джойстик, для того, чтобы выбрать нужное для редактирования свойство сохраненной точки (название, иконку и т.п.). Отредактируйте нужные поля. Когда редактирование закончено, нажмите ENTER.
- 9. Подсветите поле SAVE (Сохранить), нажмите ENTER
- 10. Выберите файл для сохранения данной точки и нажмите ENTER
- 11. Нажмите ESC для выхода из данного режима и возврата в режим отображения текущей позиции.

Создание точки при помощи маркера (режим курсора в экране плоттера)

В этом режиме путевая точка создается путем перемещения курсора (на экране плоттера) в позицию, где должна находиться нужная Вам точка.

- 1. В экране плоттера используйте джойстика, чтобы перейти в режим курсора.
- 2. Продолжайте движение курсора по экрану до тех пор, пока курсор не окажется в нужной позиции для создания путевой точки
- 3. Нажмите MARK
- 4. Опционально, отредактируйте свойства точки
- 5. Подсветите SAVE (Записать) и нажмите ENTER
- 6. Выберите файл для сохранения путевой точки и нажмите ENTER
- 7. Нажмите ESC для выхода из режима курсора и возврата в режим «Позиция»

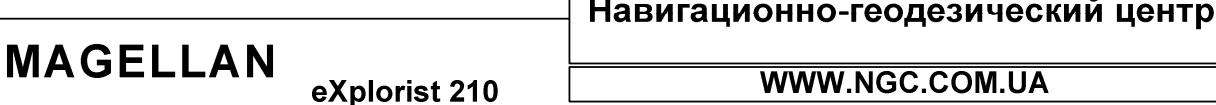

# РУКОВОДСТВО ПОЛЬЗОВАТЕЛЯ

# База данных путевых точек (POI Database)

Ко всем интересным точкам, которые Вы сохранили в базе данных, можно получить быстрый доступ. При этом при вызове точки из базы данных Вам доступно также и ее редактирование. Функция базы данных POI позволит Вам:

- Производить поиск нужной точки по ряду признаков: ближайших к текущему местоположению, либо в алфавитном порядке
- $\bullet$ Редактирование точек
- Удаление точек
- Функция просмотра точек на экране карты
- Функция сохранения точек карты как пользовательских  $\bullet$
- Вывод основных навигационных характеристик точки при просмотре списка точек в базе  $\bullet$ данных

# Поиск путевой точки (POI), созданной пользователем

В eXplorist 210 существует 2 режима поиска точек - среди ближайших точек либо в алфавитном порядке.

- 1. Нажмите MENU
- 2. При помощи джойстика подсветите My Pts of Interest (Личные точки)
- 3. Нажмите ENTER
- 4. При помощи джойстика выберите метод поиска, Nearest или Alphabetical (среди ближайших точек или в алфавитном порядке соответственно)
- 5. Haжмите ENTER
- 6. Выберите при помощи джойстика тот файл, в котором, по Вашему мнению, хранится нужная точка.
- 7. Нажмите ENTER для открытия файла
- 8. При помощи джойстика найдите нужную Вам точку

Находясь в данном режиме, Вы можете редактировать, удалять или просматривать на карте подсвеченные в списке точки после нажатия кнопки ENTER и выбора соответствующей функции в выпадающем меню. Детальная информация по всем этим функциям будет приведена в данном руководстве далее.

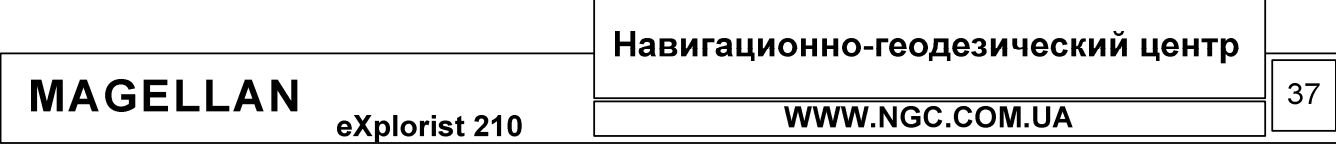

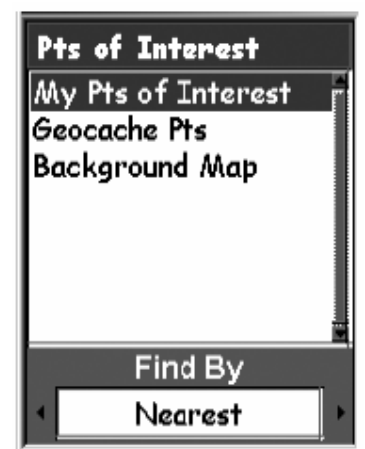

# РУКОВОДСТВО ПОЛЬЗОВАТЕЛЯ

Поиск среди предзагруженных точек, ближайших к текущему местоположению

Метод поиска среди предзагруженных точек очень похож на вышерассмотренную методику поиска среди точек пользователя. Предзагруженные точки для удобства их использования делятся на 5 подкатегорий (Cities (Города), Highways (Магистрали), Airports (аэропорты), Waterways (Водные пути), Parks (Парки)). Таким образом, поиск будет проводиться в рамках выбранной подкатегории предзагруженных точек.

- 1. Нажмите MEHЮ (Menu)
- 2. При помощи джойстика выберите меню Pts of Interest (База точек (POI))
- 3. Haжмите ENTER
- 4. При помощи джойстика выберите опцию Background Map (Внутренняя карта)
- 5. При помощи нажатий джойстика влево/вправо выберите опцию Nearest (Ближайшие)
- **6. Нажмите ENTER**
- 7. При помощи джойстика выберите опцию Position (точки POI, ближайшие к текущему местоположению), Cities (точки POI, ближайшие к тому городу, который вы выберите), или опцию Other (Другое) – ближайшие точки POI к той точке, которую Вы сами выберете из базы.

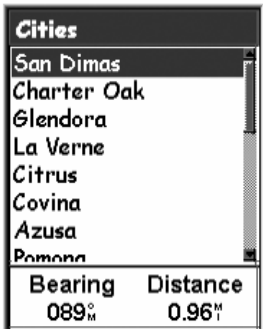

СЛИСОК НАСЕЛЕННЫХ ЛУНКТОВ. 

- 8. Нажмите ENTER
- 9. При помощи джойстика подсветите нужную категорию (Cities (Города), Highways (Магистрали), Airports (аэропорты), Waterways (Водные пути), Parks (Парки)) для выбора нужной точки POI.
- 10. Нажмите ENTER
- 11. При помощи джойстика выберите нужную точку POI и нажмите ENTER.

Поиск среди предзагруженных точек с использованием сортировки по алфавиту

- 1. Нажмите MENU
- 2. При помощи джойстика выберите Pts of Interest (База точек (POI))
- 3. Нажмите ENTER
- 4. При помощи джойстика выберите опцию Background Map (Внутренняя карта)
- 5. При помощи нажатий джойстика влево/вправо выберите опцию AlphaBetical (поиск по алфавиту)
- **6.** Нажмите ENTER
- 7. При помощи джойстика выберите нужную категорию для проведения поиска по базе данных - (Cities (Города), Highways (Магистрали), Airports (аэропорты), Waterways (Водные пути),  $Parks ( \Pi a p \kappa u))$

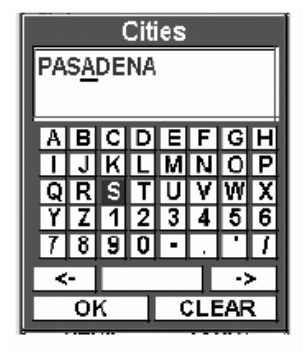

ДЛЯ ЗАДАНИЯ НАПРАВЛЕНИЯ TIONCKA NO BASE ИСПОЛЬЗУЙТЕ КЛАВИАТУРУ

- 8. Нажмите ENTER
- 9. Используя джойстик и нажатия ENTER на буквах экранной клавиатуры, введите первые несколько символов имени нужной точки – до тех пор, пока ее название не отобразится.
- 10. Подсветите ОК
- 11. Haжмите ENTER
- 12. При помощи джойстика подсветите нужную путевую точку РОI

Теперь эту точку можно скопировать или просмотреть на карте, после того, как Вы нажмете ENTER **II BLIGADATA OTHER PROBLEM** 

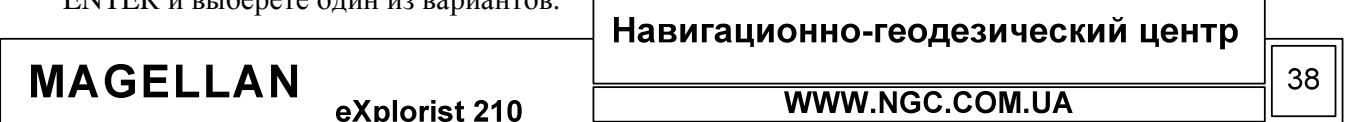

# Редактирование путевой точки (POI), созданной пользовател

eXplorist 210

Для редактирования доступны практически все точки в памяти приб точнее та их часть, которая создана пользователем самостоятельно. можете изменять любые атрибуты путевых точек в базе данных своему усмотрению.

1. Нажмите MENU

**MAGELLAN** 

- 2. При помощи джойстика выберите пункт My Pts of Interest (I личные точки)
- 3. Нажмите ENTER
- 4. При помощи стрелок джойстика выберите порядок сортировки базы данных
- 5. Haжмите ENTER
- 6. Выберите нужный файл
- 7. При помощи стрелок джойстика выберите ту точку, которую необходимо отредактировать
- 8. Нажмите ENTER
- 9. При помощи джойстика в меню выберите пункт Edit POI (Править POI)
- 10. Нажмите ENTER

Заметьте, что если точка РОІ в данный момент используется в маршруте, будет запрошено дополнительное подтверждение на ее редактирование.

- 11. При помощи джойстика выберите поле для редактирования
- 12. Нажмите ENTER
- 13. Если было выбрано поле редактирования иконок, при помощи джойстика выберите нужную иконку из предложенного списка
- 14. Если выбрано поле редактирования названия путевой точки, то при помощи джойстика и нажатия клавиши ENTER введите необходимое название. Если при вводе Вы ошиблись, выберите BACK и нажмите ENTER. Для полной очистки названия путевой точки выберите CLEAR и нажмите ENTER. После того, как Вы завершили ввод нужного названия, выберите ОК и нажмите ENTER. Заметьте, что названия интересных точек не могут превышать 8 символов.
- 15. Если было выбрано поле описания (Messages/Сообщения), используйте экранную клавиатуру для ввода описания данной точки, таким же образом, как это было описано в пункте 5. Это поле может содержать до 30 символов, включая пробелы
- 16. Когда Вы закончили редактирование полей, при помощи джойстика подсветите SAVE (Записать) и нажмите ENTER.

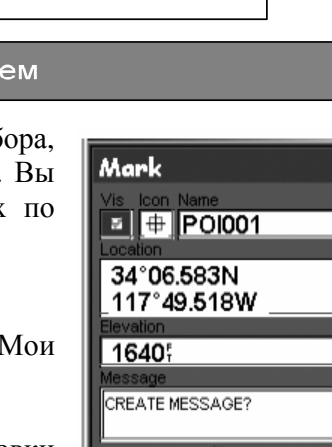

Save

РУКОВОДСТВО ПОЛЬЗОВАТЕЛЯ

РЕДАКТИРОВАНИЕ СОХРАНЕННОЙ TOYKN NONBOOBATENA

Cancel

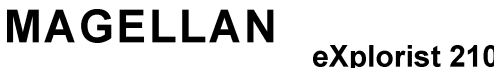

# **WWW.NGC.COM.UA**

Навигационно-геодезический центр

39

## Удаление путевой точки (POI), созданной пользователем

Удаление самостоятельно созданных точек РОІ возможно в любой момент. Помните, что удаленные из памяти точки не подлежат восстановлению!

- 1. Нажмите MENU
- 2. При помощи джойстика выберите пункт My Pts of Interest (Мои личные точки)
- 3. Нажмите ENTER
- 4. При помощи стрелок джойстика выберите порядок сортировки базы данных
- 5. Нажмите ENTER
- 6. Выберите нужный файл (если этого не сделать, будет открыт файл по умолчанию)
- 7. При помощи стрелок джойстика выберите ту точку, которую необходимо удалить
- 8. Нажмите ENTER
- 9. Если эта точка используется в маршруте, навигатор запросит дополнительное подтверждение на ее удаление
- 10. Используйте джойстик, чтобы подсветить пункт меню Delete POI (Удалить POI)
- 11. Подтвердите удаление точки в меню при помощи выбора опции Yes (Да) или отмените операцию ее удаления выбором No (Heт)
- 12. Нажмите ENTER

Просмотр путевой точки (POI), созданной пользователем, на экране карты

РОІ могут быть просмотрены на экране карты для того, чтобы помочь Вам сориентироваться в местонахождении этой точки.

- 1. Нажмите MENU
- 2. При помощи джойстика выберите пункт My Pts of Interest (Мои личные точки)
- 3. Haжмите ENTER
- 4. При помощи стрелок джойстика выберите порядок сортировки базы данных
- 5. Нажмите ENTER
- 6. При помощи стрелок джойстика выберите нужный файл и нажмите ENTER
- 7. При помощи стрелок джойстика выберите ту точку, которую необходимо просмотреть
- 8. Нажмите ENTER
- 9. Используйте джойстик, чтобы подсветить в меню пункт View on Map (Показать на карте)
- 10. Нажмите ENTER
- 11. Будет отображен экран плоттера в режиме курсора. Курсор будет находиться точно над искомой точкой. Вы можете использовать кнопки Zoom In/Out для управления масштабом изображения на экране.
- 12. Нажмите ESC для возврата к состоянию, описанному в пункте 6

Заметьте, что нажатие кнопки NAV вернет Вас в последнее просмотренное состояние на экране плоттера. На шаге 12, если Вы закончили работу с POI в базе данных путевых точек, Вы можете нажать NAV для окончания работы с базой данных и возврата в режим плоттера.

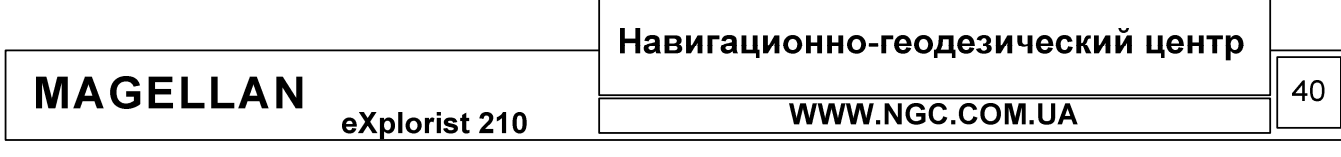

## Копирование предзагруженной путевой точки (POI)

Любая путевая точка, ранее загруженная в память прибора как часть базовой внутренней карты, может быть сохранена в качестве обычно точки пользователя. Такое сохранение не удалит предзагруженную точку из памяти прибора (точки POI этого типа являются составной частью базовой карты и не могут быть удалены обычными методами) – эти точки могут быть только скопированы и сохранены как точки пользователя.

Для этого:

- 1. Нажмите MENU
- 2. При помощи джойстика выберите Pts of Interest (База точек)
- 3. Нажмите ENTER
- 4. При помощи джойстика выберите категорию Background Map (Базовая карта)
- 5. При помощи нажатий джойстика вправо/влево выберите порядок проведения поиска по базе данных (в алфавитном порядке или среди ближайших к текущему местоположению точек)
- 6. Нажмите ENTER
- 7. Только в случае поиска в алфавитном порядке! При помощи джойстика, нажатий ENTER и выбора необходимых символов на экранной клавиатуре, введите имя точки, которую Вы ищете. Когда нужная точка найдена, подсветите ОК и нажмите ENTER
- 8. При помощи джойстика подсветите ту точку, которую необходимо скопировать
- 9. Нажмите ENTER
- 10. При помощи джойстика подсветите SAVE (сохранить)
- 11. Нажмите ENTER

## Пункты 12 - 15 являются опциональными:

- 12. При помощи стрелок джойстика подсветите то поле которое необходимо отредактировать
- 13. Нажмите ENTER
- 14. Если выбрано поле редактирования названия путевой точки, то при помощи джойстика и нажатия клавиши ENTER введите необходимое название. Если при вводе Вы ошиблись, выберите BACK и нажмите ENTER. Для полной очистки названия путевой точки выберите CLEAR и нажмите ENTER. После того, как Вы завершили ввод нужного названия, выберите ОК и нажмите ENTER. Заметьте, что названия интересных точек не могут превышать 20 символов.
- 15. Если было выбрано поле описания (Messages/Сообщения), используйте экранную клавиатуру для ввода описания данной точки

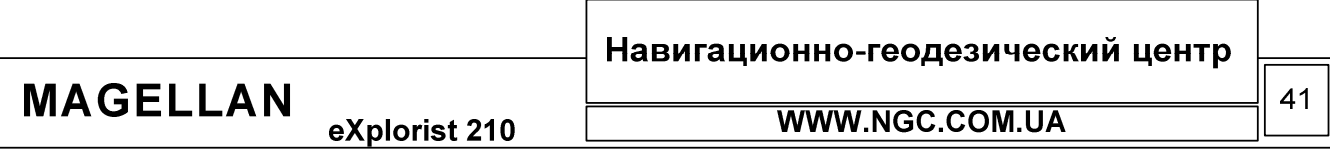

## Просмотр предзагруженной путевой точки (POI), на экране карты

Любая предзагруженная путевая точка может также быть просмотрена на карте. Эта функция может быть использована для облегчения ориентирования в экране карты.

- 1. Нажмите MENU
- 2. При помощи джойстика выберите Pts of Interest (База точек)
- 3. Нажмите ENTER
- 4. При помощи джойстика выберите категорию Background Мар (Базовая карта)
- 5. При помощи нажатий джойстика вправо/влево выберите порядок проведения поиска по базе данных (в алфавитном порядке или среди ближайших к текущему местоположению точек)
- 6. Нажмите ENTER
- 7. Только в случае поиска в алфавитном порядке! При помощи джойстика, нажатий ENTER и выбора необходимых символов на экранной клавиатуре, введите имя точки, которую Вы ищете. Когда нужная точка найдена, подсветите ОК и нажмите ENTER
- 8. При помощи джойстика подсветите ту точку, которую необходимо просмотреть на карте
- 9. Нажмите ENTER
- 10. Используйте джойстик для того, чтобы подсветить View (показать)
- 11. Нажмите ENTER
- 12. После этого на дисплее навигатора отобразится экран карты в режиме курсора.
- 13. Нажмите ESC для возврата к меню поиска POI.

Заметьте, что нажатие кнопки NAV вернет Вас в последнее просмотренное состояние на экране плоттера. На шаге 13, если Вы закончили работу с РОІ в базе данных путевых точек, Вы можете нажать NAV для окончания работы с базой данных и возврата в режим плоттера.

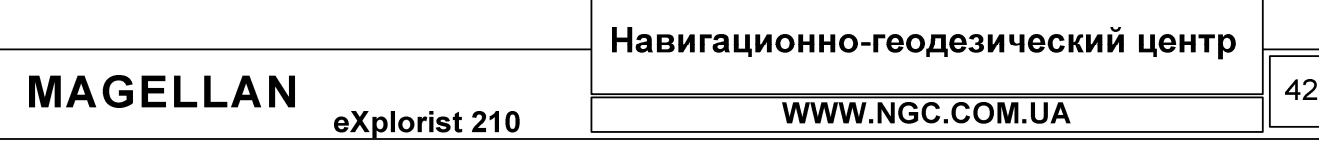

eXplorist 210

Отображение или скрытие пользовательских точек POI на экране карты

Пользователь может самостоятельно решать, отображать ли ему сохраненные пользовательские путевые точки на экране карты. Обратите внимание, что при сохранении пользовательской точки, в верхнем левом углу окна диалога сохранения путевой точки (сразу за полем типа иконки) находится чекбокс, управляя которым Вы сами можете решать, будет ли эта точка отображаться на экране карты. Если этот чекбокс активирован, путевая точка пользователя видна на экране карты.

В данном случае рассматривается метод управления отображением точек на экране карты в случае, когда Вы работаете с уже сохраненными в памяти точками. Заметьте, что те же самые действия можно предпринять в том случае, когда Вы сохраняете в память навигатора новую точку.

1. Нажмите MENU

**MAGELLAN** 

- 2. При помощи джойстика подсветите Pts of Interest (База точек)
- 3. Haжмите ENTER
- 4. При помощи джойстика выберите My Pts of Interest (Мои путевые точки)
- 5. При помощи нажатий джойстика вправо/влево выберите порядок проведения поиска по базе данных (в алфавитном порядке или среди ближайших к текущему местоположению точек)
- **6. Нажмите ENTER**
- 7. Выберите файл, в который необходимо сохранить требуемые путевые точки. Нажмите ENTER. (eXplorist откроет файл по умолчанию, если пользователь не выбрал другое место хранения своих путевых точек дополнительно)
- 8. Подсветите нужную точку POI и нажмите ENTER
- 9. При помощи джойстика выберите подменю Edit POI (редактирование путевой точки)
- 10. Нажмите ENTER
- 11. При помощи джойстика выделите поле VIS
- 12. Нажмите ENTER
- 13. Выделите On (ВКЛ) или Off (ВЫКЛ) и нажмите ENTER
- 14. При помощи джойстика выделите SAVE
- 15. Нажмите ENTER

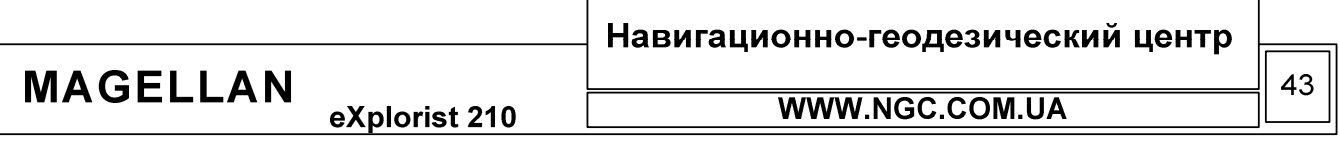

eXplorist 210

# РУКОВОДСТВО ПОЛЬЗОВАТЕЛЯ

## Маршруты

Маршруты представляют собой наиболее сложную для понимания и одну из особо важных функций системы GPS. Понимание работы с маршрутами обеспечит Вам еще больше удовольствия при работе с навигатором eXplorist 100.

Самой простой и понятной формой маршрутов являются так называемые маршруты GOTO. Эти маршруты представляют собой одношаговые маршруты с стартовой точкой (вашим текущим местоположением) и точкой назначения (РОІ по выбору). Эти маршруты очень полезны, когда Вам

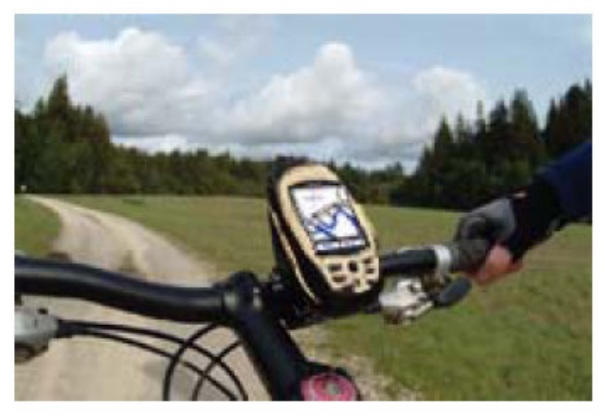

необходимо попасть в точку, заранее сохраненную в базе данных.

К другому типу маршрутов относятся многоходовые маршруты. Самым простым объяснением для этих маршрутов служит следующее - это набор маршрутов GOTO, объединенных в одно целое. Если, к примеру, маршрут GOTO это просто перемещение из точки А в точку Б, то в случае многоходового маршрута это выглядит следующим образом: из точки А в Б, из Б в точку В, из В в точку Г и так далее. Преимуществом маршрутов данного типа является тот факт, что они могут быть созданы и сохранены в памяти навигатора заранее, чтобы быть доступными пользователю в любой момент времени.

Третьим типом маршрутов является так называемый обратный маршрут (Backtrack Route). Создание этих маршрутов не будет рассматриваться в данной главе руководства пользователя, так как напрямую связано с записью траекторий движения.

В течение всего времени вашего движения, eXplorist 100 ведет запись траектории. Обратный маршрут использует точки из текущей либо сохраненной траектории движения для прокладки маршрута в обратном направлении, возвращая Вас к точке старта.

Это наиболее часто используемая форма маршрута в eXplorist 100. Для создания маршрута GOTO достаточно просто нажать кнопку GOTO и выбрать точку назначения из списка точек, занесенных в базу данных РОІ.

# Маршруты GOTO

Основные свойства маршрута GOTO

- Прокладка прямой линии от текущего местоположения к выбранной точке назначения
- Маршруты GOTO нельзя сохранить
- Маршруты GOTO обнуляются сразу после выключения навигатора
- $\bullet$ Маршруты создаются при помощи нажатия кнопки GOTO и выбора точки назначения из базы данных РОІ
- Маршруты GOTO могут быть созданы в режиме курсора (при условии, что Вы находитесь в экране плоттера).

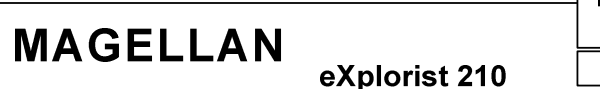

Навигационно-геодезический центр

WWW.NGC.COM.UA

РУКОВОДСТВО ПОЛЬЗОВАТЕЛЯ

## Создание маршрутов GOTO

Нижеследующие инструкции являются наиболее простым путем создания маршрутов GOTO.

- 1. Нажмите кнопку GOTO
- 2. Из базы данных точек РОІ выберите точку, к который хотите следовать. Детальные инструкции о том, как это сделать можно найти в разделе Интересные точки (POI – Points of Interest)
- 3. Нажмите ENTER, когда нужная точка выбрана
- 4. Если какой либо маршрут GOTO уже был создан Вами ранее, то при запуске нового маршрута GOTO Вас попросят подтвердить отменить старый маршрут.

После нажатия ENTER будет отображено последнее активное окно, обновленное в соответствии с созданным маршрутом GOTO. К примеру, в экране плоттера маршрут GOTO будет отображаться линией. На экране

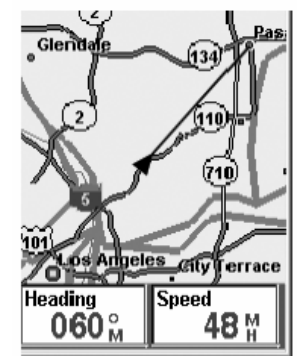

ЗКРАН КАРТЫ В РЕЖИМЕ ОТОБРАЖЕНИЯ ТЕКУЩЕГО **МЕСТОПОЛОЖЕНИЯ** 

компаса вверху появится название финальной точки маршрута GOTO и иконка этой точки вне диаметра окружности компаса.

На экране плоттера Вы часто будете видеть не одну линию, а две. Более толстая линия представляет собой линию маршрута GOTO, вычисленную навигатором. К сожалению, в пути практически никогда не удается двигаться только лишь по прямой. Для отрисовки реальной ситуации и корректировки вашего движения предназначена вторая линия, которая всегда показывает кратчайший путь от вашего текущего местоположения к финальной точке маршрута GOTO.

Создание маршрутов GOTO из позиции курсора на экране карты

В данном разделе описывается методика создания маршрута GOTO при помощи курсора в экране карты.

- 1. Находясь в экране карты, используйте джойстик, чтобы перейти в режим курсора
- 2. Продолжая использовать джойстик, переместите курсор от точки вашего текущего местоположения к точке, в которую Вы намерены переместиться
- 3. Нажмите GOTO
- 4. Если в данный момент в приборе активен маршрут GOTO, будет выведено предупреждение о том, что дальнейшие действия по созданию нового маршрута СОТО приведут к уничтожению старого.
- 5. Подтвердите, что Вы действительно желаете создать маршрут GOTO при помощи курсора. Подсветите YES (Да) и нажмите ENTER (если вы выберете NO (Her), eXplorist 210 будет продолжать считать, что Вы все еще хотите создать маршрут GOTO, однако на основании другой точки на экране карты. Автоматически будет показана база данных POI, чтобы Вы могли выбрать конечную точку маршрута GOTO из нее)
- 6. Нажмите ENTER

После нажатия ENTER будет отображено последнее активное окно, обновленное в соответствии с созданным маршрутом GOTO. К примеру, в экране карты маршрут GOTO будет отображаться линией. На экране компаса вверху появится название финальной точки маршрута GOTO и иконка этой точки вне диаметра окружности компаса.

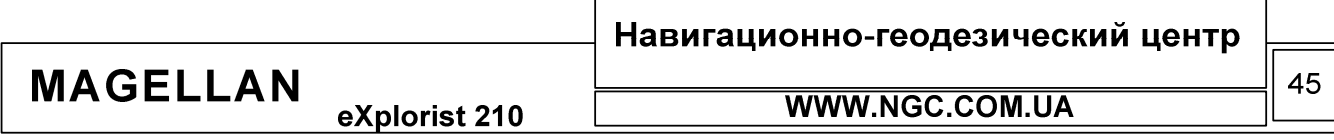

#### Прокладка маршрута GoTo к объекту на карте

При помощи этой функции Вы можете создать маршрут GoTo к какому-либо объекту на карте (например, городу, магистрали, пользовательской точке и т.п.). При этом Вам достаточно навести курсор на интересующий вас объект на карте.

- 1. Во время просмотра карты, при помощи джойстика, перейдите в режим Курсора (Cursor Mode). Внешний вид курсора изменится от треугольника (или песочных часов, если нет приема сигналов от спутников) к перекрестью.
- 2. Управляя джойстиком, наведите перекрестье курсора на интересующий Вас объект
- 3. Нажмите ENTER
- 4. В появившемся списке объектов выберите тот объект, к которому хотите проложить маршрут GoTo (в некоторых участках карты в одном и том же месте может находиться одновременно несколько типов объектов).
- 5. Нажмите ENTER
- 6. При помощи джойстика выберите GoTo
- 7. Нажмите ENTER
- 8. Если какой-то маршрут GoTo был ранее запущен, прибором будет выдан запрос на деактивацию старого маршрута и запуск нового. Выберите Yes (Да) и нажмите ENTER.

После нажатия ENTER Вы будете возвращены в последний просматриваемый навигационный экран, вид которого будет обновлен с учетом того факта, что Вы проложили новый маршрут СоТо. Теперь в экране отображения карты будет прорисована прямая линия, которая соответствует проложенному маршруту. На экране компаса вверху появится название финальной точки маршрута GOTO и иконка этой точки вне диаметра окружности компаса.

## Многоходовые маршруты

Этот тип маршрутов может быть использован при необходимости прохождения заранее известной трассы сложной конфигурации.

Основные свойства многоходового маршрута:

- 1. Многоходовые маршруты могут быть сохранены в памяти навигатора. Сохраненный маршрут может иметь до 29 «ходов».
- 2. Активный маршрут сохраняется после выключения прибора
- 3. Любой многоходовый маршрут может быть отредактирован, пройден в обратном направлении, удален или просмотрен на экране плоттера
- 4. Во время движения по маршруту данного типа вы сами можете выбирать этапы прохождения и произвольно переключаться между ними

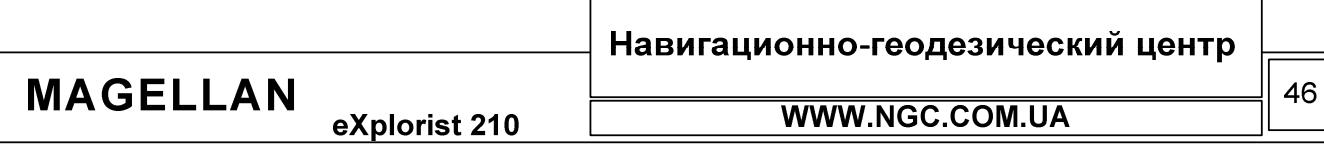

#### Создание многоходового маршрута

eXplorist 210

**MAGELLAN** 

eXplorist 210 предполагает создание многоходовых маршрутов при помощи списка маршрутов и доступа к базе данных путевых точек РОІ. Все необходимые действия для создания этих маршрутов описываются в данном разделе.

РУКОВОДСТВО ПОЛЬЗОВАТЕЛЯ

Для создания многоходового маршрута необходимо проделать следующие действия:

- 1. Нажмите MENU
- **ROUTES** 2. При помощи джойстика подсветите ПУНКТ (Маршруты)
- 3. Нажмите ENTER
- 4. При помощи стрелок джойстика подсветите NEW (Создать)
- 5. Нажмите ENTER
- 6. Вы увидите автоматически подсвеченный пункт ADD POI. (Добавить POI). Нажмите ENTER
- 7. При помощи джойстика, выберите порядок сортировки базы данных (Ближайшие пункты (nearest) или в алфавитном порядке (alphabetical)). Нажмите ENTER. При помощи джойстика выберите нужную точку и нажмите ENTER.

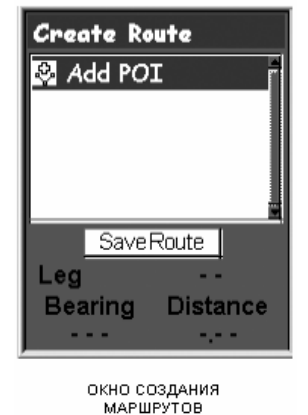

- 8. Продолжайте нажимать ENTER и ADD POI (Добавить POI) для того, чтобы последовательно ввести остальные точки создаваемого маршрута.
- 9. Помните, что при создании маршрута Вам всегда доступно его редактирование: можно добавлять или удалять точки POI по своему усмотрению. Вставка: при помощи джойстика выберите из меню точку, которую необходимо вставить в маршрут. Нажмите MENU, подсветите пункт Insert POI (Вставить POI), и нажмите ENTER. Произведите поиск по базе данных РОІ и выберите новую точку. После этого, новая точка будет вставлена в маршрут. Удаление: при помощи стрелок джойстика, подсветите точку РОI, которую вы хотите удалить и нажмите MENU. Выберите Delete POI (Удалить POI) и нажмите ENTER. Замена: при помощи джойстика подсветите ту точке маршрута, которую Вы хотите заменить. Нажмите MENU, подсветите Replace POI (заменить POI) и нажмите ENTER. Произведите поиск новой точки (для замены существующей) по базе данных. Эта точка заменит уже внесенную в маршрут точку.
- 10. Когда Вы ввели в память прибора все ходы и этот маршрут можно считать полностью сформированным, при помощи джойстика выберите SAVE ROUTE (Записать маршрут) и нажмите ENTER.
- 11. При помощи джойстика и кнопки ENTER, введите имя маршрута (не более 10 символов)
- 12. Подсветите ОК
- 13. Нажмите ENTER

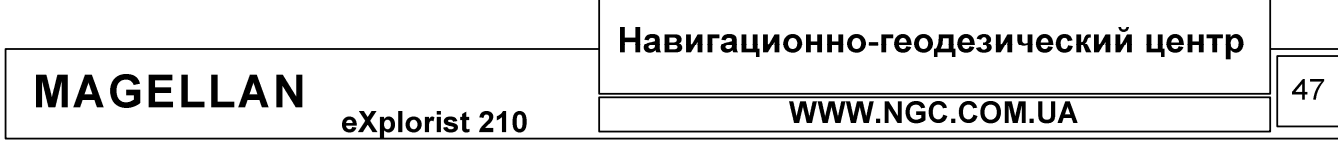

eXplorist 210

# РУКОВОДСТВО ПОЛЬЗОВАТЕЛЯ

#### Активация / Деактивация маршрута

Активным принято считать тот маршрут, по которому в данный момент идет движение. Многоходовый маршрут остается активным до тех пор, пока Вы не отключите его самостоятельно, к примеру, запустив новый маршрут. Заметьте, что в отличие от маршрутов СОТО, многоходовые маршруты не стартуют автоматически сразу после их создания и требуют активации вручную.

- 1. Нажмите MENU
- 2. При помощи джойстика подсветите Routes (Маршруты)
- 3. Нажмите ENTER
- 4. Выберите тот файл данных, в котором находится интересующий Вас маршрут. (первым будет открыт файл по умолчанию - Default route file)
- 5. Нажмите ENTER
- 6. При помощи джойстика подсветите тот маршрут, который Вы хотели бы активировать/деактивировать. Название запущенного в настоящее время (активного) маршрута пишется жирным шрифтом
- 7. Нажмите ENTER
- 8. Подсветите Activate Route (активировать маршрут) или Deactivate Route (деактивировать маршрут)
- 9. Haжмите ENTER

После этого Вы автоматически будете возвращены в последний используемый навигационный экран.

| Route List             |  |
|------------------------|--|
| .es\Default Route File |  |
| □ Up One Level         |  |
| √ 1 Trail297           |  |
| √ 2 ТАНОЕ              |  |
| √ 3 Magellan           |  |
| $\mathbb B$ New route  |  |
| Distance<br>Legs       |  |
| 0.00                   |  |

СПИСОК МАРШРУТОВ. МАРШРУТ<br>ПОД НАЗВАНИЕМ МАGELLAN<br>АКТИВЕН

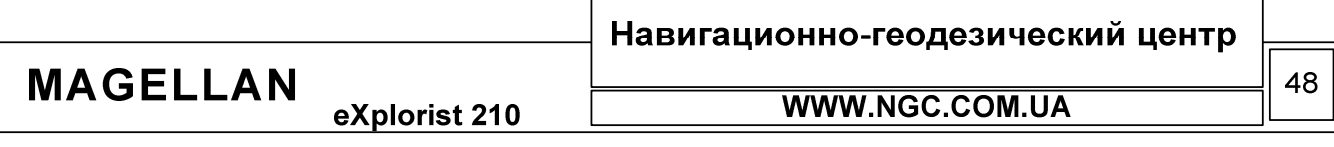

eXplorist 210

# РУКОВОДСТВО ПОЛЬЗОВАТЕЛЯ

#### Переход от точки к точке при работе с маршрутом

Многоходовый маршрут состоит из множества маленьких маршрутов, каждый из которых, фактически, повторяет структуру маршрута GOTO. Таким образом, у каждого маршрута, входящего в многоходовый маршрут, есть своя собственная точка назначения, после прохождения которой автоматически происходит смена данного маршрута на следующий. Иногда, в ходе путешествия, возникает необходимость пропустить некоторые этапы маршрута, для того, чтобы сразу перейти к следующим.

Рассмотрим пример. Предположим, Вы собираетесь стартовать из некоего лагеря. Первый этап многоходового маршрута – от Лагеря к Мосту (Camp - Bridge). Второй этап – от Моста к Каменному столбу (Bridge – Marker). На третьем этапе планируется пройти от Каменного столба к Лесничеству (Marker – Ranger). Четвертый, заключительный этап, от Лесничества к Пляжу (Ranger - Swim). Таким образом, маршрут выглядит следующим образом: Camp - Bridge -Marker – Ranger – Swim. Теперь представим, что после того, как Вы перешли мост, у Вас появилось желание сразу отправиться к Лесничеству, не подходя к Каменному столбу. В этом случае возникает необходимость откорректировать маршрут и указать, что следующим этапом маршрута будет Лесничество. В результате изменений, маршрут будет пересчитан, инструкция проследовать к Каменному столбу будет удалена из текущего активного маршрута.

- 1. Нажмите ENTER
- 2. При помощи джойстика подсветите Routes (Маршруты)
- 3. Haжмите ENTER
- 4. Отыщите файл, содержащий тот маршрут, который Вы хотите активировать/деактивировать (eXplorist в начале откроет файл, назначенный по умолчанию)
- 5. Нажмите ENTER
- 6. Выберите нужный маршрут, нажмите ENTER
- 7. При помощи джойстика подсветите active route (активный маршрут)
- 8. Нажмите MENU
- 9. Подсветите Select Leg (Выбрать этап)
- 10. Нажмите ENTER
- 11. При помощи стрелки джойстика, выберите нужный Вам для дальнейшего движения по маршруту этап. В данном примере, этим пунктом является Лесничество (Ranger)
- 12. Нажмите ENTER
- 13. Подтвердите, что Вы действительно хотите осуществить переход при помощи джойстика подсветив YES
- 14. Нажмите ENTER
- 15. Нажмите NAV для того, чтобы вернуться к навигационному экрану

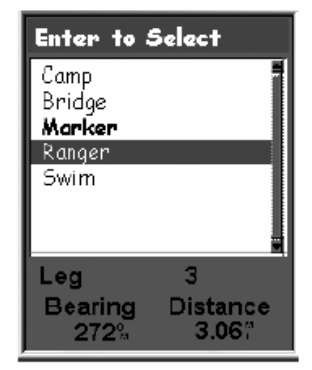

список этапов (ходов). MAPШРУТА, ВЫБРАН RANGER. ОБРАТИТЕ ВНИМАНИЕ, ЧТО ХОД МАВКЕВ ЯВЛЯЕТСЯ АКТИВНЫМ

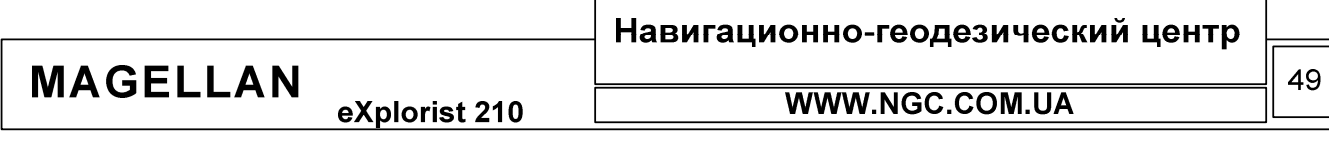

#### Редактирование сохраненного маршрута

Сохраненные в памяти навигатора многоходовые маршруты легко подвергаются редактированию. Можно добавлять новые этапы маршрута (ADD POI); удалять этапы маршрута (Delete POI); вставлять дополнительные этапы маршрута (Insert POI), или изменять точки в маршруте с одной на другую (replace POI).

- 1. Нажмите MENU
- 2. При помощи джойстика подсветите Routes
- 3. Haжмите ENTER
- 4. Выберите тот файл, в котором хранится нужный маршрут
- 5. При помощи джойстика выберите маршрут для редактирования
- **6. Нажмите ENTER**
- 7. *Добавление этапа*: при помощи джойстика подсветите Add POI. Нажмите ENTER. Выберите из базы данных новую точку, взамен предыдущей. Новая точка будет добавлена в конце маршрута. Вставка: прежде всего, используйте джойстик для выбора точки РОІ, которую Вы хотите вставить в маршрут. Для этого, нажмите MENU, подсветите Insert POI и нажмите ENTER. Выберите новую точку из базы данных. Новая точка будет вставлена в маршрут. *Удаление*: при помощи джойстика подсветите ту точку,

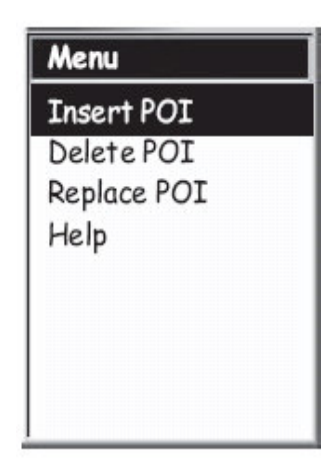

которую Вы хотите удалить из маршрута. Нажмите MENU, подсветите Delete POI и нажмите ENTER. Замена: при помощи стрелок джойстика выберите из базы данных ту точку, которую необходимо заменить. Нажмите MENU, выберите Replace POI и нажмите ENTER. Выберите новую точку из базы данных. Вновь выбранная точка заменит ту точку, которую вы подсветили в самом начале выполнения замены.

- 8. После того, как Вы произвели все операции по редактированию маршрута, при помощи джойстика подсветите Save Route
- 9. Нажмите ENTER
- 10. Опционально. При помощи стрелок джойстика и кнопки ENTER можно переименовать маршрут.
- 11. Подсветите ОК
- 12. Нажмите ENTER

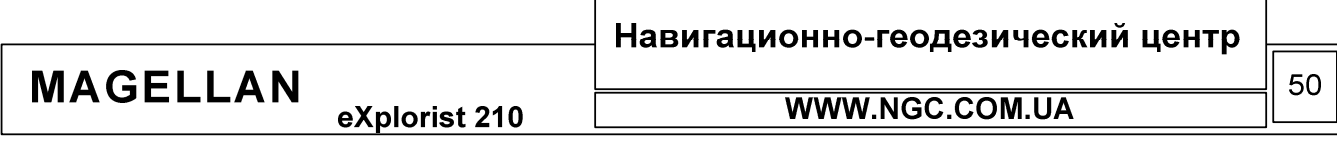

eXplorist 210

# РУКОВОДСТВО ПОЛЬЗОВАТЕЛЯ

## Прохождение маршрута в обратную сторону

Эта функция eXplorist 210 переворачивает маршрут «шиворот навыворот». То есть, если Ваш маршрут выглядел, как Лагерь - Мост - Каменный Столб - Лесничество - Пляж, то после «обращения» маршрут будет выглядеть, как Пляж – Лесничество – Каменный Столб – Мост – Лагерь.

- 1. Нажмите MENU
- 2. При помощи джойстика подсветите пункт меню Routes
- 3. Нажмите ENTER
- 4. Выберите из памяти прибора файл, в котором хранится нужный маршрут
- 5. Нажмите ENTER
- 6. При помощи джойстика выберите тот маршрут, который Вы хотите «обратить»
- 7. Нажмите ENTER
- 8. Подсветите Reverse Route (Обратить маршрут)
- 9. Нажмите ENTER

#### Удаление маршрута

Если Вам нужно создать еще один маршрут, помимо этих тех 20, которые могут храниться в одном файле, единственным решением будет удаление одного из маршрутов, чтобы освободить место для нового маршрута.

- 1. Нажмите MENU
- 2. При помощи джойстика подсветите Routes (Маршруты)
- 3. Нажмите ENTER
- 4. Выберите файл, в котором расположен маршрут, который вы собираетесь удалить
- 5. Нажмите ENTER
- 6. При помощи джойстика подсветите тот маршрут, который будет удален
- 7. Нажмите ENTER
- 8. Подсветите Delete Route (Удалить маршрут)
- 9. Нажмите ENTER
- 10. Подсветите YES (Да) для подтверждения удаления или NO (Нет) для отказа от удаления
- 11. Нажмите ENTER

M

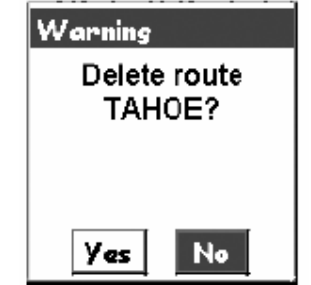

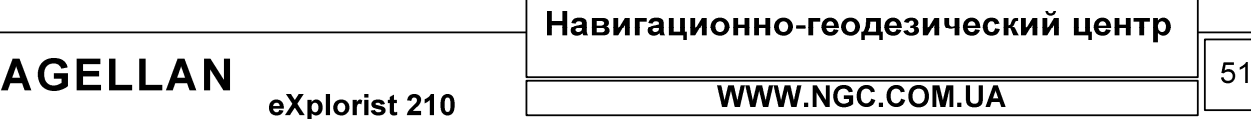

## Перемещение маршрута в другой файл

Для того чтобы переместить сохраненный маршрут из одного файла в другой:

- 1. Нажмите MENU
- 2. При помощи джойстика выберите меню Маршруты (Routes)
- 3. Нажмите ENTER
- 4. Выберите файл, в котором хранится нужный маршрут
- 5. Нажмите ENTER
- 6. Выберите нужный маршрут при помощи джойстика
- 7. Нажмите ENTER
- 8. При помощи джойстика подсветите Move Route (Переместить маршрут)
- 9. Нажмите ENTER
- 10. Выберите какой-либо файл, либо просто создайте новый файл для хранения маршрута
- 11. Нажмите ENTER
- 12. Маршрут будет перемещен и Вы будете возвращены к исходному файлу хранения маршрутов
- 13. Нажмите NAV для выхода

# Копирование маршрута

Копирование маршрута представляет собой создание точной копии ранее сохраненного в памяти маршрута. Скопированный маршрут может быть отредактирован, для того, чтобы сэкономить Ваше время на создание нового маршрута с нуля. Другим примером использования функции копирования маршрута может служить копирование маршрута и его реверсирование для прохождения в обратную сторону – таким образом Вы получаете два маршрута из одинаковых точек, но направленных в разные стороны.

- 1. Нажмите MENU
- 2. При помощи джойстика выберите меню Маршруты (Routes)
- 3. Haжмите ENTER
- 4. Выберите файл, в котором хранится нужный маршрут
- 5. Нажмите ENTER
- 6. Выберите нужный маршрут при помощи джойстика
- 7. Нажмите ENTER
- 8. При помощи джойстика выберите Copy Route
- 9. Нажмите ENTER
- 10. Выберите тот файл, в который Вы хотите скопировать этот маршрут (Обратите внимание, что если выбрать тот же файл, где хранится копируемый маршрут и записать копию туда же, Вы сотрете старый файл и можете потерять нужные данные).
- 11. Нажмите ENTER

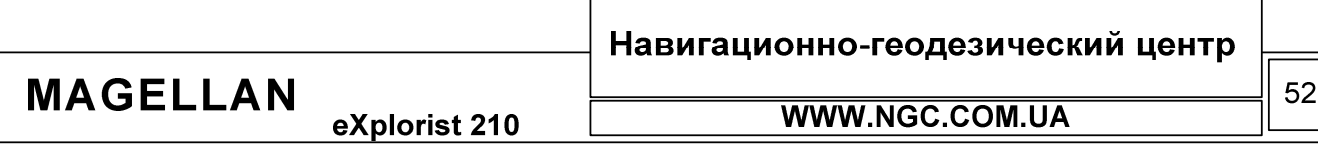

### Просмотр маршрута на карте

Эта функция позволит Вам наглядно увидеть графическое представление «ходов» маршрута.

- 1. Нажмите MENU
- 2. При помощи джойстика подсветите Routes (Маршруты)
- 3. Нажмите ENTER
- 4. Выберите тот файл, в котором находится нужный маршрут
- 5. Нажмите ENTER
- 6. При помощи джойстика подсветите тот маршрут, который Вы хотите увидеть на экране плоттера
- 7. Нажмите ENTER
- 8. Нажмите MENU

Μ

- 9. При помощи джойстика подсветите опцию View on Map (Показать на карте)
- 10. Нажмите ENTER. Появившийся на экране маршрут по умолчанию загружается таким образом, чтобы полностью поместиться на экране. При необходимости, при помощи кнопок ZoomIN / Zoom Out Вы можете изменить масштаб и рассмотреть отдельные «хода» маршрута
- 11. Если Вы закончили просмотр маршрута, нажмите ESC для возврата к меню Route List (список маршрутов)

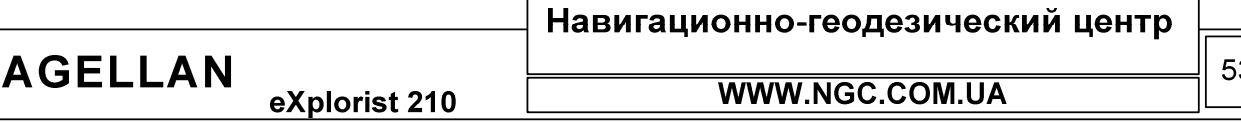

eXplorist 210

#### Работа с траекториями движения

С самого начала вашего движения, eXplorist 100 начинает отслеживать и записывать траекторию или так называемые «следы». Это выглядит точно таким же образом, как след человека на снегу, однако эти «следы» отображаются на экране прибора и хранятся в его памяти. Теперь, с ручным GPS навигатором Вы можете нисколько не беспокоиться о том, что ваши маршрутные отметки будут каким-либо образом уничтожены или повреждены -Вы всегда с легкостью найдете обратный путь.

Траектории движения - еще один превосходный пример использования спутниковой навигации. Эта функция станет особенно полезной для тех, кто любит туризм и экстремальные виды спорта. Более того, возможность создания маршрута из траектории просто неоценима, так как позволяет чувствовать себя уверенно в любой ситуации.

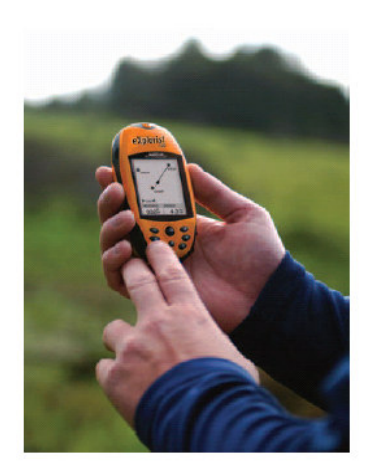

#### Траектории движения

Запись траектории движения ведется с каждым вашим шагом и может быть отдельно сохранена. Основными свойствами записи траектории движения являются:

- Постоянная запись траектории движения, за исключением тех случаев, когда эта функция  $\bullet$ отключена пользователем
- До трех траекторий движения может быть сохранено в памяти прибора
- Активная запись траектории движения может быть приостановлена, продолжена или очищена – по Вашему усмотрению
- Активная траектория может быть сконвертирована в многоходовый маршрут, обеспечивая быстрый и легкий метод создания маршрутов пользователя
- Фирменная технология Back Track позволит Вам с легкостью вернуться в начальную точку

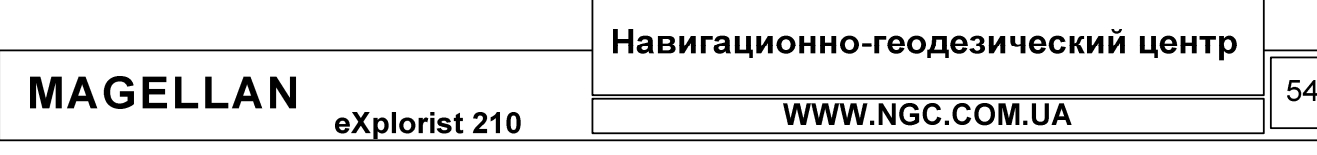

РУКОВОДСТВО ПОЛЬЗОВАТЕЛЯ

#### Остановка и продолжение записи траектории движения

При помощи этой функции Вы можете сами включать и выключать запись траектории движения.

- 1. Нажмите Menu
- 2. При помощи стрелок джойстика подсветите Track Log (Следы пути)
- 3. Нажмите ENTER
- 4. Подсветите Active Track (Активный след), нажмите MENU
- 5. Подсветите Stop Logging (Закончить запись) или Resume Logging (Продолжить запись). Заметьте, что надпись Stop Logging появится в меню только в случае, если ведется запись движения. Надпись Resume Logging появится только в случае, если в данный момент не ведется запись траектории.
	-

Track Log . Memory\Track Logs\ © Up One Level Active Track Empty  $L$ egs **Distance** 0.00

**СЛИСОК ДОСТУПНЫХ ТРАЕКТОРИЙ СЛЮЖЕНИЯ, ВНИЗУ ЭКРАНА<br>ОТОБРАЖАЕТСЯ КОЛИЧЕСТВО<br>ЗАПИСАННЫХ "СЛЕДОВ" И ДИСТАНЦИЯ**<br>ОТ ТЕКУЩЕГО ЭТАПА ДВИЖЕНИЯ ДО **СЛЕДУЮЩЕГО** 

6. Нажмите ENTER. Заметьте, что eXplorist 210 автоматически соединит прямыми линиями участки траектории, если между ними запись была остановлена. Однако если с момента

остановки записи траектории до момента включения записи вновь прошло более 4-х часов, траектория не будет объединена в единое целое.

Начало записи новой активной траектории движения

Перед тем, как начать запись новой траектории, необходимо остановить запись текущей траектории движения.

- 1. Нажмите MENU
- 2. При помощи стрелок джойстика подсветите Track Log (Следы пути)
- 3. Нажмите ENTER
- 4. При помощи стрелок джойстика подсветите Active Track (Активный след)
- 5. Нажмите MENU
- 6. Подсветите Stop Logging (этим Вы остановите запись траектории движения). Если Вы увидите надпись Resume Logging (Продолжить запись траектории), то запись уже остановлена и Вы можете сразу перейти к пункту 10 этого раздела
- 7. Нажмите ENTER
- 8. При помощи джойстика подсветите Active Track (Активный след)
- 9. Нажмите MENU
- 10. Подсветите New Track (Новый след)
- 11. Нажмите ENTER

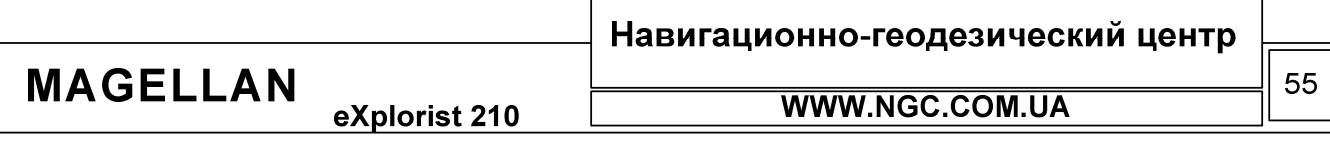

eXplorist 210

# РУКОВОДСТВО ПОЛЬЗОВАТЕЛЯ

#### Сохранение активной траектории движения

При помощи этой функции Вы в любой момент можете сохранить траекторию вашего движения под выбранным Вами именем, чтобы в дальнейшем иметь возможность ее использовать. При этом все активные маршруты не сбрасываются, так как происходит лишь сохранение траектории в память навигатора и ее автоматическое добавление в список сохраненных траекторий.

- 1. Нажмите MENU
- 2. При помощи стрелок джойстика подсветите Track Log (Следы пути)
- 3. Haжмите ENTER
- 4. При помощи стрелок джойстика подсветите Active Track (Активный след)
- 5. Нажмите ENTER
- 6. Подсветите SAVE
- 7. Нажмите ENTER. Если точек в траектории недостаточно для сохранения, на экране появится соответствующее сообщение и сохранение будет отменено
- 8. Выберите директорию, в которую Вы хотите сохранить траекторию
- 9. Нажмите ENTER
- 10. При помощи джойстика и ENTER введите название траектории
- 11. Когда ввод названия траектории завершен, подсветите ОК и нажмите ENTER
- 12. Нажмите ENTER

**MA** 

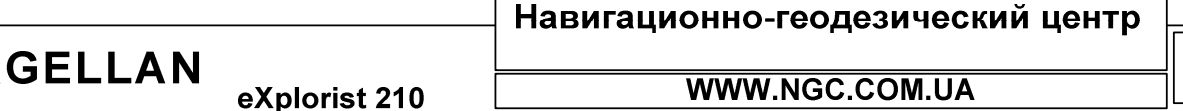

56

# Создание обратного маршрута из траектории

Функция BackTrack, интегрированная в eXplorist 100, предназначена для создания нового маршрута – от точки траектории в которой вы закончили движение к точке старта.

- 1. Нажмите MENU
- 2. При помощи стрелок джойстика подсветите подменю Track Log
- 3. Haжмите ENTER
- 4. Используйте джойстик для того, чтобы подсветить Active Track
- 5. Нажмите MENU
- 6. Подсветите надпись BackTrack (Обратно)
- 7. Нажмите ENTER
- 8. После появления предупреждения о том, что в данный момент запись траектории движения остановлена, нажмите ENTER

Сразу после активации функции BackTrack (Обратно), Вы будете возвращены в последний просмотренный навигационный экран. С этого момента eXplorist 100 начинает расчет маршрутной информации,

необходимой для возвращения в точку старта.

Заметьте, что при создании маршрута BackTrack (Обратно), навигатор прекращает запись траектории движения. Рассмотренные ранее функции Stop Logging, New Track, Resume Logging не будут доступны. eXplorist начнет запись снова, если:

- Вы прибыли в пункт назначения (конечную точку маршрута)
- Вы запустили новый маршрут
- Вы деактивировали функцию BackTrack. Для этого:
	- Нажмите MENU

Подсветите Track Log, нажмите ENTER Подсветите Active Track, нажмите MENU Подсветите Deactivate, нажмите ENTER Нажмите ENTER

Очистка активной траектории движения

Иногда размер траектории становится слишком большим. Такое случается, к примеру, если траектории долгое время не сохранялись и запись, по существу, велась в один файл. Таким образом, если Вы собираетесь использовать функцию BackTrack перед началом путешествия, мы рекомендуем Вам сбросить старые траектории движения. Если этого не сделать, то, вполне вероятно, что все функции будут продолжать свою работу, однако, при этом, Вам будет весьма сложно разобраться в полученном при помощи функции BackTrack маршруте.

- 1. Нажмите MENU
- 2. Подсветите Track Log (Следы пути)
- 3. Haжмите ENTER
- 4. При помощи джойстика подсветите Active Track (Активный след)
- 5. Нажмите ENTER
- 6. Подсветите Clear Track (Стереть след)
- 7. Нажмите ENTER

При этом активная траектория движения будет удалена из памяти прибора и Вы будете возвращены в меню работы с траекториями.

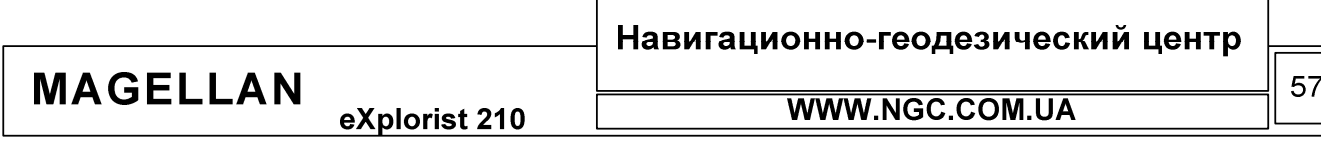

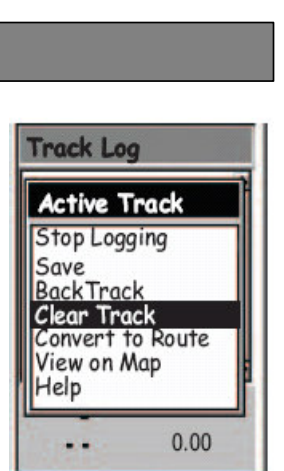

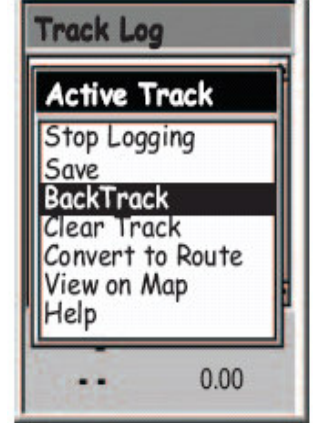

РУКОВОДСТВО ПОЛЬЗОВАТЕЛЯ

#### Преобразование траектории движения в маршрут

Эта функция предназначена дл конверсии траектории движения в многоходовой маршрут, который сохраняется в списке маршрутов и доступен для редактирования.

Заметьте, что операцию конверсии Вы можете применить ко всем сохраненным и активным траекториям движения.

- 1. Нажмите MENU
- 2. При помощи стрелок джойстика подсветите Track Log
- 3. Нажмите ENTER
- 4. При помощи стрелок джойстика подсветите Active Track или любую иную траекторию движения из числа ранее сохраненных
- 5. Нажмите ENTER
- 6. Выберите Convert to Route (Преобразовать в маршрут)
- 7. Нажмите ENTER
- 8. При помощи джойстика и кнопки ENTER присвойте новому маршруту имя - до десяти символов.
- 9. При помощи джойстика подсветите ОК, когда ввод названия маршрута окончен
- 10. Нажмите ENTER
- 11. При помощи джойстика выберите файл, в который вы хотите сохранить маршрут.
- 12. Нажмите ENTER

#### Просмотр траектории движения на карте

При помощи функции просмотра траекторий движения на экране карты – View on map – Вы можете наглядно видеть, как и где проходил ваш путь. Заметьте, что эта функция одинаково работает для всех имеющихся в памяти навигатора траекторий движения.

- 1. Нажмите MENU
- 2. При помощи джойстика подсветите Track Log
- 3. Нажмите ENTER
- 4. При помощи джойстика подсветите Active Track или имя любой другой ранее сохраненной траектории движения
- 5. Нажмите ENTER
- 6. Подсветите View on Мар (Посмотреть на карте)
- 7. Haжмите ENTER

После этого навигатор переключится в экран карты, на котором будет отображена вся выбранная траектория. Для изменения масштаба воспользуйтесь кнопками Zoom In / Zoom Out. Курсор в этом режиме легко перемещается при помощи джойстика.

После завершения работы в этом режиме, нажмите кнопку ESC для возврата в меню работы с траекториями.

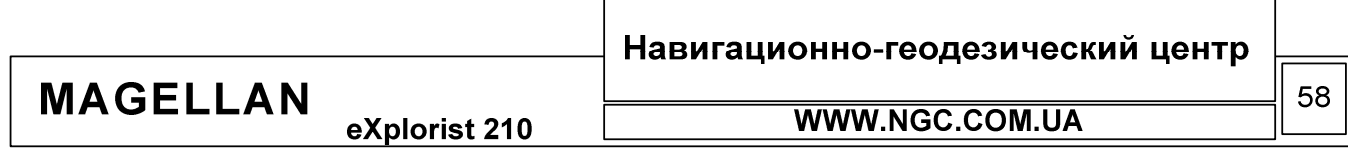

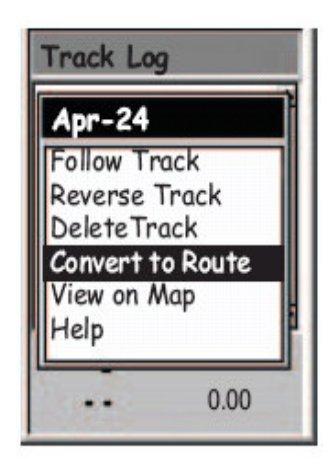

eXplorist 210

## Работа с сохраненными траекториями движения

В данном разделе подразумевается, что Вы уже научились делать конверсию траекторий в маршруты и сохранять траектории движения в памяти прибора. В eXplorist 210 существует еще три уникальные функции, применимые к сохраненным траекториям движения - движение по траектории, обратное движение по сохраненной траектории и удаление сохраненной траектории.

#### Движение по сохраненной в памяти траектории движения

Эта функция позволяет Вам работать с заранее сохраненной траекторией движения так, как будто это многоходовый маршрут. Сразу после активации данной функции, eXplorist начинает навигацию по сохраненной ранее траектории движения.

1. Нажмите MENU

**MAGELLAN** 

- 2. При помощи джойстика подсветите Track Log (Следы пути)
- 3. Нажмите ENTER
- 4. При помощи стрелок джойстика подсветите имя любой из ранее сохраненных траекторий
- 5. Нажмите ENTER
- 6. Подсветите Follow Track (Идти по следу)
- 7. Нажмите ENTER
- 8. Появится сообщение об отключении записи текущей траектории. Нажмите ENTER

Сразу после этого будет осуществлено переключение к последнему активному навигационному экрану, с учетом того, что в нем будет выдаваться маршрутная информация относительно выбранной для движения траектории.

Обратное движение по сохраненной в памяти траектории движения

Эта функция полностью аналогична предыдущей, за исключением того факта, что в этом случае траектория движения будет обратной той, из которой она была получена, т.е. конечная и начальная точки движения фактически поменяются местами.

- 1. Нажмите MENU
- 2. При помощи стрелок джойстика подсветите Track Log (Следы пути)
- 3. Нажмите ENTER
- 4. При помощи стрелок джойстика подсветите имя любой ранее сохраненной траектории
- 5. Нажмите ENTER
- 6. Подсветите Reverse Track (Реверс следа)
- 7. Нажмите ENTER
- 8. Появится сообщение об отключении записи текущей траектории. Нажмите ENTER

Сразу после этого будет осуществлено переключение к последнему активному навигационному экрану, с учетом того, что в нем будет выдаваться маршрутная информация относительно выбранной для движения траектории

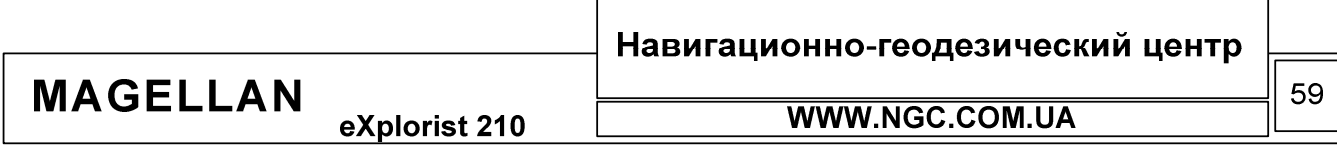

# РУКОВОДСТВО ПОЛЬЗОВАТЕЛЯ

#### Удаление сохраненной траектории

При помощи этой функции уже ненужные траектории движения удаляются из памяти прибора.

- 1. Нажмите MENU
- 2. При помощи стрелок джойстика подсветите Track Log (Следы пути)
- 3. Нажмите ENTER
- 4. При помощи стрелок джойстика подсветите имя любой ранее сохраненной траектории
- 5. Нажмите ENTER
- 6. Подсветите Delete Track (Удалить след)
- 7. Нажмите ENTER

Данная траектория движения будет удалена из памяти прибора.

Перемещение сохраненной траектории движения

Используйте эту функцию для того, чтобы переместить ранее сохраненную в памяти траекторию движения в другую директорию

- 1. Нажмите MENU
- 2. При помощи стрелок джойстика выберите Track Log (Следы пути)
- 3. Haжмите ENTER
- 4. При помощи стрелок джойстика выберите любую траекторию движения
- 5. Нажмите ENTER
- 6. Выберите Move Track (Переместить траекторию)
- 7. Нажмите ENTER
- 8. Выберите новую директорию для хранения траектории движения
- 9. Подсветите Move to here (Переместить сюда)
- 10. Нажмите ENTER

Копирование сохраненной траектории движения

При помощи этой функции можно скопировать ранее сохраненную траекторию движения. Для **этого:** 

- 1. Нажмите MENU
- 2. При помощи стрелок джойстика выберите Track Log (Следы пути)
- 3. Haжмите ENTER
- 4. При помощи стрелок джойстика выберите любую траекторию движения
- 5. Нажмите ENTER
- 6. Подсветите Copy Track
- 7. Нажмите ENTER
- 8. Выберите новую директорию для хранения траектории движения
- 9. Подсветите Copy to here (Переместить сюда)
- 10. Нажмите ENTER
- 11. При помощи экранной клавиатуры введите новое имя для этой траектории
- 12. Когда Вы закончили ввод имени, выберите ОК и нажмите ENTER.

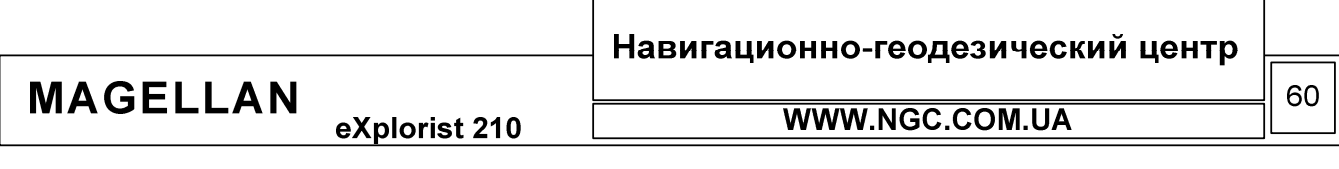

eXplorist 210

### Дополнительные функции

B. eXplorist 210 предусмотрено огромное количество дополнительных функций, которые вызываются из главного меню и включат в себя:

- Рыбалка/Охота: производит расчет оптимального времени охоты и рыбалки для любой точки Земного шара. Можно произвести расчет на любую дату.
- $\bullet$ Солнце/Луна: расчет восхода/захода Солнца/Луны для любого задаваемого пользователем времени и на любую дату. Также отображает фазы Луны для заданного местоположения
- Вертикальный профиль: строит график изменения высот по активной или любой из сохраненных траекторий движения (Если в памяти загружены карты типа MapSend

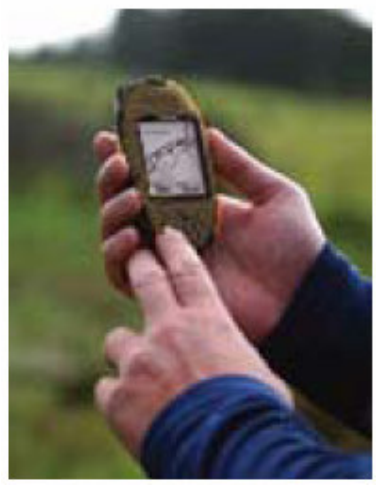

Торо, то прибор сможет также строить подобный вертикальный профиль для любого из сохраненных маршрутов).

- Симуляция: обеспечивает Вас симуляцией реального режима работы. Включенный в режим симуляции, eXplorist 210 работает таким же образом, как будто бы вы двигаетесь. Данный режим может быть использован для полного доступа ко всем навигационным функциям в тех случаях, когда Вы находитесь в помещении.
- Коммуникации: легкая и быстрая смена режимов подключения к компьютеру через USBпорт. Возможны режимы передачи данных, обмена данными по протоколу NMEA, или просто использование кабеля USB для питания eXplorist 210.

#### Вычисление наилучшего времени для охоты и рыбалки

Эта специальная функция обеспечивает Вас информацией о наилучшем и хорошем времени для проведения охоты и/или рыбалки.

Доступ к функции вычисления наилучшего времени для охоты и рыбалки

- 1. Нажмите MENU
- 2. При помощи джойстика подсветите Adv.features дополнительные функции
- 3. Нажмите MENU
- 4. Выберите подменю Fish / Hunt (Охота / Рыбалка)
- 5. Haжмите ENTER
- 6. На дисплее отобразится экран вычислений наилучшего времени для охоты и рыбалки, настроенный на текущее время навигатора.

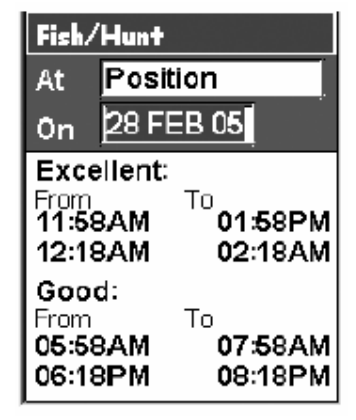

Навигационно-геодезический центр **MAGELLAN** 61 WWW.NGC.COM.UA eXplorist 210

eXplorist 210

РУКОВОДСТВО ПОЛЬЗОВАТЕЛЯ

Изменение точки расчета наилучшего времени для охоты и рыбалки

- 1. Находясь в экране Охота / Рыбалка (Fish / Hunt), подсветите поле At (B)
- 2. Нажмите ENTER

**MAGELLAN** 

3. Выберите точку из базы данных РОІ

Изменение даты для расчета наилучшего времени для охоты и рыбалки

- 1. Находясь в экране Охота / Рыбалка (Fish / Hunt), подсветите поле On
- 2. Нажмите ENTER
- 3. При помощи джойстика измените дату
- 4. Когда нужная дата введена, нажмите ENTER

Отображение информации о положении солнца и луны

При помощи данной функции Вы способны отслеживать восход и заход солнца, восход луны, а также следить за фазами лунного цикла, для любой точки POI из вашей базы данных.

Доступ к функции вычисления положения солнца и луны

- 1. Haжмите MENU
- 2. При помощи джойстика выберите подменю Adv.features (Дополнительно)
- 3. Haжмите ENTER
- 4. При помощи джойстика выберите пункт Sun / Moon
- 5. Нажмите ENTER
- 6. На дисплее Вашего навигатора появится информация о положении солнца и луны для последнего вычисленного навигатором местоположения

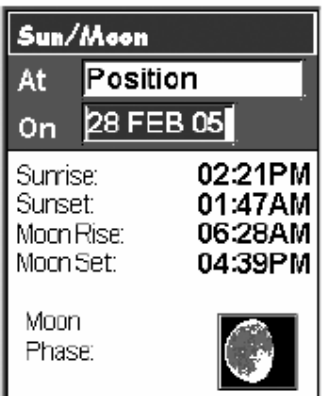

Изменение точки расчета положения солнца и луны

- 1. Находясь в окне Sun / Moon, подсветит поле At
- 2. Haжмите ENTER
- 3. Выберите точку POI из базы данных POI
- 4. Haжмите ENTER

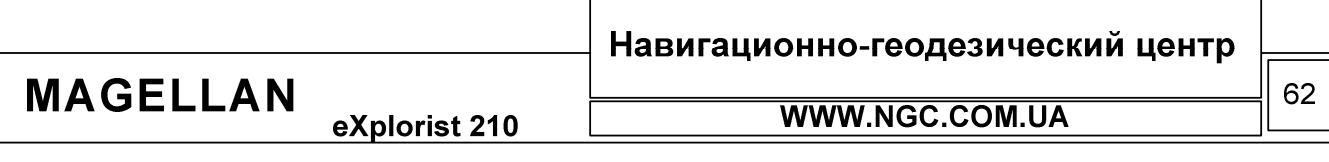

eXplorist 210

#### Изменение даты для расчета положения солнца и луны

- 1. Находясь в экране Солнце / Луна (Sun / Moon), подсветите поле On
- 2. Нажмите ENTER

**MAGELLAN** 

- 3. При помощи джойстика измените дату
- 4. Когда нужная дата уже введена, нажмите ENTER

#### Просмотр профиля высот

Профиль высот представляет собой график изменения высот по мере вашего движения. Этот график строится на основании активной либо ранее сохраненной в памяти траектории движения. В случае, если в прибор загружена детальная карта из семейства MapSend Торо можно также строить вертикальный профиль для проложенных по ней маршрутов.

- 1. Нажмите MENU
- 2. При помощи джойстика подсветите Adv. Features (дополнительно)
- 3. Нажмите ENTER
- 4. При помощи джойстика подсветите Vertical Profile (Вертикальный профиль)
- 5. Нажмите ENTER
- 6. Выберите меню Track History (в случае, если в памяти прибора загружена детальная карта семейства MapSend Topo, Вы сможете использовать и другие доступные опции)
- 7. Нажмите ENTER
- 8. Подсветите Active Track (Активный трек) или любую из ранее сохраненных траекторий движения, профиль высот которой Вы хотите просмотреть
- 9. Нажмите ENTER

Теперь выбранный профиль высот будет показан на экране навигатора. Для просмотра профиля целиком воспользуйтесь джойстиком, двигая его влево или вправо. По мере Вашего движения по экрану дисплея вдоль профиля, в центре экрана будет показываться высота соответствующей точки траектории.

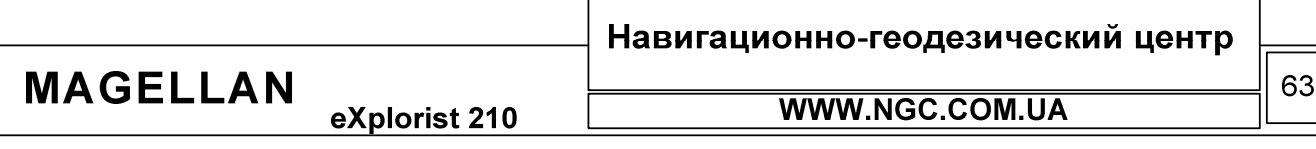

eXplorist 210

#### Использование симулятора

eXplorist 210 в режиме симулятора имитирует движение вдоль предопределенного или заранее сохраненного маршрута.

- 1. Нажмите MENU
- 2. При Adv.Features помощи джойстика подсветите (Дополнительно)
- 3. Нажмите ENTER
- 4. При помощи джойстика подсветите Simulate (Симулятор)
- 5. Нажмите ENTER
- 6. Выберите нужную опцию: Off выключает симулятор (Выкл); Auto - использует предзагруженный, являющийся частью прошивки простой маршрут, состоящий из трехэтапного маршрута с точкой по результатам последних определенных координат в качества стартовой; User - использует тот же маршрут, что и в предыдущем варианте, но позволяет пользователю самостоятельно задать имитируемые скорость и

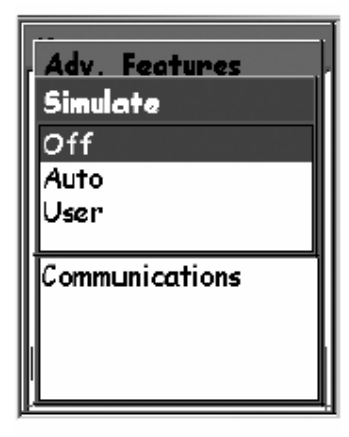

- направление движения, даже если они не совпадают с этим маршрутом по направлению. 7. Если на момент запуска симулятора в памяти навигатора была активная траектория движения, она будет стерта - на экране навигатора появится соответствующее предупреждение об этом. Выберите Yes (Да) и нажмите ENTER для стирания активной траектории и продолжения запуска режима симулятора GPS
- 8. На дисплее прибора появится предупреждение о том, что режим симулятора запущен. Нажмите ENTER
- 9. Нажмите NAV для возврата к последнему просмотренному навигационному экрану.

## Симуляция по сохраненному в памяти маршруту

- 1. Полностью следуйте вышеприведенным инструкциям по запуску симулятора
- 2. После того, как Вы были возвращены в последний просмотренный навигационный экран, нажмите MENU
- 3. Полсветите Routes
- 4. Нажмите ENTER
- 5. Выберите сохраненный ранее маршрут для использования (Заметьте, что в списке маршрутов будет один, выделенный жирным шрифтом. Это текущий активный маршрут симулятора. Не выбирайте этот маршрут!)
- 6. Нажмите ENTER
- 7. Подсветите Activate Route (Активировать маршрут)
- 8. Haжмите ENTER

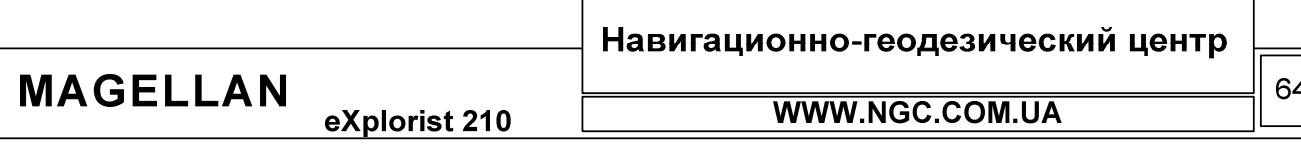

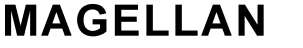

## Подключение к персональному компьютеру

Для нормального использования всех нижеописанных функций Baш eXplorist 210 должен быть подключен к USB порту персонального компьютера. Лля этого:

- 1. Выключите eXplorist
- 2. Подключите интерфейсный кабель к разъему eXplorist 210
- 3. Подключите противоположный конец кабеля к любому из слотов USB на вашем ПК
- 4. Включите eXplorist
- 5. На этом этапе может появиться предупреждение о том, что найдено новое USB устройство
- 6. Если все действия по подключению были выполнены верно, на экране Вашего прибора появится сообщение о работе в режиме передачи данных (file transfer mode)

Изменение режима подключения к компьютеру

Когда eXplorist 210 подключен к ПК, он может находиться в трех различных режимах. Режим передачи данных (File transfer mode) позволяет пользователю передавать данные на ПК и обратно. Режим NMEA data comm. предоставляет пользователю возможность использовать навигационную информацию от навигатора в режиме реального времени, что может быть полезно при использовании внешних приложений на ПК. Режим Power Mode Only (только питание) предназначен для обычной работы прибора от USB-порта – обмен данными в этом режиме не производится.

- 1. В случае, если Ваш eXplorist 210 уже находится в режиме передачи данных, пропустите шаги со второго по шестой
- 2. Нажмите MENU
- 3. При помощи джойстика подсветите Adv.features (Дополнительно)
- 4. Нажмите ENTER
- 5. Подсветите Communications (Обмен данными)
- 6. Нажмите ENTER
- 7. Выберите нужный режим подключения к ПК
- 8. Нажмите ENTER

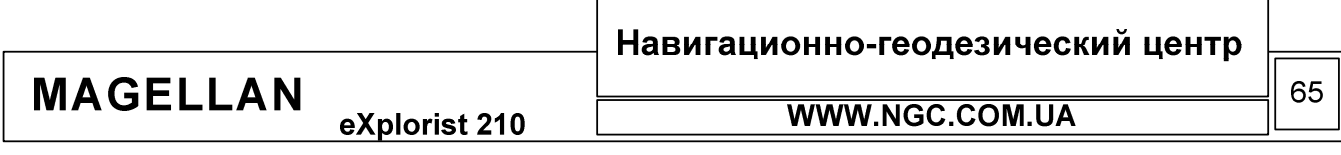

#### Работа с файлами на персональном компьютере

Работая с eXplorist 210 при помощи персонального компьютера, Вы получаете полный доступ ко всем сохраненным данным и файлам. Требуется особая осторожность, чтобы не повредить имеющуюся информацию – если Вы не уверены в проводимых в файлах изменениях – сохраните резервные копии этих файлов.

Когда Ваш eXplorist подключен к персональному компьютеру, он автоматически запускается в режиме обмена информацией (File Transfer Mode)

- 1. Следуйте предыдущим инструкциям по подключению eXplorist к ПК
- 2. Если сообщение о том, что Ваш прибор включен в режиме передачи данных не появилось на его экране, следуйте инструкциям о изменении режима подключения к ПК
- 3. На компьютере, зайдите в «Мой компьютер»
- 4. Найдите новый диск в списке доступных таким образом eXplorist 210 будет виден ОС Windows
- 5. Вы можете работать с памятью eXplorist точно так же, как и с любыми другими данными **B** Windows
- 6. Также, Вы можете просматривать и редактировать файлы навигационных данных при помощи любого текстового редактора. На изображении приводится пример такого редактировании при помощи текстового редактора Word Pad.

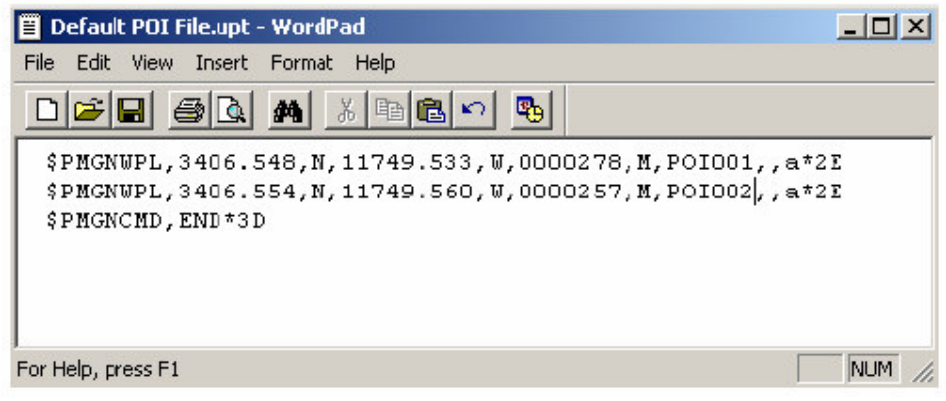

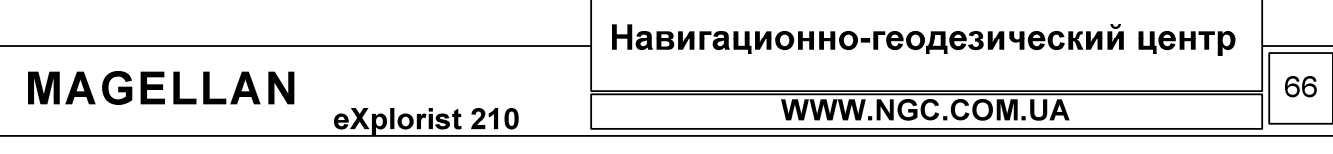

# Magellan Geocashe Manager

## Что такое Геокэшинг?

Это очень просто – геокэшинг – это простая и увлекательная игра, в которую Вы можете играть при помощи Вашего GPS-навигатора. Данную игру можно представить как «электронный поиск сокровищ» или нечто в этом духе. Тайники спрятаны по всему Миру, и Вы отправляетесь на их поиск, вооруженные только лишь координатами точек, загруженными в eXplorist.

Обычно, в качестве тайника выступает военный контейнер. Внутри контейнера может быть небольшой сюрприз для нашедшего его – например, чаще всего, это книга с записями всех тех, кто нашел его раньше. Хорошим тоном считается что-то взять из контейнера, при этом оставив нечто взамен.

Популярность геокэшинга возрастает с каждым днем, в список точек геокэшинга постоянно добавляются все новые и новые. Для получения дополнительной информации о точках и геокэшинге, посетите пожалуйста сайт <u>www.geocaching.com</u>

Что такое Magellan geocache manager?

Magellan Geocache manager представляет собой специальное программное обеспечение, которое поставляется на компакт-диске вместе с eXplorist 210. При помощи Magellan Geocache manager можно создавать, изменять, сохранять, и, самое главное, загружать точки геокэшинга в eXplorist. Есть два основных метода добавления точек геокэшинга в Magellan Geocache manager. Это можно сделать либо вручную, либо скачав эти точки с множества сайтов, посвященных геокэшингу.

# Инсталяция Magellan geocache manager

Поставьте в привод CD-ROM Вашего компьютера компакт-диск, который идет в комплекте поставки eXplorist 210. С диска автоматически будет запущена инсталляционная оболочка.

Нажмите на пункт «Install software» и следуйте всем дальнейшим инструкциям для установки Magellan Geocache Manager. Kak только программное обеспечение будет установлено, Вы можете выйти из оболочки установки и запустить  Magellan Geocache Manager.

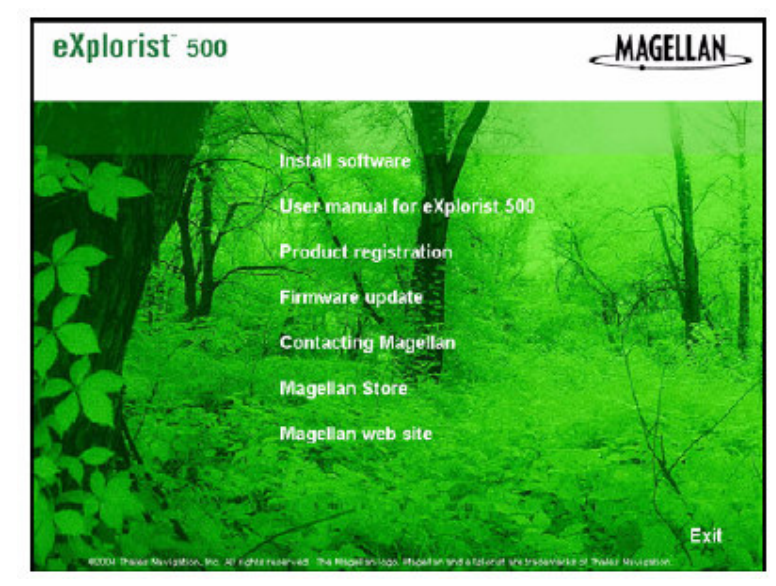

## Навигационно-геодезический центр

**MAGELLAN** eXplorist 210

**WWW.NGC.COM.UA** 

# Использование Magellan geocache manager

- 1. Доступ к программному обеспечению Magellan geocaching manager производится при помощи кнопки Start (ПУСК) панели Windows
- 2. В меню «Программы», выберите Magellan eXplorist 210 Magellan Geocashe Manager
- 3. Magellan Geocashe Manager будет запущен и отобразит пустой список точек геокэшинга
- 4. Рабочие инструменты программы показаны в виде иконок в верхней части рабочего окна. Получить доступ ко всем функциям Magellan Geocashe Manager можно при помощи нажатия на эти иконки, при помощи меню либо комбинаций «быстрых клавиш»

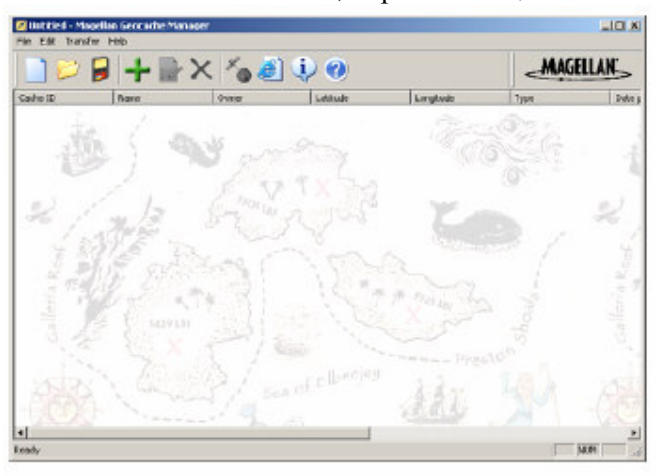

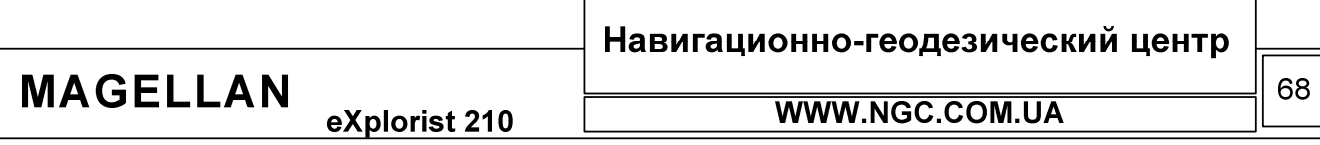

# Инструменты Magellan geocache manager

Самый простой и легкий путь для получения доступа к инструментам Magellan geocache manager состоит в использовании иконок. Описание иконок программы и эквивалентных им «горячих клавиш» в следующей таблице:

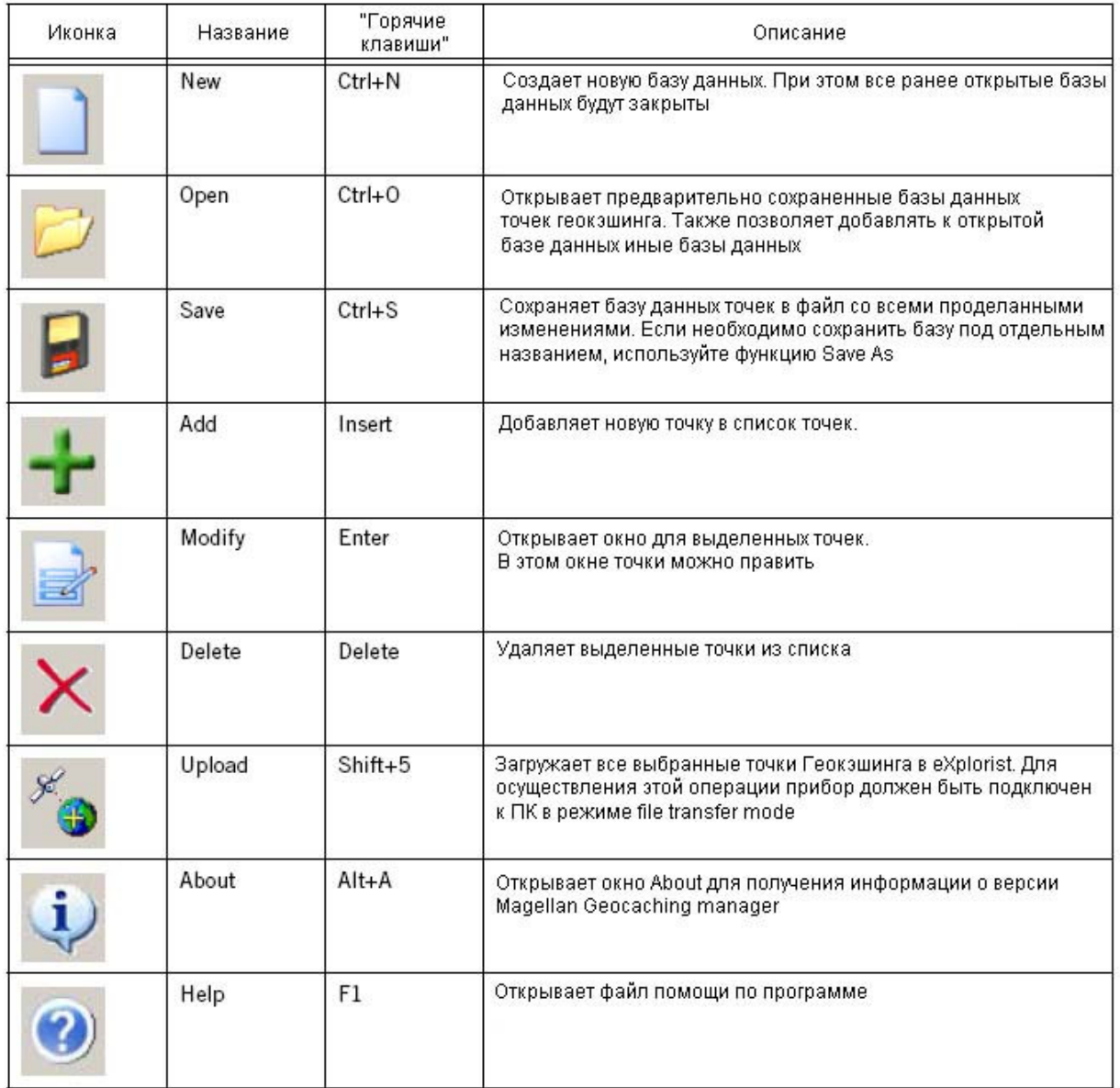

**MAGELLAN** eXplorist 210

# Навигационно-геодезический центр

69

WWW.NGC.COM.UA

# РУКОВОДСТВО ПОЛЬЗОВАТЕЛЯ

#### Работа с файлами Geocache Manager

На иллюстрации Вы можете видеть пример файла точек геокэшинга. Вы можете модифицировать данные в этом списке путем редактирования, удаления или добавления точек в него.

Также точки геокэшинга можно добавлять в список путем их загрузки через интернет, для этого воспользуйтесь нижеследующими инструкциями.

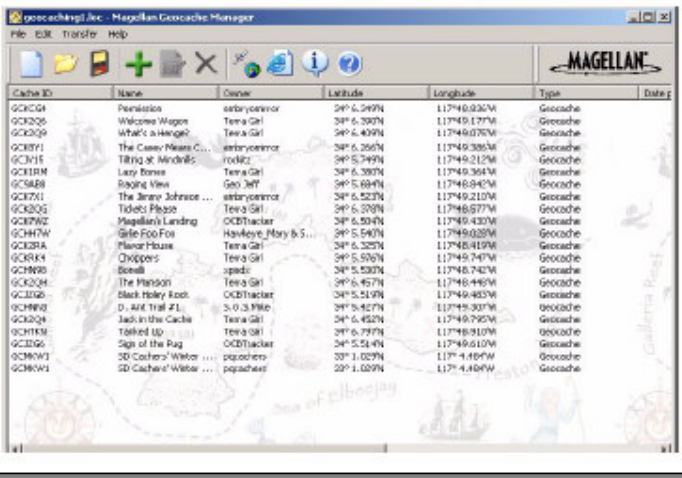

Добавление других файлов в Magellan Geocache Manager

B Magellan geocaching manager существует возможность добавлять файлы точек геокэшинга, загруженные через Интернет. Для этого нужно проделать следующие операции:

- 1. Нажмите иконку Open (Открыть)
- 2. Выберите нужный Вам файл
- 3. В нижней части окна выберите опцию «Append to existing list» (Добавить к уже существующему списку). Убедитесь, что эта опция выбрана
- 4. Вы можете увидеть следующее предупреждение «Save changes to <имя файла>». В этом случае, если Вы ответите «YES» (Да), уже существующий список точек геокэшинга будет сохранен; «NO» (Нет) - загруженные точки будут добавлены к уже существующему списку без его сохранения. Cancel - отменит загрузку файлов точек.
- 5. Выберите нужное действие

Навигационно-геодезический центр

eXplorist 210

**MAGELLAN**
РУКОВОДСТВО ПОЛЬЗОВАТЕЛЯ

#### Загрузка точек Geocaching в eXplorist

- 1. Выключите eXplorist 210. Подключите  $er$ кабелем к порту USB
- 2. Включите eXplorist. Если прибор подключен верно, он будет работать в режиме обмена данными (USB transfer mode) либо на экране навигатора будет запущено Меню коммуникаций (Communication Menu) (если запущено меню коммуникаций, выберите соответственно режим передачи данных - File Transfer). Если ни одно из этих диалоговых окон не появилось на экране, соединение с компьютером было произведено

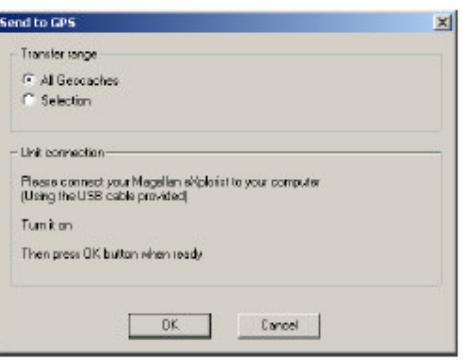

неверно - выключите eXplorist, проверьте соединение и попытайтесь запустить режим передачи данных снова - прибор должен быть обязательно запущен в этом режиме для обмена данными о точках с ПК.

- 3. Выберите файлы для загрузки. Если ни один файл не выбран специально, то будет загружен весь список файлов.
- 4. Нажмите иконку «Upload» (Загрузить)
- 5. Убедитесь, что выбран нужный Вам режим загрузки (All Geocaches или Selection)
- 6. Нажмите ОК
- 7. Выберите, куда должен быть сохранен файл
- 8. Если передача данных прошла успешно, на экране появится соответствующее уведомление
- 9. Теперь Вы можете создать маршрут GoTo к любой из загруженных точек геокэшинга либо использовать их как составные части многоходовых маршрутов.

**MAGELLAN** eXplorist 210 Навигационно-геодезический центр

WWW.NGC.COM.UA

 $71$ 

eXplorist 210

#### Использование MapSend совместно с eXplorist

#### Что такое MapSend?

MapSend – фирменный картографический продукт производства Magellan. Представляет собой цифровую карту пригодную к загрузке в приборы производства Thales Navigation. Основные продукты серии MapSend содержат детальную информацию о улицах, городах, карты для прокладки автомобильных маршрутов, карты воды и т.д. При помощи этих карт можно превратить Ваш прибор в по-настоящему мощный инструмент ориентирования и навигации на местности.

Более полную информацию по поводу картографического программного обеспечения серии MapSend можно почерпнуть на сайте производителя <u>www.magellangps.com</u> либо на сайте официального представителя Magellan в Украине **www.ngc.com.ua**. Как правило, большинство данных продуктов поставляется на компат-дисках.

К основным особенностям этого ПО на CD-ROM можно отнести:

- Обычно MapSend карты покрывают большие площади. Для загрузки в прибор нужно выделить необходимую область на карте и закачать ее в навигатор
- При помощи ПО MapSend можно легко планировать свое будущее путешествие создавать на карте путевые точки, маршруты, траектории - и заносить их в память вашего eXplorist'a.

Кроме того, некоторые регионы поставляются загруженными на карточки расширения памяти SD-card.

• Использовать карту, предзагруженную на карту расширения памяти удобно, так как она сразу готова к использованию. Однако, следует учитывать, что все такие карты имеют ограничение по площади покрытия земной поверхности.

В последующих разделах руководства пользователя дается подробное описание методики загрузки карт формата MapSend в память навигатора eXplorist.

Обзор загрузки детальных карт в eXplorist

Установите программное обеспечение семейства MapSend. Следуйте инструкциям по его установке.

Откройте MapSend и выделите при помощи инструмента Draw New Region ту область на карте, которая Вас интересует. Используйте инструменты Zoom In или Zoom Out для масштабирования карты.

Кликните правой кнопкой мыши на выбранной области карты. После этого появится окно для ввода персонального имени выбранной области. В примере этим именем является «Tahoe». Обратите внимание, что в правом нижнем углу указывается примерный размер выбранной области

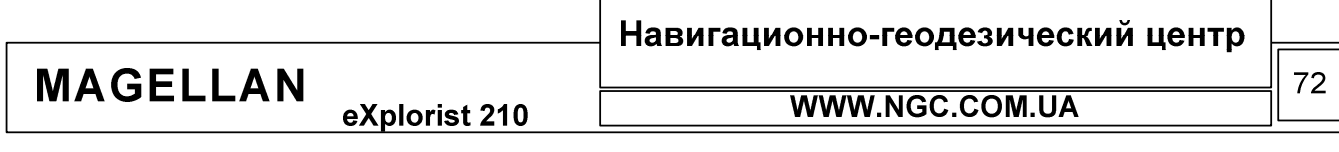

## eXplorist 210

Для сохранения выбранного фрагмента карты в памяти прибора, отметьте галочкой нужный фрагмент. Соответствующие буквы, Р или Т показывают, какая информация включена в слои карты (POI -TOPO).

Теперь можно приступить к сохранению

выбранного региона карта на жесткий диск компьютера. Для этого, находясь в меню Regions MapSend, выберите "Upload to GPS..." (Ctrl + U). В появившемся окне выберите «Save on Hard Drive».

Нажмите кнопку «NEXT».

В появившемся окне введите серийный номер Вашего eXplorist. Информацию о серийном номере прибора можно получить при помощи подменю About, доступ к которому осуществляется через главное Меню. Не используйте никаких иных команд, таких как Settings или Connect. Как только Вы ввели серийный номер прибора, нажмите NEXT и введите этот же номер для подтверждения еще раз.

На дисплее монитора появится следующее окно – Ready to Update - с информацией о регионе, который вы планируете сохранить. Нажмите кнопку Finish для начала сохранения выбранной области карты на жесткий диск.

MapSend автоматически сохраняет выделенный регион по следующему пути: C:\Program Files\Magellan\MapSend\Export\Images

Подключите eXplorist 210 к персональному компьютеру в режиме передачи данных.

Передайте нужные файлы при помощи Magellan Conversion Manager – эта программа инсталлируется вместе с Magellan geocaching manager и поставляется на диске в стандартном комплекте поставки. Ее можно найти в меню Пуск (Start) стандартной панели Windows – Пуск – – Magellan – eXplorist 210 – Magellan Conversion Manager.

В программе Magellan Conversion Manager выберите «Transfer Map regions» и нажмите NEXT. Сразу после этого появится напоминание о том, что eXplorist должен быть подключен к компьютеру. Нажмите NEXT.

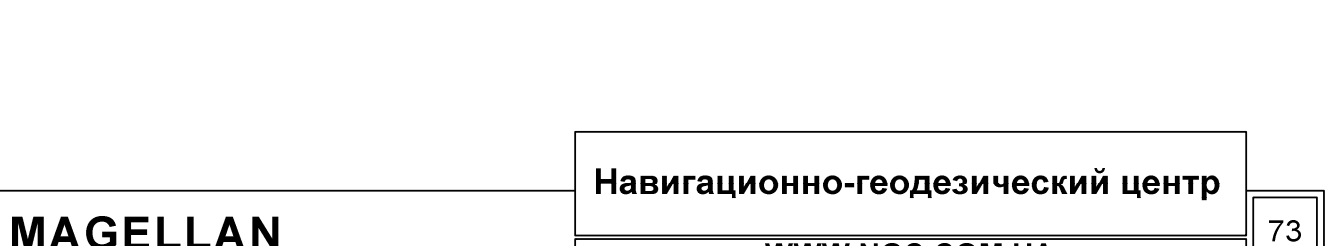

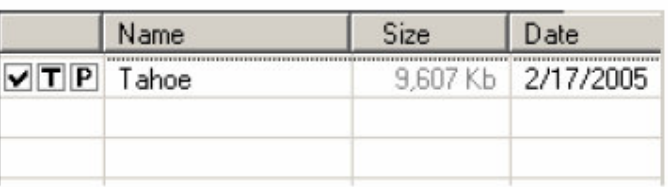

РУКОВОДСТВО ПОЛЬЗОВАТЕЛЯ

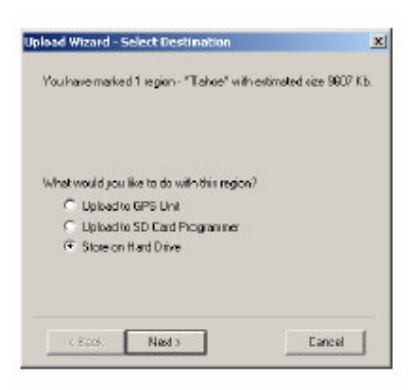

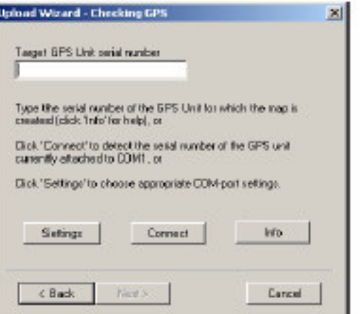

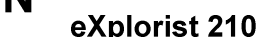

**WWW.NGC.COM.UA** 

eXplorist 210

**MAGELLAN** 

РУКОВОДСТВО ПОЛЬЗОВАТЕЛЯ

Magellan Conversion Manager произведет автоматический поиск файлов детальных (расширение \*.imi) и базовых (расширение \*.mgi) карт на жестком диске Вашего компьютера.

В левой панели рабочего окна Magellan Conversion Manager появится список доступных карт. Отметьте те карты, которые вы хотели бы загрузить в прибор. Если нужной карты в этом списке не оказалось. Вы можете сами указать путь к ней (используйте иконку с пиктограммой увеличительного стекла).

Теперь необходимо указать, отметив галочками, те карты, которые необходимо загрузить в прибор. Когда хотя бы одна из имеющихся в списке карт будет отмечена, в правом нижнем углу рабочего окна Magellan Conversion Manager станет активной кнопка NEXT.

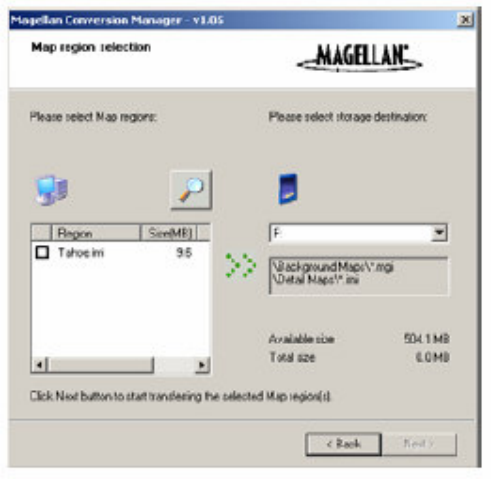

Нажмите эту кнопку, как только выбор нужных для загрузки карт закончен.

Начнется передача файлов в прибор. Статус передачи будет показан при помощи индикатора процесса загрузки. После того, как загрузка карт в прибор будет завершена, появится надпись Transfer Completed (Загрузка окончена) и кнопка NEXT снова станет активной. Нажмите ее, а затем кнопку FINISH.

Передача данных на этом закончена.

Чтобы убедиться в том, что выбранные карты успешно загружены, необходимо их подключить. Для этого нажмите кнопку MENU eXplorist 210. Выберите меню Preferences и нажмите ENTER. Выберите Active Setup и нажмите ENTER. Подсветите поле Background Maps (базовые карты) или Detailed Maps (Детальные карты) и нажмите ENTER. Выберите нужную карту и нажмите ENTER. (Заметьте, что если Вы выбираете детальную карту (Detailed Map), то нужно для ее выбора нужно будет воспользоваться меню Select Мар (Выбрать карту)).

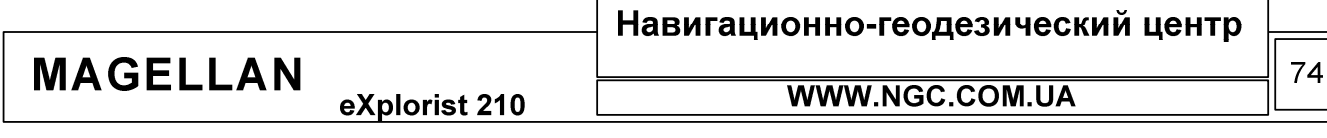

Передача точек POI, маршрутов и траекторий движения от eXplorist к MapSend

Magellan Conversion Manager также может быть использован ДЛЯ передачи точек/маршрутов/траекторий движения из MapSend в eXplorist и обратно. Для этого:

- 1. Запустите Magellan Conversion Manager (Меню ПУСК Программы Magellan)
- 2. В меню Программы выберите Magellan Conversion Manager
- 3. Выберите режим работы Convert Waypoints / Routes / Tracks и нажмите Next
- 4. Выключите Ваш прибор и подсоедините его кабелем к ПК
- 5. Включите eXplorist
- 6. Нажмите кнопку Next в Magellan Conversion Manager
- 7. Выберите «Convert to MapSend» (режим передачи данных от eXplorist к MapSend)
- 8. Нажмите иконку активной директории
- 9. Выберите из памяти прибора те файлы точек/маршрутов/траекторий, которые надо передать в MapSend
- 10. Нажмите NEXT
- 11. Отобразится индикатор выполнения загрузки
- 12. Нажмите NEXT и затем FINISH для завершения загрузки
- 13. Запустите MapSend и в меню Waypoints (Путевые точки) или Track (Траектории) выберите пункт Load from file (Загрузить из файла). После этого просто выберите конвертированный файл.

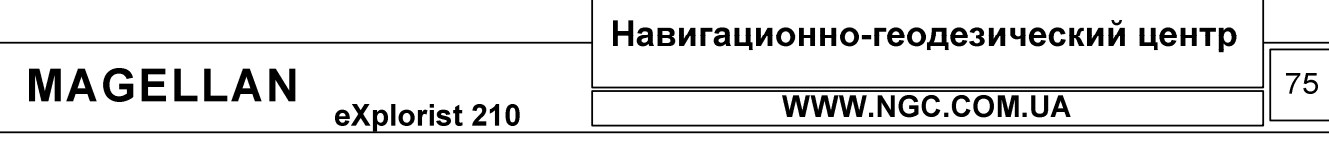

## РУКОВОДСТВО ПОЛЬЗОВАТЕЛЯ

#### Передача точек POI, маршрутов и траекторий движения от MapSend к eXplorist

Этот процесс очень близок к рассмотренному выше

- 1. Запустите программу MapSend. В данном случае рассматривается передача файла точек. файлов маршрутов траекторий Лля  $\boldsymbol{\mathrm{M}}$ процедура полностью такая же
- 2. Нажмите иконке Waypoint на (она расположена вверху, на панели инструментов MapSend), и создайте нужные точки, которые будут занесены в файл
- 3. Теперь все точки на карте готовы к сохранению файл
- 4. Из меню Waypoint выберите Save to File. Введите имя файла и нажмите Save
- 5. B меню Программы выберите Magellan **Conversion Manager**
- 6. Выберите режим работы Convert Waypoints / Routes / Tracks и нажмите Next
- 7. Выключите Ваш прибор и подсоедините его кабелем к ПК
- 8. Включите eXplorist
- 9. Нажмите кнопку Next в программе Magellan Conversion Manager
- 10. Выберите «Convert to eXplorist». Нажмите NEXT
- 11. Щелкните на иконке с пиктограммой папки.
- 12. Выберите тот файл, которые необходимо загрузить
- 13. Нажмите NEXT
- 14. Отобразится индикатор выполнения загрузки
- 15. Нажмите NEXT и затем FINISH для завершения загрузки
- 16. Теперь, в памяти прибора находятся самостоятельно загруженные Вами точки. Просмотреть их можно при помощи Menu - My Pts of interest.

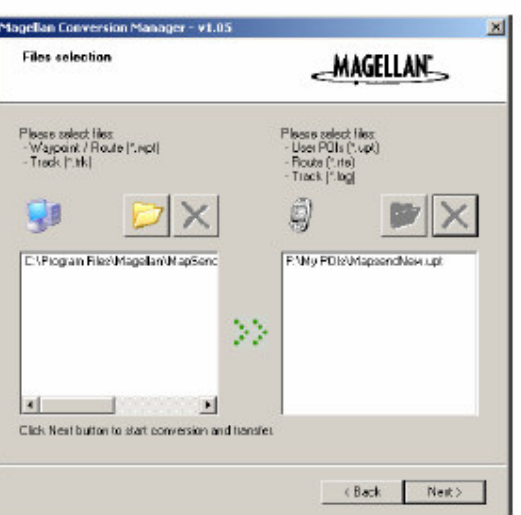

#### Навигационно-геодезический центр **MAGELLAN** 76 WWW.NGC.COM.UA eXplorist 210

#### Настройки прибора

В eXplorist 210 есть целый комплекс функций, позволяющих гибко настроить навигатор под нужды конкретного пользователя. Возможности по настройке eXplorist 210:

Рестарт GPS (Инициализация) для случаев, если eXplorist не включался слишком долгое время или был перевезен на

- большое расстояние от места последнего включения Настройка единиц измерения
- Выбор между истинным и магнитным Севером
- Настройка  $\bullet$ отображения координат и выбор системы координат
- $\bullet$ Полный контроль над потреблением энергии батарей
- Персонализация
- Настройка языка интерфейса пользователя
- Возможность сброса навигатора к заводским настройкам
- Возможности гибкого управления памятью и т.п.

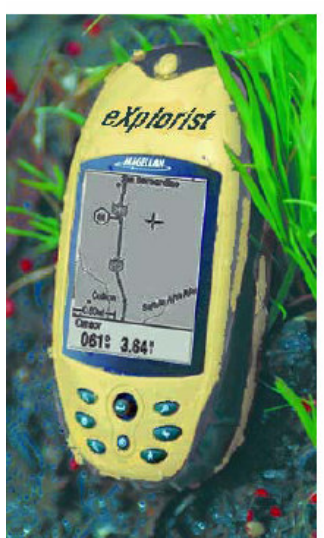

#### Перезагрузка прибора

При рестарте GPS приемника пользователю предлагается провести процедуру инициализации. Это нужно для того, чтобы дать прибору возможность в кратчайшее время определить свое местонахождение. Для понимания этого процесса нелишней будет краткая информация о принципах работы GPS.

Общий принцип работы системы следующий. В околоземном пространстве развернута сеть искусственных спутников Земли (ИСЗ), равномерно "покрывающих" всю земную поверхность. Орбиты ИСЗ вычисляются с очень высокой точностью, поэтому в любой момент времени известны координаты каждого спутника. Радиопередатчики спутников непрерывно излучают сигналы в направлении Земли. Именно эти сигналы принимаются GPS-приемником, находящемся в некоторой точке земной поверхности, координаты которой нужно определить. Для быстрого определения местоположения навигаторами используются так называемые файлы альманаха, получаемые со спутников. Файл альманаха содержит специальную информацию о взаимном расположении спутников для того, чтобы обеспечить возможность определения их местонахождения в кратчайшие сроки.

При каждом выключении навигатора файл альманаха сохраняется в специальной системной области памяти.

При следующем включении прибор начинает искать спутники при помощи информации, имеющейся в сохраненном в его памяти файле альманаха.

Теперь представьте, что Вы не включали прибор очень долгое время или попросту перевезли его на большое расстояние, к примеру, в другую страну. Теперь файл альманаха хранящийся в памяти прибора не соответствует реально сложившейся ситуации и прибору необходимо закачать новый файл альманаха. В таком случае, без проведения дополнительной процедуры инициализации, определение местоположения может занять длительное время.

Конечно, функции Restart GPS может никогда не понадобиться Вам. Однако, существует два случая, в которых необходимо ее проводить:

- Когда Вы перевезли прибор в выключенном состоянии более чем на 800 километров
- $\bullet$ В случае, когда для определения координат eXplorist-у требуется слишком много времени.

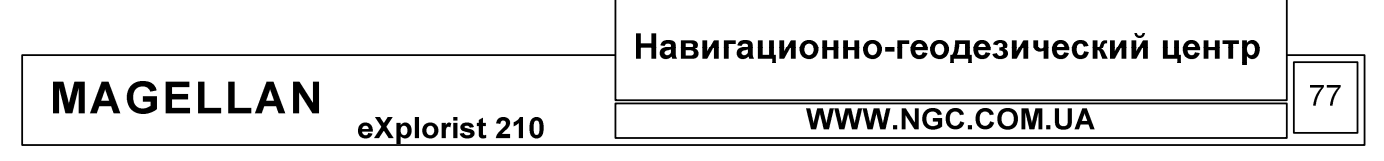

РУКОВОДСТВО ПОЛЬЗОВАТЕЛЯ

Рестарт GPS осуществляется следующим образом:

- 1. Haжмите MENU
- 2. Подсветите Preferences (Установки)
- 3. Haжмите ENTER
- 4. Подсветите Restart GPS (Инициализация)
- 5. Нажмите ENTER
- 6. Region. При помощи джойстика укажите регион, в котором Вы находитесь. Если Вы знаете свои текущие приблизительные координаты, введите их при помощи подменю ENTER Coord.
- 7. Нажмите ENTER
- 8. Area. При помощи джойстика выберите область, в которой Вы находитесь
- 9. Haжмите ENTER
- 10. Время. При помощи джойстика введите текущее время.
- 11. Нажмите ENTER
- 12. Введите текущую дату
- 13. Нажмите ENTER
- 14. При помощи джойстика подсветите DONE
- 15. Нажмите ENTER
- 16. Навигатор автоматически переключится в режим поиска спутников

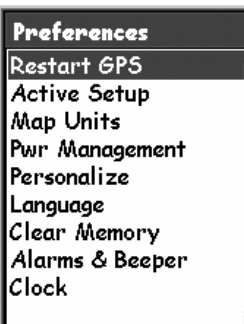

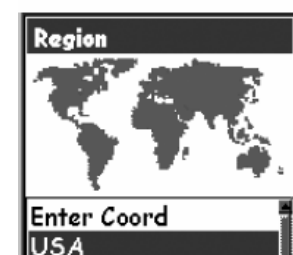

Americas

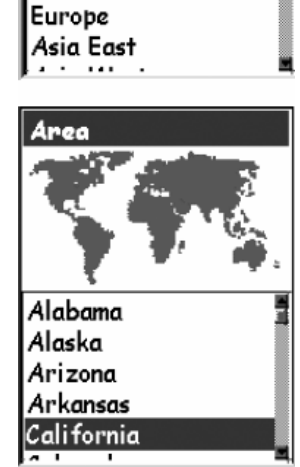

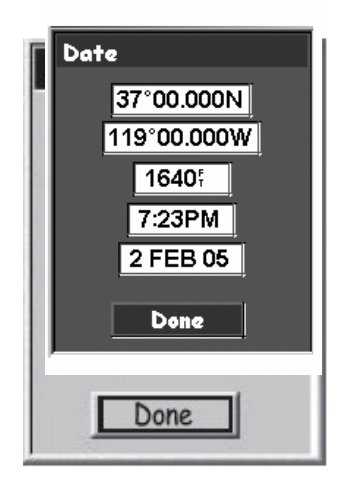

# Навигационно-геодезический центр

**MAGELLAN** 

eXplorist 210

**WWW.NGC.COM.UA** 

РУКОВОДСТВО ПОЛЬЗОВАТЕЛЯ

#### Расположение данных (Active Setup)

Когда Вы заносите какую-либо информацию в память прибора (путевую точку, траекторию, детальную карту и т.д.), eXplorist сохраняет ее в заранее указанную директорию. Эту директорию можно указать самостоятельно; в случае, когда директория хранения информации не была выбрана пользователем, маршрутная информация будет сохранена в так называемой директории по умолчанию. Если есть необходимость многократно сохранять какую-либо информацию в выбранную пользователем директорию, имеет смысл назначить именно эту директорию используемой по умолчанию. В качестве примера: предположим, что Вы отдыхаете на берегу Киевского моря. Тогда имеет смысл создать директорию KievSea и все точки, маршруты и т.п. сохранять именно в эту директорию.

становка новых директорий, используемых по умолчанию

Новые директории хранения данных могут быть установлены для точек, маршрутов и файлов геокэшинга.

- 1. Нажмите MENU
- 2. При помощи джойстика выберите пункт Preferences Настройки
- 3. Нажмите ENTER
- 4. При помощи подсветите расположение данных (Active Setup)
- 5. Нажмите ENTER
- 6. При помощи джойстика выберите то поле, которое Вы хотите отредактировать
- 7 HawMUTE ENTER
- 8. При помощи джойстика выберите Выбрать файл или (РОІ, маршрут (route), Detail Map, etc) File off (не использовать файл).
- 9. Нажмите ENTER
- 10. Если выбрана опция Select File (Выбрать файл), то, при помощи джойстика, выберите тот файл, который вы хотите назначить используемым по умолчанию, и нажмите ENTER

Заметьте, что отключить базовую карту нельзя.

**Active Setup Background Maps BASEMAP Detail Maps DETAIL MAP OFF** My POIs **DEFAULT POI FILE** Routes **DEFAULT ROUTE FILE** Geocaches **EMPTY** 

**MAGELLAN** eXplorist 210 Навигационно-геодезический центр WWW.NGC.COM.UA

## РУКОВОДСТВО ПОЛЬЗОВАТЕЛЯ

#### Выбор базовой или детальной карты

eXplorist 210 поставляется с предустановленной базовой картой Европы (Basemap). Однако, при необходимости, в память прибора могут быть загружены дополнительные карты отдельных регионов – детальные карты (detailed maps). При помощи опции «Расположение данных» (Active Setup) можно подключить новые карты.

Для этого:

- 1. Нажмите MENU
- 2. При помощи джойстика подсветите опцию Preferences (Свойства)
- 3. Нажмите ENTER
- 4. При помощи джойстика выберите опцию Active Setup (Расположение данных)
- 5. Нажмите ENTER
- 6. При помощи джойстика выберите Background Maps (Базовые карты) либо Detailed Maps (детальные карты)
- 7. Нажмите ENTER
- 8. При помощи джойстика выберите желаемую карту. Заметьте, что если Вы выбрали опцию «Детальная карта» (detail map), то Вам будет необходимо выбрать из двух возможных вариантов Select Мар (Выбор карты) или Detail Map Off (Детальная карта отключена). В случае, если Вы не желаете использовать детальную карту, выберите Detail Мар Off (Детальная карта отключена).
- 9. Haжмите ENTER.

#### Настройка единиц измерения (Map Units)

В данном окне настроек Вы можете настроить единицы измерения навигационных величин, а именно выбор модели ориентации на север, тип системы координат, тип представления координат.

eXplorist 210 способен отображать навигационную информацию в различных единицах измерения. Для настройки этих параметров проделайте следующее:

- 1. Haжмите MENU
- 2. При помощи джойстика подсветите Preferences (Установки)
- 3. Haжмите ENTER
- 4. При помощи джойстика подсветите Map Units (Единицы измерения)
- 5. Нажмите ENTER
- 6. При помощи джойстика подсветите нужное поле навигационных елинип
- 7. Нажмите ENTER
- 8. При помощи джойстика выберите нужные Вам единицы измерения из списка
- 9. Нажмите ENTER

**MAGEL** 

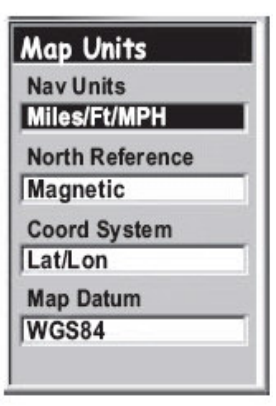

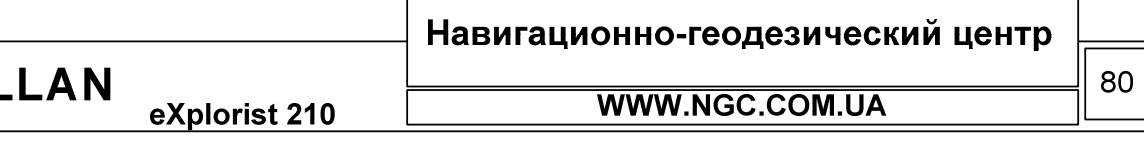

eXplorist 210

## РУКОВОДСТВО ПОЛЬЗОВАТЕЛЯ

#### Выбор модели полюса

Вы можете самостоятельно выбрать, относительно чего будет отображаться направление на север - относительно истинного или магнитного полюса. Лля этого:

- 1. Нажмите MENU
- 2. Подсветите Preferences (Установки)
- 3. Нажмите ENTER
- 4. Подсветите MAP UNITS (Единицы измерения)
- 5. Нажмите ENTER
- 6. Подсветите поле North Reference (Напр. На Север)
- 7. Нажмите ENTER
- 8. При помощи джойстика выберите Magnetic или True (магнитный или истинный)
- 9. Нажмите ENTER

#### Выбор системы координат

Координаты отображаются на экране прибора в выбранной системе. По умолчанию информация отображается в виде Lat/Lon (Широта - Долгота). Продвинутые пользователи системы GPS могут самостоятельно настроить систему координат, по своему вкусу, на выбор из предложенного списка:

- Lat/Lon • Finnish
- $\bullet$  UTM
- $\bullet$  OSGB
- $\bullet$  Irish
- Swiss
- Swedish
- 
- German
- $•$  French
	- USNG
- $\bullet$  MGRS
	- User Grid

- 1. Нажмите MENU
- 2. При помощи джойстика, подсветите Preferences (Установки)
- 3. Нажмите ENTER
- 4. При помощи джойстика подсветите MAP Units (Единицы измерения)
- 5. Нажмите ENTER
- 6. При помощи джойстика подсветите поле Coord System (Система координат)
- 7. Нажмите ENTER
- 8. При помощи джойстика выберите из списка нужную Система USER GRID координатную систему. требует дополнительной информации и рекомендуется только опытным пользователям.
- 9. Haжмите ENTER

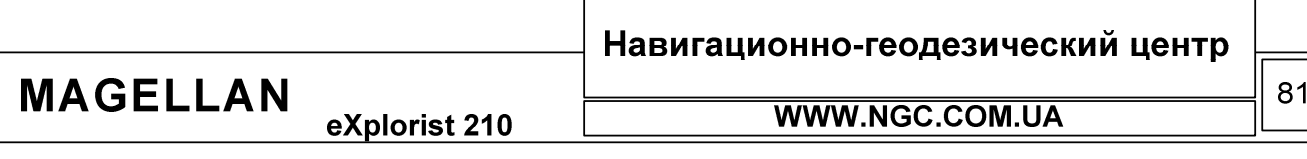

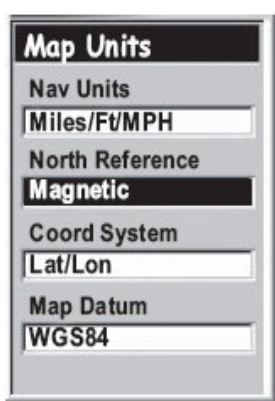

**Map Units** 

Miles/Ft/MPH

**North Reference** 

**Coord System** 

**Nav Units** 

Magnetic

Lat/Lon

**WGS84** 

**Map Datum** 

#### Выбор представления координат

Фактически, данная опция позволяет Вам самостоятельно выбрать систему, основанную на одной из моделей геоида. По умолчанию, этой системой является WGS84.

1. Нажмите MENU

**MAGELLAN** 

- 2. При помощи стрелок джойстика подсветите Preferences (Установки)
- 3. Haжмите ENTER
- 4. Подсветите Map Units (Единицы измерения)
- 5. Нажмите ENTER
- 6. Подсветите поле Map Datum (Реф. эллипсоид)

eXplorist 210

- 7. Нажмите ENTER
- 8. При помощи стрелок джойстика выберите подходящую Вам молель
- 9. Нажмите ENTER

Управление энергопотреблением

Эта функция полезна, когда Вы находитесь вдали от цивилизации, и у Вас нет большого количества запасных элементов питания. Экономить энергию батарей можно при помощи двух простых методик: выключения навигатора, когда в нем нет необходимости и использования подсветки только в случае необходимости.

#### Настройка таймера отключения питания

В приборе есть специальный таймер, который автоматически отключит навигатор, если в течение заданного промежутка времени не нажималась ни одна из Pwr Management кнопок.

- 1. Нажмите MENU
- 2. Подсветите Preferences (Установки)
- 3. Haжмите ENTER
- 4. Подсветите PWR Management (Управление питанием)
- 5. Нажмите ENTER
- 6. Подсветите Power Off Timer (Таймер отключения)
- 7. Нажмите ENTER
- 8. При помощи джойстика выберите требуемый интервал времени или выберите отключение таймера (ОFF/Откл)
- 9. Haжмите ENTER

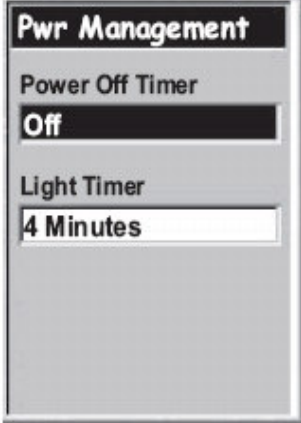

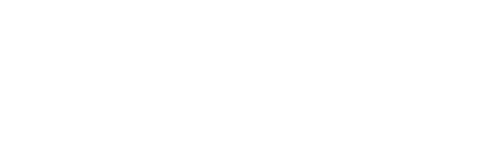

**MAGELLAN** eXplorist 210 Навигационно-геодезический центр

WWW.NGC.COM.UA

82

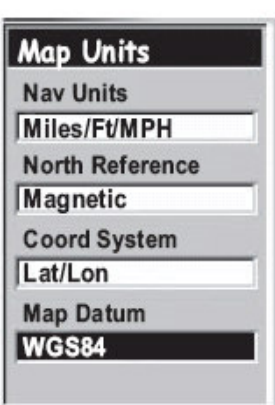

РУКОВОДСТВО ПОЛЬЗОВАТЕЛЯ

#### Настройка таймера подсветки

Принцип работы этой функции очень похож на только что рассмотренный выше. Вы сами можете настроить время, в течение которого будет включена подсветка экрана.

- 1. Нажмите MENU
- 2. Подсветите Preferences (Установки)
- 3. Нажмите ENTER
- 4. Подсветите PWR Management (Управление питанием)
- 5. Нажмите ENTER
- 6. Подсветите опцию Light Timer (Выкл. подсветки)
- 7. Нажмите ENTER
- 8. При помощи джойстика выберите желаемый интервал или отключите эту функцию (Off/Откл)
- 9. Нажмите ENTER

#### Персонализация eXplorist 210

Эта функция позволяет Вам ввести в память прибора информацию, которая будет отображаться при его включении, к примеру имя, номер телефона и т.д. Возможно, это будет полезно в случае утери прибора для его возврата владельцу.

- 1. Нажмите MENU
- 2. Подсветите Preferences (Установки)
- 3. Haжмите ENTER
- 4. Подсветите Personalize (Персонально)
- 5. Нажмите ENTER
- 6. Подсветите поле NAME (Имя) для ввода имени
- 7. Нажмите ENTER
- 8. При помощи джойстика и кнопки ENTER введите имя
- 9. При помощи джойстика подсветите кнопку ОК
- 10. Нажмите ENTER
- 11. Введите адрес, для чего подсветите поле Address (Адрес) и повторите шаги  $7 - 10$
- 12. Введите город, для чего подсветите поле City, State, Zip (Город, страна, почта) и повторите шаги 7 – 10
- 13. Введите телефон в поле Telephone (Телефон) аналогично шагам 11 -12
- 14. Нажмите ESC для выхода из меню персонализации

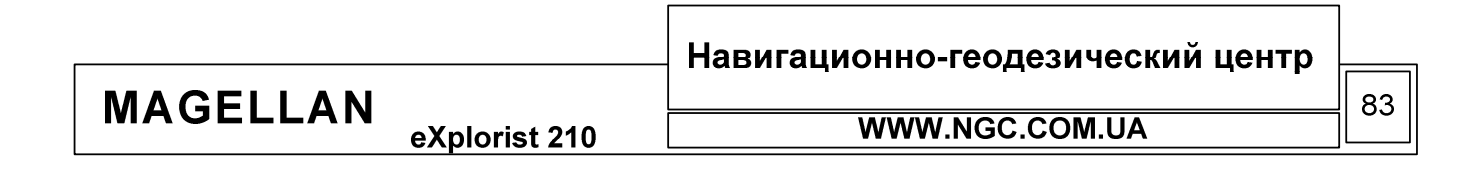

Personalize Name [Enter Name] **Address** [Enter Address] City, State, Zip [Enter Address] Telephone # [Enter Telephone #]

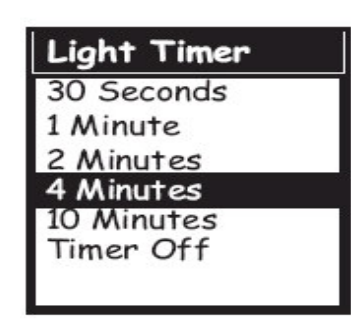

eXplorist 210

РУКОВОДСТВО ПОЛЬЗОВАТЕЛЯ

#### Выбор языков

Базовая модель eXplorist 100 может отображать информацию на 10-ти языках пользователя. Выбрать из списка предлагаемых языков подходящий Вам можно при помощи следующей последовательности действий:

- 1. Нажмите MENU
- 2. Подсветите Preferences (Установки)
- 3. Нажмите ENTER
- 4. Подсветите Languages (Языки)
- 5. Нажмите ENTER
- 6. При помощи джойстика выберите подходящий язык интерфейса пользователя
- 7. Haжмите Enter

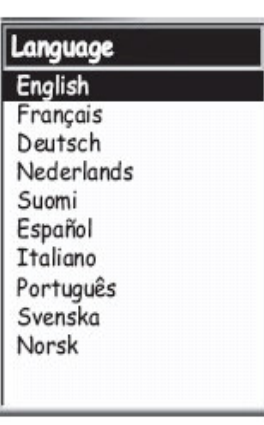

#### Очистка памяти

Функции очистки памяти навигатора предоставляют Вам быструю возможность для осуществления следующих действий:

- Удаление всех траекторий движения
- Удаление всех точек РОІ и всех маршрутов
- Удаление всех многоходовых маршрутов
- Удаление всей путевой информации одновременно

Также, при помощи опции Clear Memory (Очистка памяти), Вы можете полностью сбросить навигатор к заводским настройкам по умолчанию.

#### Очистка всех траекторий движения

- 1. Нажмите MENU
- 2. Подсветите Preferences (Установки)
- 3. Нажмите ENTER
- 4. Подсветите Clear Memory (Очистка памяти)
- 5. Нажмите ENTER
- 6. Подсветите All Track Log (Все следы пути)
- 7. Подтвердите, что Вы действительно желаете это сделать. Выберите YES (Да) для подтверждения или NO (Нет) для отмены.
- Preferences **Clear Memory** Track history POIs/Routes Routes Reset default 1AII

8. Нажмите ENTER

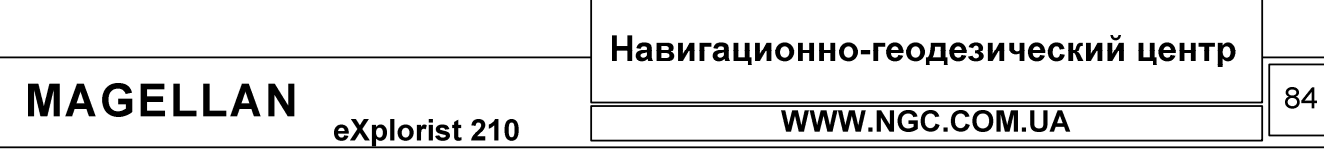

#### Очистка всех точек и маршрутов

- 1. Haжмите MENU
- 2. Подсветите Preferences (Установки)
- 3. Haжмите ENTER
- 4. Подсветите Clear Memory (Очистка памяти)
- 5. Нажмите ENTER
- 6. Подсветите POIs/Routes (POI/Маршруты)
- 7. Подтвердите, что Вы действительно желаете это сделать. Выберите YES (Да) для подтверждения или NO (Нет) для отмены.
- 8. Нажмите ENTER

#### Очистка всех маршрутов

- 1. Нажмите MENU
- 2. Подсветите Preferences (Установки)
- 3. Нажмите ENTER
- 4. Подсветите Clear Memory (Очистка памяти)
- 5. Нажмите ENTER
- 6. Подсветите Routes (Маршруты)
- 7. Подтвердите, что Вы действительно желаете это сделать. Выберите YES (Да) для подтверждения или NO (Нет) для отмены.
- 8. Нажмите ENTER

Очистка всех маршрутов, траекторий движения и точек

- 1. Нажмите MENU
- 2. Подсветите Preferences (Установки)
- 3. Нажмите ENTER
- 4. Подсветите Clear Memory (Очистка памяти)
- 5. Нажмите ENTER
- 6. Подсветите ALL (Bce)
- 7. Подтвердите, что Вы действительно желаете это сделать. Выберите YES (Да) для подтверждения или NO (Нет) для отмены.
- 8. Нажмите ENTER
- 9. eXplorist автоматически отключится

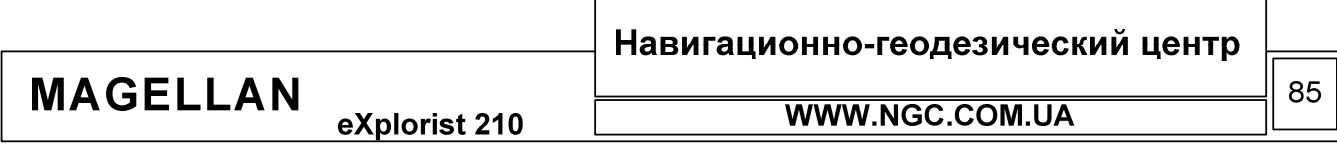

**Alarms** 32 Anchor:

**B** Arrival

**E** GPSFix:

<sup>68</sup> Proximity:

No Messages

<sup>26</sup> Off Course:

Off

 $250<sub>ft</sub>$ 

05mi

250ft <sup>-</sup>

Off.

#### Сброс eXplorist 210 к заводским настройкам

- 1. Нажмите MENU
- 2. Подсветите Preferences (Установки)
- 3. Haжмите ENTER
- 4. Подсветите Reset Default (Станд. настройки)
- 5. Нажмите ENTER
- 6. Подсветите ALL (Bce)
- 7. Подтвердите, что Вы действительно желаете это сделать. Выберите YES (Да) для подтверждения или NO (Нет) для отмены.
- 8. Нажмите ENTER

Настройка предупреждений

B eXplorist предусмотрено 5 вариантов подачи предупреждений (Alarms). Каждый тип предупреждения можно выбрать отдельно. Предупреждение отображается на экране навигатора.

- Anchor Alarm (Предупреждение об удалении от объекта). Пример: при удалении от катера от якорной стоянки на заранее определенное расстояние на экран выдается предупреждение.
- Arrival Alarm (Предупреждение о прибытии). Предупреждение в этом случае появится, когда до прибытия в нужную точку остается заранее заданная величина.
- Off Course Alarm (предупреждение об отклонении от курса). Предупреждает об отклонении от текущего курсового направления на заданную величину.
- GPS Fix (фиксация координат). Включает предупреждение при потере сигналов спутников.
- Proximity Alarm. Предупреждение при переходе с одного этапа маршрута на другой.

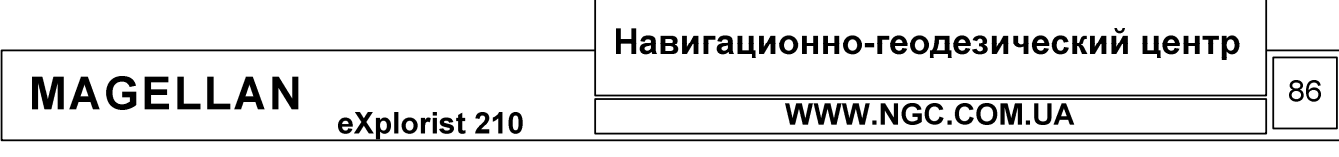

РУКОВОДСТВО ПОЛЬЗОВАТЕЛЯ

Для того чтобы настроить и включить предупреждения, необходимо:

- 1. Haжмите MENU
- 2. При помощи стрелок джойстика подсветите опцию «Настройки»
- 3. Нажмите ENTER
- 4. При помощи стрелок джойстика подсветите «Сигналы» (Alarms)
- 5. Нажмите ENTER
- **6.** При помощи стрелок джойстика подсветите то поле, которое необходимо включить/отключить/изменить
- 7. Нажмите ENTER
- 8. Выберите в появившемся списке нужную дистанцию или Off (Выкл).
- 9. Нажмите ENTER

#### Настройка часов

Ваш eXplorist выдает точное время - благодаря постоянной коррекции времени по атомным часам, расположенным на спутниках системы GPS. Однако часто бывает необходимо настроить формат представления времени, выбрать часовую зону. Именно для этих целей предназначены следующие опции настройки:

- Format (Формат). Время в навигаторе может отображаться следующим образом: 24 часа, Локальное АМ/РМ (до и после полудня), либо общемировое. При выборе Local AM/PM или Local 24 Hrs можно установить время самостоятельно.
- Daylight Savings (Переход на летнее время и обратно). Благодаря данной опции можно учесть факт перевода часов на летнее и зимнее время в некоторых странах.

#### Установка времени и формата его отображения

Перед установкой времени необходимо выбрать формат его отображения.

- 1. Нажмите MENU
- 2. При помощи стрелок джойстика подсветите опцию «Настройки»
- 3. Нажмите ENTER
- 4. При помощи джойстика подсветите пункт меню Clock (Время)
- 5. Нажмите ENTER
- 6. При помощи джойстика выберите поле данных Формат (format)
- 7. Нажмите ENTER
- 8. Выберите Local 24 Hrs (Локальное 24 часа), Local AM/PM или общемировое UTC
- 9. Haжмите ENTER
- 10. Выберите поле часов и нажмите ENTER
- 11. При помощи джойстика установите время.
- 12. Когда время установлено верно, нажмите ENTER
- 13. Подсветите кнопку Done и нажмите ENTER

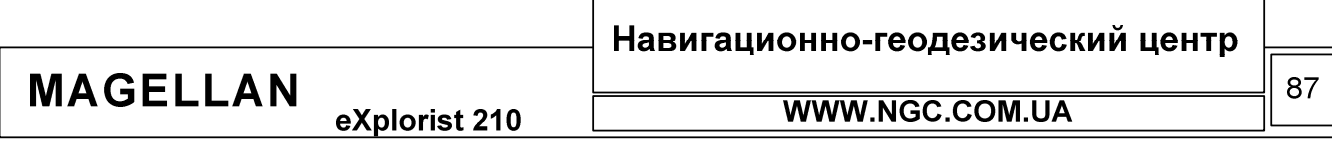

#### Установка зимнего/летнего времени

- 1. Нажмите Menu
- 2. При помощи стрелок джойстика подсветите опцию «Настройки»
- 3. Нажмите ENTER
- 4. При помощи джойстика подсветите пункт меню Clock (Время)
- 5. Нажмите ENTER
- 6. При помощи джойстика выберите опцию Daylights Saving
- 7. Нажмите ENTER
- 8. При помощи джойстика подсветите поле Region (Регион)
- 9. Нажмите ENTER. Выберите United States, European Union, Custom (Настроить вручную) or Disable (Отключено)
- 10. Если выбран режим «Настроить вручную» (Custom) Вам понадобится точная информация о датах перевода часов с зимнего на летнее время и наоборот. Подсветите каждое из этих полей, нажмите ENTER. Выберите нужные настройки в меню и нажмите ENTER.

Когда вся нужная информация будет введена, нажмите ESC для возврата в окно установки времени.

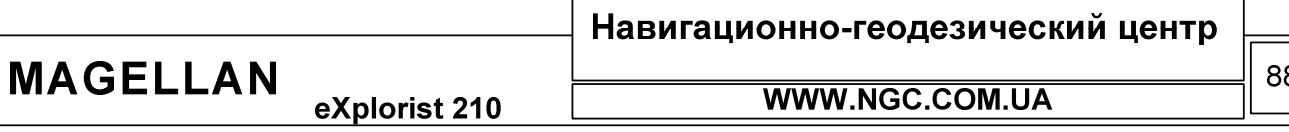

# РУКОВОДСТВО ПОЛЬЗОВАТЕЛЯ

## Спецификация

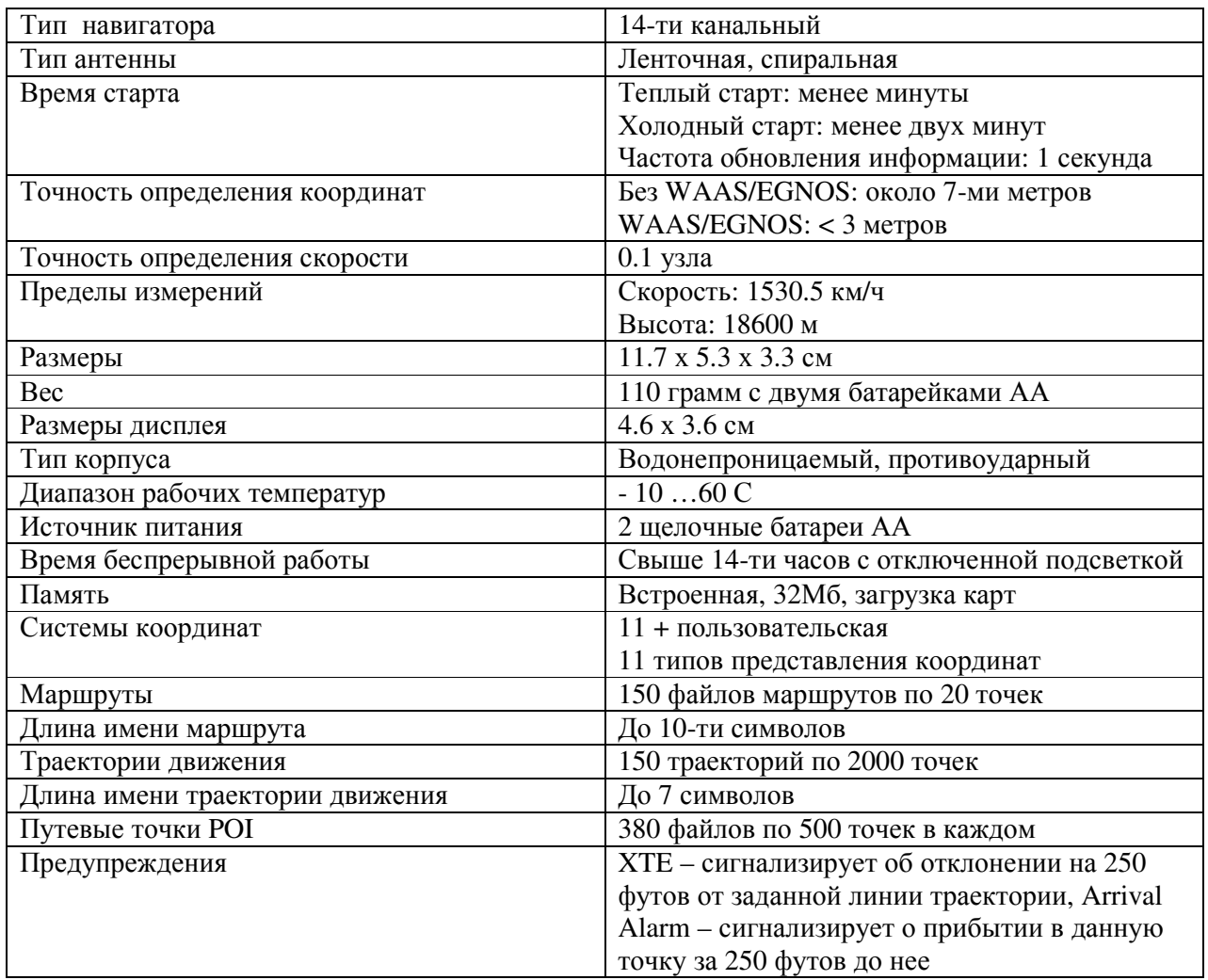

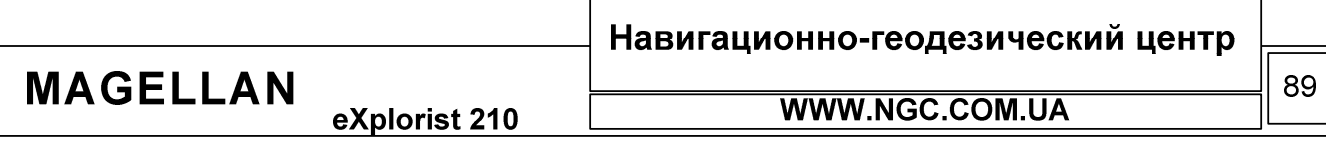

٦

 $\Gamma$ 

eXplorist 210

## РУКОВОДСТВО ПОЛЬЗОВАТЕЛЯ

#### Аксессуары

 $\bullet$ Защитный футляр для переноски навигатора. Имеет специальный кармашек для переноски запасных батарей

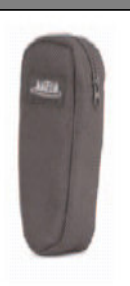

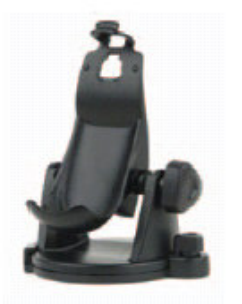

Кронштейн для установки в движущихся средствах  $\bullet$ 

• Кронштейн для крепления на мотоциклах и велосипедах

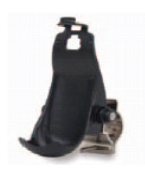

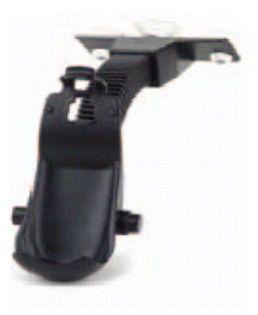

Автомобильный держатель с вакуумными присосками

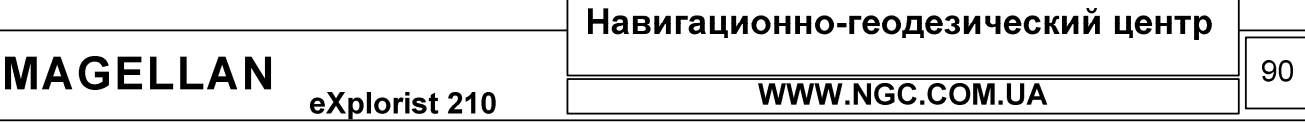

#### Контакт с фирмой Magellan

По всем вопросам приобретения, распространения, гарантийного и послегарантийного обслуживания ручных навигаторов производства Thales Navigation в Украине обращайтесь к авторизированному представителю - ООО Навигационно-Геодезический Центр.

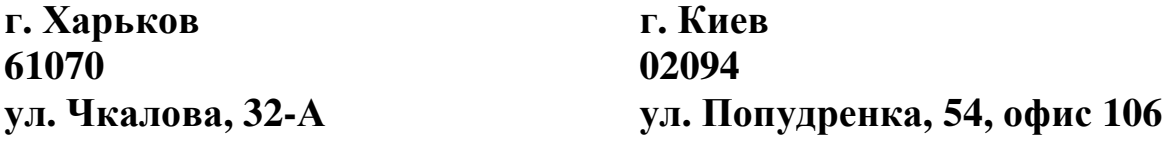

т. (0572) 719 66 16, 717 44 39

т. (044) 494 28 09

www.ngc.com.ua ngc@ngc.com.ua

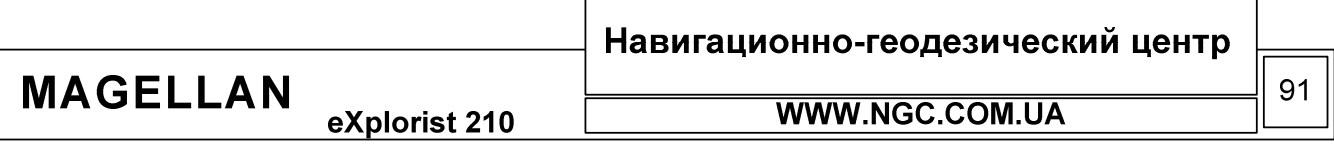